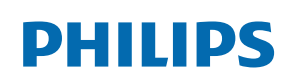

Professional Display Solutions

Q Line

32BDL3550Q

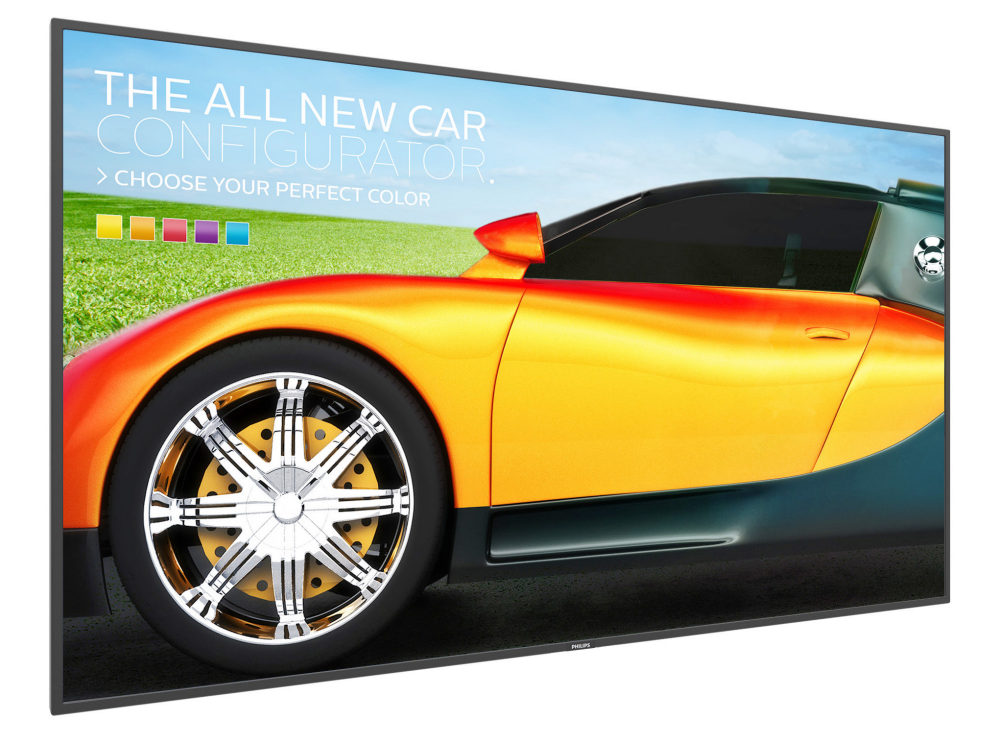

# 使用手冊(繁體中文)

www.philips.com/welcome

## 安全說明

### 警告與預防措施

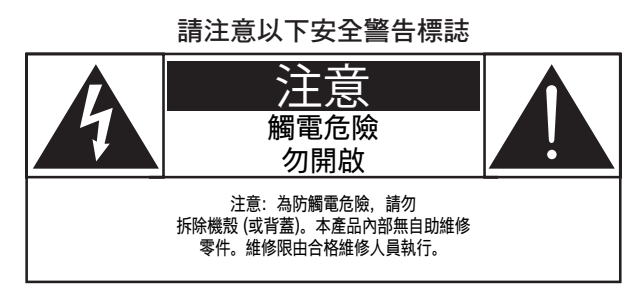

注意: 為防觸電危險,勿拆除機殼 ( 或背蓋 )。本產品內 部無自助維修零件。維修限由合格維修人員執行。

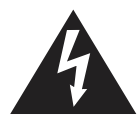

此標誌表示內部有高壓電。以任何方式接觸本產 品內部零件均有危險。

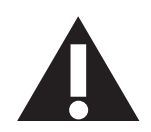

此標誌提醒您本產品隨附有重要操作與維護事項。

注意: 依據美國 FCC/ 加拿大 CSA 法規規定, 任何非經授 權改裝或修改本設備之行為,均得撤銷使用者操作 本產品之授權。

注意: 為防觸電,請將插頭依寬窄方向完全插入插座。

為防損傷造成火災或觸電危險,勿使本產品淋雨或受潮。 電源插座應安裝於本產品附近並應方便使用。

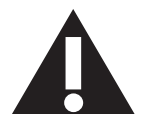

連接與使用公共資訊顯示器時,請閱讀並遵 循以下說明:

- 若長時間不使用顯示器,請將插頭拔除。
- 若需使用微濕擦拭布清潔顯示器,請先拔除插頭。電源關閉後 才可用乾布擦拭螢幕,但不可使用酒精、溶劑或含氨液體。
- 若您已經依照本手冊指示操作,但顯示器依舊無法正常運作, 請諮詢維修技術人員。
- 僅限由合格的維修人員開啟機蓋。
- 避免顯示器直接照射日光,並遠離火爐或其他熱源。
- 請避免讓顯示器接觸任何油漬,塑膠件有可能因此劣化破裂。
- 移除任何可能掉入通風孔、或妨礙顯示器電子裝置散熱的 物品。
- 請勿阻擋機櫃上的通風孔。
- 讓顯示器保持乾燥。為了避免觸電,請勿將本產品放置在過度 潮濕環境或被雨淋。
- 若是直接拔除電源線關機,請等待 6 秒後再重新插上電源線, 以確保正常運作。
- 為了避免觸電、並預防產品永久性損壞,請勿將本產品放置在 過度潮濕環境或被雨淋。
- 擺放顯 示器時,請確保電源插頭以及插座,皆可容易使用。
- 重要:操作時,請務必開啟螢幕保護程式。若長時間在螢 幕顯示同一幅高對比的靜態影像,螢幕畫面將產生「殘影」或 「鬼影」。此常見現象是因為 LCD 技術的固有缺陷造成。多

數情況下,電源關閉一段時間後,殘影就會逐漸消失。 請注意,殘影現象無法維修,亦不在保固範圍內。

#### 環境絕對等級

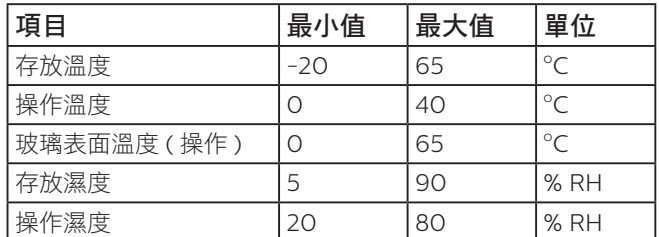

- 請確認建築物安裝中的配電系統應提供額定電壓為 120 / 240V,最大 20A 的斷路器。
- 如果電源線為三孔插頭,請將電源線插入有接地的三孔插座。 請勿停用電源線接地接腳,例如插入兩孔轉接器。接地接腳是 一項重要的安全功能。

#### • 穩定度危險。

裝置恐有掉落之虞,導致人員嚴重受傷或死亡。為了避免受傷, 必須依照安裝說明確保將本裝置安裝在地板 / 牆上。

## 重要安全指示

- 1. 閱讀這些指示。
- 2. 保存這些指示。
- 3. 注意所有警告文字。
- 4. 遵循所有指示。
- 5. 勿於近水處使用本產品。
- 6. 僅可用乾布清潔。
- 7. 勿阻擋任何通風口。按照製造商指示安裝。
- 8. 勿安裝於熱源近處,例如暖爐、暖氣出風口、火爐或其他會產 生高溫的產品 ( 包括擴音機 )。
- 9. 請勿違反具極性指示或接地式插頭的安全原則。具極性指示的 插頭有兩片插腳,其中一片比另一片寬。接地式插頭除了兩片 插腳以外,還有一個接地端子。較寬的插腳或接地端子的目的 是保障您的安全。如果隨附的插頭無法插入您的插座,請洽詢 電工以汰換老舊的插座。
- 10. 妥善保護電源線,避免踩踏或擠壓,尤其是插頭、電源插座, 以及電源線與產品之連接點等處。
- 11. 僅可使用製造商指定之附件 / 配件。
- 12. 僅可使用製造商指定或隨本產品銷售之推車、 底座、三腳架、支架或桌子。使用推車移動 產品時應謹慎小心,避免因翻覆而造成傷害。

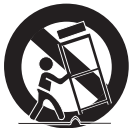

- 13. 如遇雷雨或長時間不使用時,請將產品的插頭拔除。
- 14. 所有維修服務應委託合格的服務人員處理。當本產品因故損壞 時 ( 例如電源線或插頭損壞、液體潑濺、物品掉入產品內部、 產品淋到雨或受潮、無法正常運作或摔落等),都必須進行維修。
- 警告: 為降低火災或觸電危險,勿使本產品淋雨或受潮。
- 警告: 請勿將本產品置於滴水或濺水的環境,也不可將盛裝液 體的容器 ( 如花瓶等 ) 置於產品上方。
- 警告: 請勿將電池 (安裝之電池) 暴露在過熱溫度下,例如日照、 火焰等。
- 警告: 電源插頭或電器耦合器是作為斷電裝置使用,斷電裝置 應保持隨時可操作狀態。
- 警告: 為避免受到熱源影響,請一律讓本產品遠離蠟燭或其他 裸火。

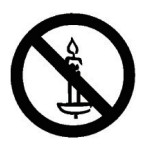

- 警告: 為防人身傷害,本產品應遵照安裝指示固定於地板 / 牆 面。
- 注意: 這些維修指示僅供合格維修人員使用。為了降低觸電風 險,如要執行任何操作指示以外的維修動作,請一律交 由合格人員處理。
- 注意: 耳機與耳筒如音壓過高,可能導致聽力受損。等化器調 至最高時,會增加耳機與耳筒輸出電壓及音壓強度。因此, 為保護您的聽力,請將等化器調整至合適位置。

UL/CUL 應用:僅限搭配 UL 列名的壁掛架支撐使用,且最小重量/ 負載為:5.31 公斤

CB 應用:裝置不包含底座的重量:5.31 公斤。在測試期間, 此設備及其相關的安裝方式依然安穩無虞。(使用的壁掛套件: 200x200/100x100 公釐距離,使用 M4 螺絲長 10 公釐,加上掛架厚 度。

#### 若未將電視置於夠穩定之處,可能因掉落而造成危險。只要幾個 簡單的預防措施,就能避免許多傷害,尤其是對孩童造成傷害, 例如:

- 使用電視製造商建議的電視櫃或腳架。
- 僅使用能夠安全支撐電視之家具。

重要資訊

- 確認電視並未超出支撐家具的邊緣。
- 若將電視置於挑高家具之上 (例如櫥櫃或書架),該家具與電 視均需固定於適當的支撐物。
- 請勿在電視與支撐家具之間舖設布料或其他材料。
- 教導孩童有關攀爬家具觸摸電視或其控制按鈕之危險。

## 法規資訊

## **CE** 符合性聲明

本裝置遵守歐盟理事會關於協調統一成員國制訂與電磁相容性 (2014/30/EU)、低電壓指令(2014/35/EU)與 RoHS 指令(2011/65/ EU)相關的要求。

本產品已經過測試,完全遵守資訊技術設備的協調標準,而這些 協調標準均依歐盟公報指令發佈。

#### **ESD** 警告

當使用者接近螢幕時可能會造成設備放電並重新顯示主選單。

#### 警告:

本設備遵循 Class A of EN55032/CISPR 32 標準。在居住環境中,本 設備會造成無線電干擾。

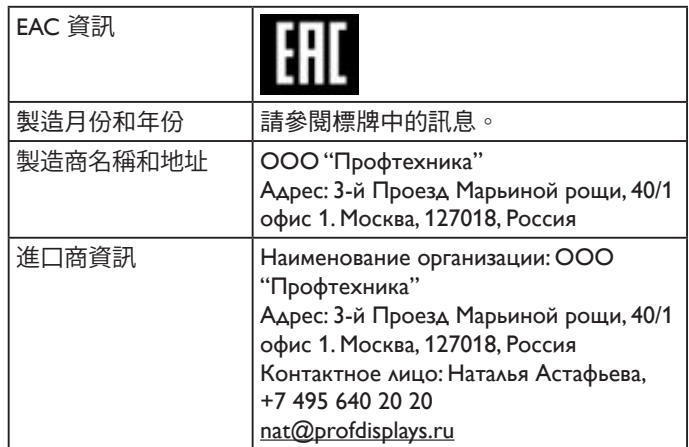

#### 聯邦通訊委員會 **(FCC)** 聲明(僅限美國)

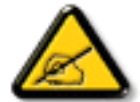

註:本設備經過測試,符合 FCC 規則第 15 篇所 述之 A 類數位裝置的限制。這些限制的用意在於 提供防護,以免設備在商業環境中運作時受到有 害干擾。本設備會產生、使用並散發無線電射頻 能量,若未依照說明進行安裝和使用,可能會導 致無線電通訊受到有害干擾。在居家環境中操作 本設備可能會導致有害干擾,使用者需自行花費 修正干擾問題。

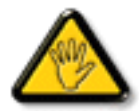

若進行未經負責法規符合性之單位明示核可的變 更或改裝,可能會導致使用者操作本設備的授權 失效。

本顯示器連接電腦裝置時,僅限使用顯示器隨附的無線電射頻屏 蔽纜線。

為了避免受損而導致起火或觸電危險,請勿將本產品放置在過度 潮濕環境或被雨淋。

本裝置符合 FCC 規則第 15 篇。操作需符合下列兩項條件:(1) 本產品不可產生有害干擾,此外 (2) 須接受任何接收到的干擾, 包括可能導致非預期操作效果的干擾。

## 波蘭測試與認證中心聲明

設備需使用附有保護電路的插座(三孔插座)所提供的電力。需 一同運作的設備(電腦、螢幕、印表機等)皆須使用相同的電力 供應來源。

設備室電力設施的電相傳導器,須有保險絲等反向短路保護裝置, 且其標稱值不得大於 16 安培 (A)。

若要完全關閉設備電源,須將電源線從插座上拔除,目插座應位 於靠近設備且方便使用的位置。

防護標誌「B」,代表設備符合 PN-93/T-42107 與 PN-89/E-06251 的防護性要求。

#### Wymagania Polskiego Centrum Badań i Certyfikacji

Urządzenie powinno być zasilane z gniazda z przyłączonym obwodem ochronnym (gniazdo z<br>kołkiem). Współpracujące ze sobą urządzenia (komputer, monitor, drukarka) powinny być zasilane<br>z tego samego źródła.

Instalacja elektryczna pomieszczenia powinna zawierać w przewodzie fazowym rezerwowa ochronę przed zwarciami, w postaci bezpiecznika o wartości znamionowej nie większej niż 16A (amperów) przed zwarciami, w postaci bezpisecznika o wartości znamionowej nie większej niż 10A (amperów<br>W celu całkowitego wyłączenia urządzenia z sieci zasilania, należy wyjąć wtyczkę kabla<br>zasilającego z gniazdka, które powinno zn zasnającego z gmazuka, które powinio znajuować się w pomizu urządzenia i być satwo utsi<br>Znak bezpieczeństwa "B" potwierdza zgodność urządzenia z wymaganiami bezpieczeństwa<br>użytkowania zawartymi w PN-93/T-42107 i PN-89/E-06

#### Pozostałe instrukcje bezpieczeństwa

- Nie należy używać wtyczek adapterowych lub usuwać kołka obwodu ochronnego z wtyczki.<br>Jeżeli konieczne jest użycie przedłużacza to należy użyć przedłużacza 3-żyłowego z<br>prawidłowo połączonym przewodem ochronnym.
- System komputerowy należy zabezpieczyć przed nagłymi, chwilowymi wzrostami lub spadkami napięcia, używając eliminatora przepięć, urządzenia dopasowującego lub bezzakłoceniowego źródła zasilania.
- oczzakocieniowego zoota zasnama.<br>Należy upewnić się, aby nie nie leżało na kabłach systemu komputerowego, oraz aby kabłe nie<br>były umieszczone w miejscu, gdzie można byłoby na nie nadeptywać lub potykać się o nie.
- Nie należy rozlewać napojów ani innych płynów na system komputerowy.
- Nie należy wpychać żadnych przedmiotów do otworów systemu komputerowego, gdyż może to spowodować pożar lub porażenie prądem, poprzez zwarcie elementów wewnętrznych. w spowoawac pozar tare pozaczne prąceni, poprzez zwarcie centremowy wewnątrzych.<br>System komputerowy powinien znajdować się z dala od grzejników i źródeł ciepła. Ponadto, nie należy blokować ctworów wentylacyjnych. Należy u

## 電場、磁場與電磁場 **("EMF")**

- 1. 本公司製造與銷售之多種消費性產品,如同其他電子設備,在 一般情況下皆會產生並接收電磁訊號。
- 2. 本公司最重要的企業原則,就是針對旗下產品,在生產期間採 取各種必要的健康與安全措施,使其符合所有適用法定要求、 以及適用的 EMF 標準。
- 3. 我們致力於研發、生產與銷售不會導致不良健康影響的產品。
- 4. 依據現有的科學證據顯示,我們確信產品若正確使用於預定用 途,可安全使用。
- 5. 我們積極參與國際性 EMF 與安全標準的制訂,藉此瞭解未來 標準的發展,以便事先納入產品要求。

## 僅限英國適用的資訊

#### 警告 - 本裝置必須接地。

重要:

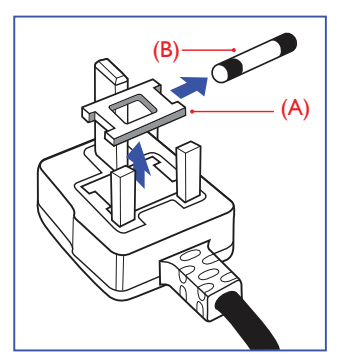

本設備隨附核可的 13A 插頭。若要更換本插頭的保險絲,請依照 下列步驟更換:

- 1. 移除保險絲護蓋以及保險絲。
- 2. 裝入新的保險絲,需為 BS 1362 5A、A.S.T.A. 或 BSI 核可的 類型。
- 3. 重新安裝保險絲護蓋。

若隨附的插頭不符合電源插座,則請將其分離並以適合的三孔插 頭取代。

若主電源插頭具有保險絲,其標稱值需為 5A。若使用的插頭未附 保險絲,配電板的保險絲則須大於 5A。

註: 應破壞分離後的插頭,以免不小心將其插入 13A 插座後產 生觸電的危險。

#### 連接插頭的方法

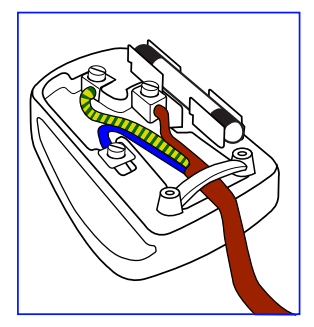

主電源的電線,皆依照下列規定標示顏色:

藍色 - 「中性」「N」 棕色 - 「通電」「L」 綠色與黃色 - 「接地」「E」

- 1. 綠黃雙色電線,必須接至插頭上有標示「E」、有接地符號或 顯示為綠色或綠黃雙色端子。
- 2. 藍色電線,必須接至有標示「N」或顯示為黑色的端子。
- 3. 棕色電線,必須接至有標示「L」或顯示為紅色的端子。

替換插頭護蓋前,請確保纜線固定器已經夾緊線束套,而非只是 覆蓋三條纜線而已。

## 中國 **RoHS**

根据中国大陆《电器电子产品有害物质限制使用管理办法》,以下部 分列出了本产品中可能包含的有害物质的名称和含量。

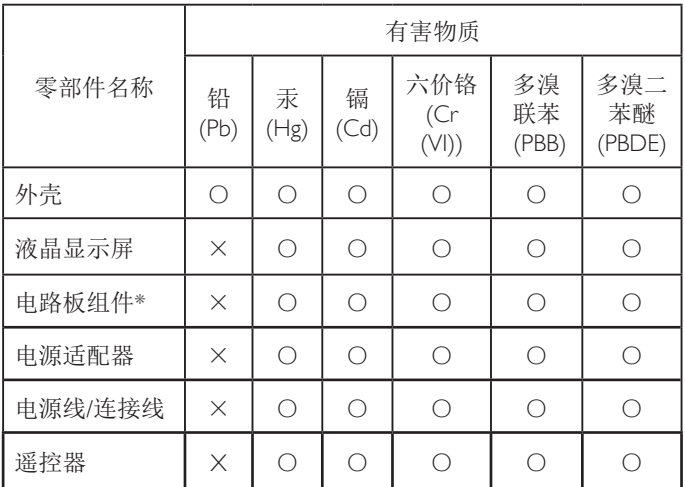

本表格依据SJ/T 11364 的规定编制。

\*: 电路板组件包括印刷电路板及其构成的零部件,如电阻、 电容、集成电路、连接器等。

O: 表示该有害物质在该部件所有均质材料中的含量均在 GB/T 26572规定的限量要求以下。

X: 表示该有害物质至少在该部件的某一均质材料中的含量超 出GB/T 26572规定的限量要求。

上表中打"×"的部件,应功能需要,部分有害物质含量超出 GB/T 26572规定的限量要求,但符合欧盟RoHS法规要求(属于 豁免部分)。

备注:上表仅做为范例,实际标示时应依照各产品的实际部件及 所含有害物质进行标示。

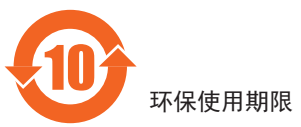

在产品本体上标示的该标志表示环境保护使用期限为 10 年。

电子信息产品的环境保护使用期限是指电子信息产品中所含的有 害物质不会向外部泄漏或出现突然变异,并且电子信息产品的用 户在使用该电子信息产品时也不会对环境造成严重污染或对人 体、财产带来严重损害的期限。

在环境保护期限中,请按照使用说明书使用本产品。

本环境保护使用不覆盖易损件: 电池。

#### 《废弃电子产品回收处理管理条例》提示性说明

为了更好地关爱及保护地球,当用户不再需要此产品或产品寿命 终止时,请遵守国家废弃电器电子产品回收处理相关法律法规, 将其交给当地具有国家认可的回收处理资质的厂商进行回收处 理,不当利用或者处置可能会对环境和人类健康造成影响。

#### 警告

此为 A 级产品。在生活环境中, 该产品可能会造成无线电干扰。 在这种情况下,可能需要用户对干扰采取切实可行的措施。

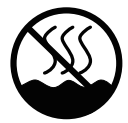

## 仅适用于非热带气候条件下安全使用 :

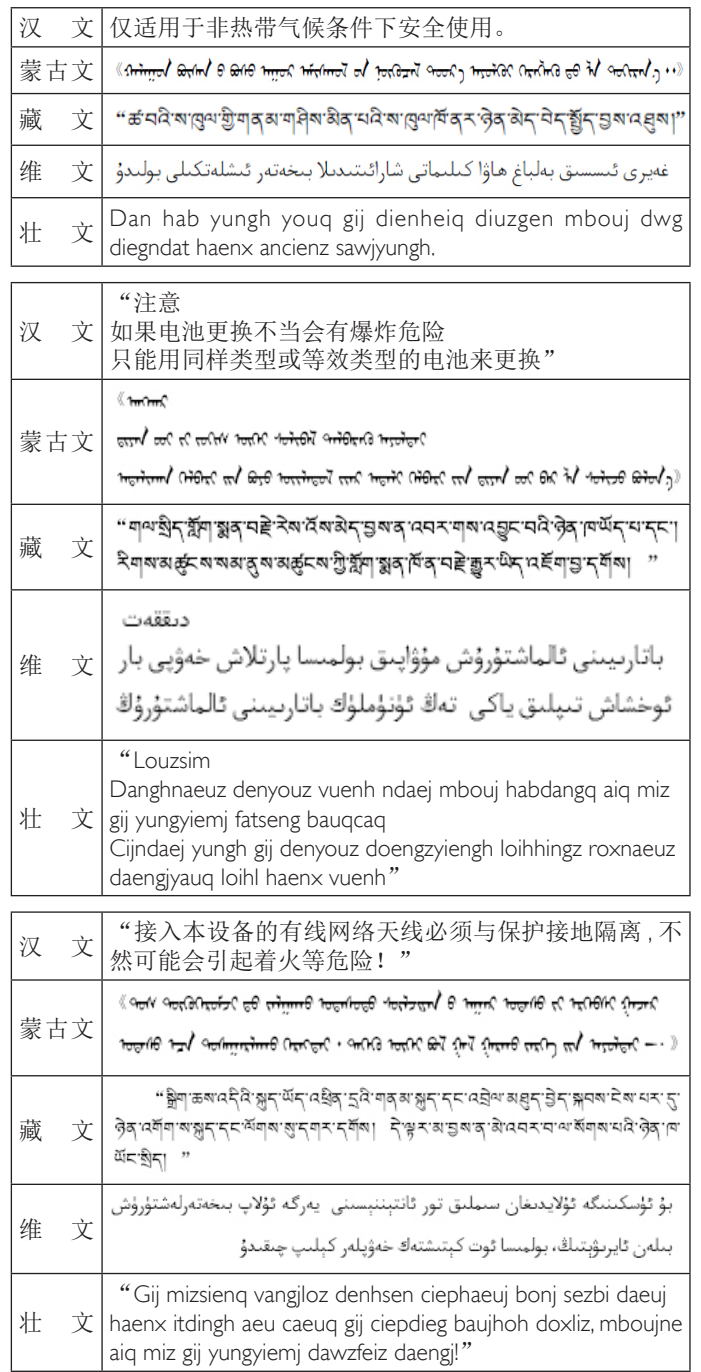

## **North Europe (Nordic Countries) Information**

Placering/Ventilation

#### **VARNING:**

FÖRSÄKRA DIG OM ATT HUVUDBRYTARE OCH UTTAG ÄR LÄTÅTKOMLIGA, NÄR DU STÄLLER DIN UTRUSTNING PÅPI ATS

#### Placering/Ventilation

#### **ADVARSEL:**

SØRG VED PLACERINGEN FOR, AT NETLEDNINGENS STIK OG STIKKONTAKT ER NEMT TILGÆNGELIGE.

Paikka/Ilmankierto

#### **VAROITUS:**

SIJOITA LAITE SITEN, ETTÄ VERKKOJOHTO VOIDAAN TARVITTAESSA HELPOSTI IRROTTAA PISTORASIASTA.

Plassering/Ventilasjon

#### **ADVARSEL:**

NÅR DETTE UTSTYRET PLASSERES, MÅ DU PASSE PÅ AT KONTAKTENE FOR STØMTILFØRSEL ER LETTE Å NÅ.

## 使用壽命結束時的棄置方式

本公共資訊顯示器,使用可回收與可重複使用的材質製造。專業 公司可回收本產品,以增加可重複使用材質的總量,並最低需棄 置材質的總量。

請諮詢您當地的 Philips 經銷商,有關棄置顯示器的當地法規。

#### (適用於加拿大與美國用戶)

本產品可能含有鉛及/或汞。請依據當地、州或聯邦法規棄置。 如須有關回收的額外資訊,請瀏覽 www.eia.org(消費者教育計畫)

## 廢棄電子與電氣設備 **- WEEE**

#### 歐盟家庭用戶注意事項

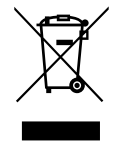

產品或包裝上的此標章代表,根據歐洲指令 2012/19/EU (針對使用過的電子與電氣裝置), 本產品不可與家庭廢棄物一同棄置。用戶必須透 過指定的廢棄電子與電氣設備回收點,棄置本設 備。如需瞭解廢棄電子與電氣用品的棄置點,請 聯絡當地政府、家庭廢棄物處理商,或是本產品 的銷售商店。

### 使用壽命終結指令 **-** 回收

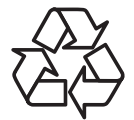

本公共資訊顯示器含多種可回收材質,回收後可 供他人使用。

請依據當地、州與聯邦法律,妥善棄置本產品。

### 禁用有害物質聲明(印度)

本產品遵守「2016 電子廢棄物 ( 管理 ) 規定 」 第 5 章, 第 16 條, 第 (1) 款。有鑑於新電氣電子設備及其元件或消費元件或零件或 備品不得含有鉛、汞、鎘、六價鉻、多溴聯苯及多溴聯苯醚,其 中除本規定表 2 列出之豁免項目外, 鉛、汞、六價鉻、多溴聯苯 及多溴聯苯醚之均質材料重量比不得超過 0.1% 最大濃度值,而鎘 均質材料重量比不得超過 0.01%。

#### 印度電子廢棄物聲明

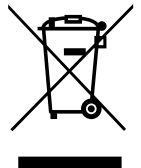

在產品或其包裝上的此符號表示,本產品不可 與家庭廢棄物一同棄置。您有責任將廢設備交 給指定的收集點回收廢電機電子設備,正確棄 置廢設備。在棄置時個別收集與回收您的廢設 備,將有助於保護自然資源,確保以對人類健 康和環境都有保障的方式回收廢設備。如需印 度何處可棄置回收廢設備的更多資訊,請造訪 以下網頁連結。

如需電子廢棄物相關詳細資訊,請前往 http:// www.india.philips.com/about/sustainability/recycling/ index.page,如需印度的廢棄設備回收地點,請 透過下列聯絡詳細資訊,聯絡相關單位。

服務專線:1800-425-6396 ( 週一到週六,上午 9:00 到下午 5:30)

電子郵件:india.callcentre@tpv-tech.com

#### 電池

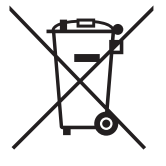

適用於歐盟:打叉的帶輪垃圾桶表示廢電池不 應與家庭廢棄物一同棄置! 廢電池有個別的收 集系統,可根據法令正確處理與回收。

如需收集與回收方案的詳細資訊,請洽詢當地 主管機關。

瑞士:廢電池要退還給銷售據點。

其他非歐盟國家:如需正確棄置廢電池的方 法,請洽詢當地主管機關。

根據歐盟指今 2006/66/EC, 不可用錯誤的方式棄置雷池。應由當 地服務中心個別收集電池。

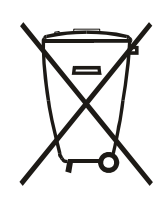

Após o uso, as pilhas e/ou baterias deverão ser entregues ao estabelecimento comercial ou rede de assistência técnica autorizada.

## Turkey RoHS:

Türkiye Cumhuriyeti: EEE Yönetmeliğine Uygundur

#### Ukraine RoHS:

Обладнання відповідає вимогам Технічного регламенту щодо обмеження використання деяких небезпечних речовин в електричному та електронному обладнанні, затвердженого постановою Кабінету Міністрів України від 3 грудня 2008 № 1057

# 目錄

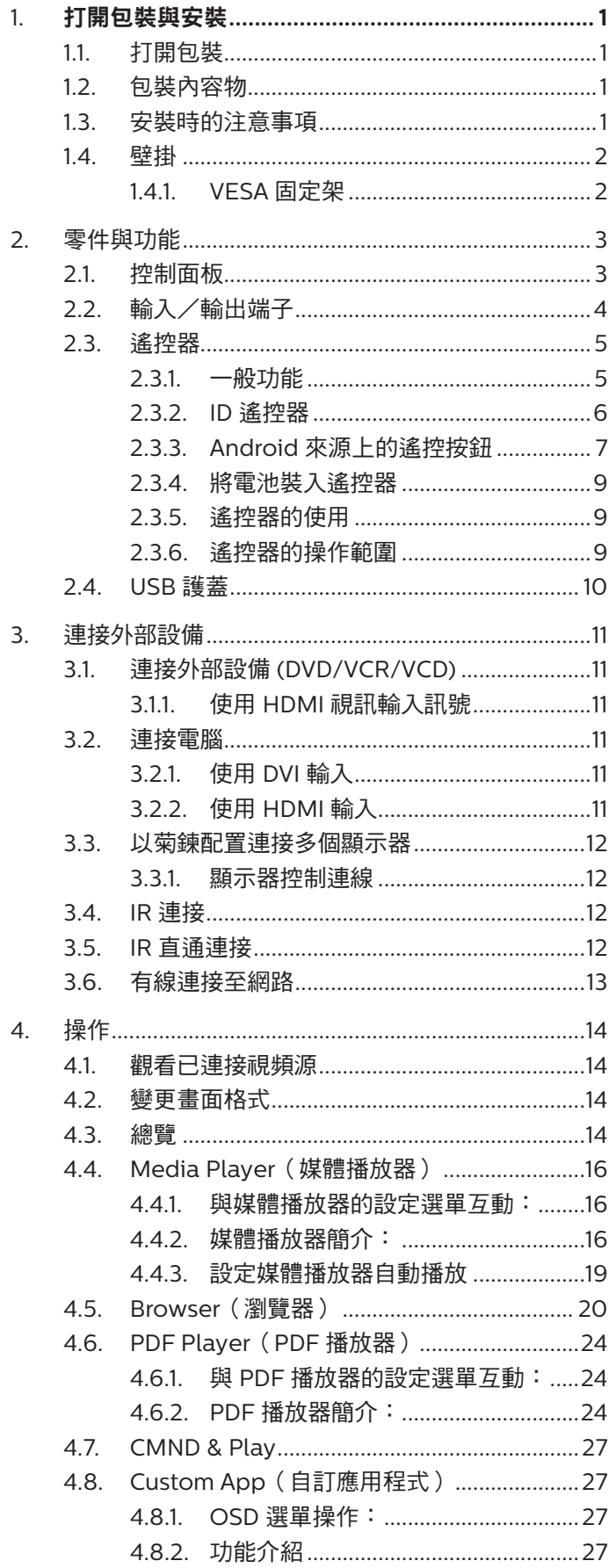

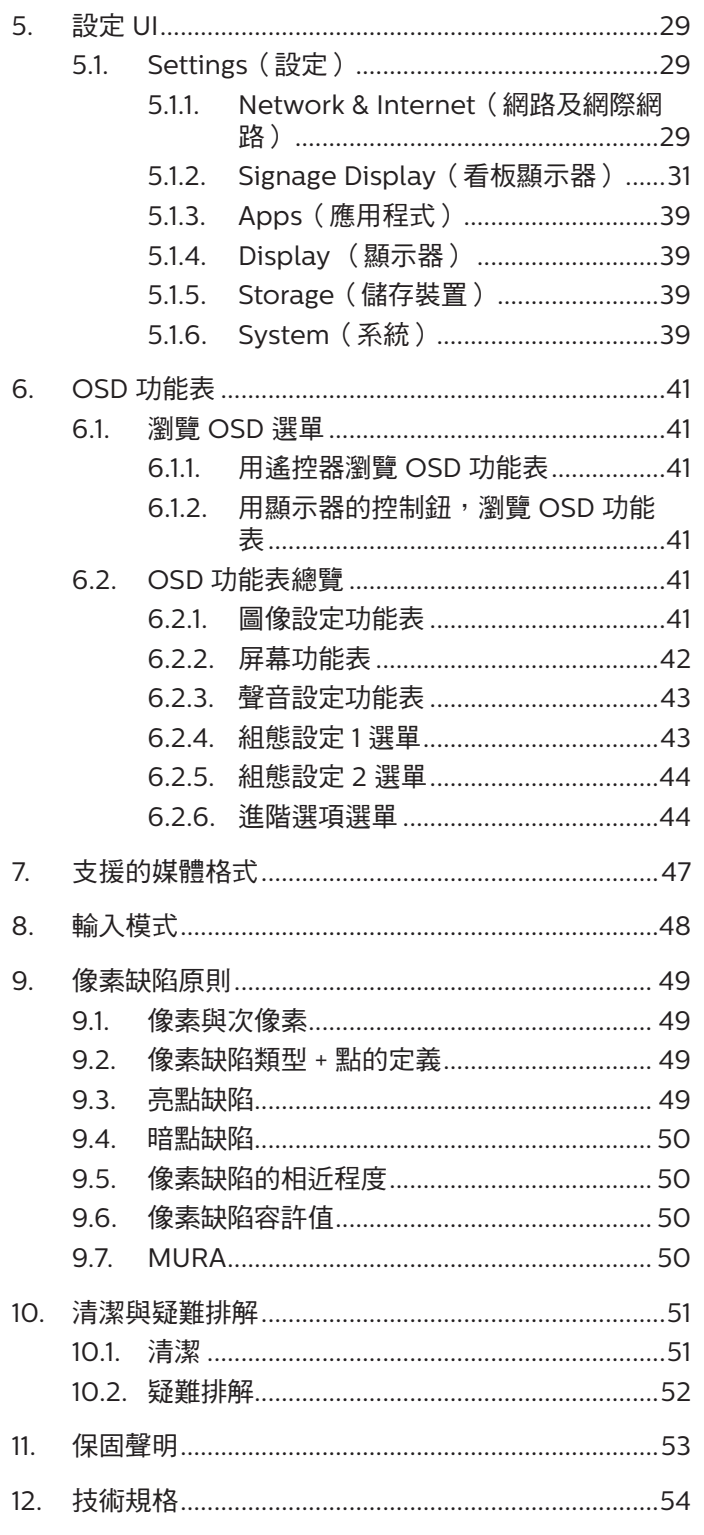

## <span id="page-8-0"></span>**1.** 打開包裝與安裝

## **1.1.** 打開包裝

- 本產品以紙箱包裝,其中含有標準配件。
- 其他選購配件另外包裝。
- 本產品又高又重,因此建議由兩名技術人員移動裝置。
- 打開紙箱後,請確保內容物完好無缺。

## **1.2.** 包裝內容物

請核對包裝內是否有下列項目:

- LCD 顯示器
- 快速入門指南
- 遙控器及 AAA (4號)電池
- 電源線
- RS232 傳輸線
- RS232 菊鍊傳輸線
- IR 感應器纜線
- USB 護蓋 x1 和螺絲 x2
- Philips 標誌牌

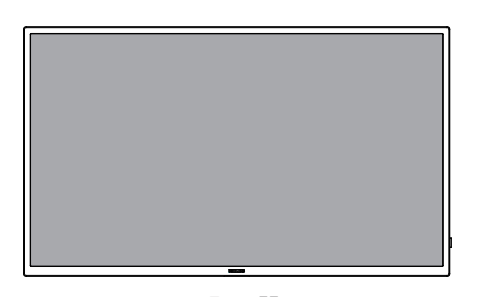

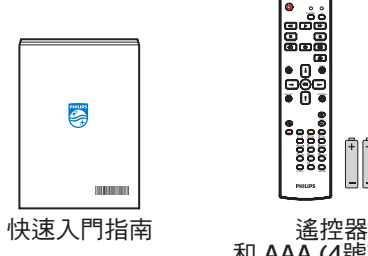

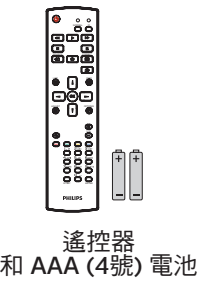

LCD 顯示器

\* 隨附的電源線依銷售地區而有所不同。

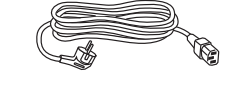

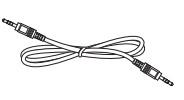

電源線 RS232 菊鍊傳輸線 RS232 傳輸線

PHILIPS

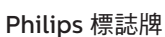

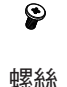

- IR 感應器纜線 USB 護蓋 螺絲 \* 因地區而有所不同。
- \* 顯示器設計及配件可能與上方圖示有所差異。

- 註:
- 請其他區域的用戶,使用符合電源插座 AC 電壓,並符合所在國家安全規範核可的電源線。
- 您可保留包裝紙箱以及包裝材料,以便日後搬運顯示器使用。

## **1.3.** 安裝時的注意事項

- 僅可使用本產品隨附的電源線。若需使用延長線,請諮詢您的服務經銷商。
- 本產品應安裝於平坦的表面上,否則可能會傾覆。請在產品背面與牆面之間留下空隙,以達到良好的通風效果。請勿將本產品安裝於 廚房、浴室或會受潮之處;若未遵守此規定,可能會縮短內部零件的使用壽命。
- 請勿在海拔高度 3000 公尺以上之處安裝本產品。若未遵守此規定,可能會導致故障。

## <span id="page-9-0"></span>**1.4.** 壁掛

若要將本顯示器壁掛,則需使用標準壁掛套件 ( 市售 )。建議使用符合 TUV-GS 及/或北美 UL1678 標準的壁掛介面。

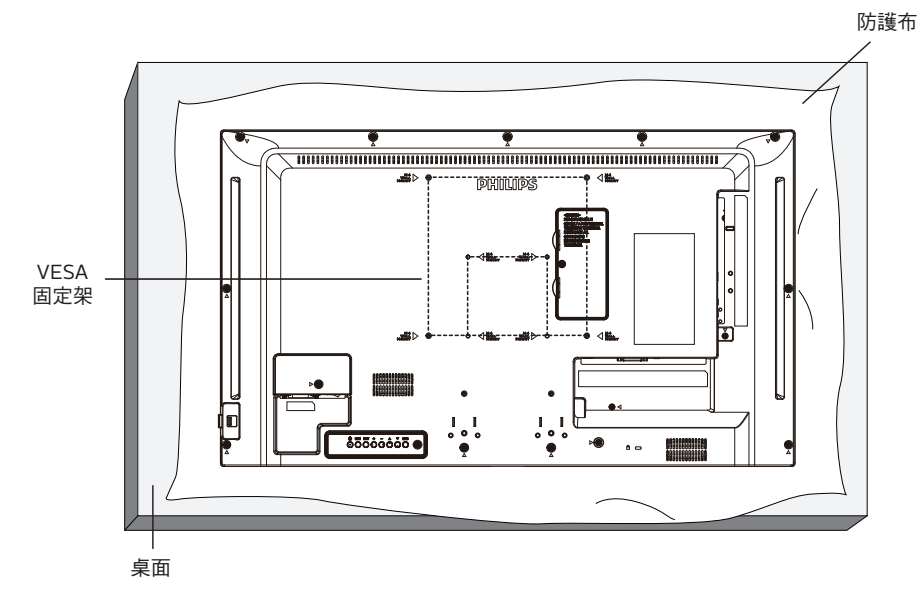

- 1. 在平坦表面上包裝顯示器時,請攤開原本包覆在顯示器上的防護布。讓顯示器正面朝下放置在防護布上,以協助您操作而不會刮傷螢 幕。
- 2. 備妥任何類型安裝所需的各種配件(壁掛、懸吊等)。
- 3. 依照固定套件隨附的指示操作。若未依照固定程序正確操作,可能會使設備受損、或導致用戶或安裝人員受傷。安裝錯誤造成的損害, 並不在保固範圍內。
- 4. 若為壁掛套件,則使用 M4 固定螺絲 (長度比固定架的厚度長 10 mm)並鎖緊。

#### **1.4.1. VESA** 固定架

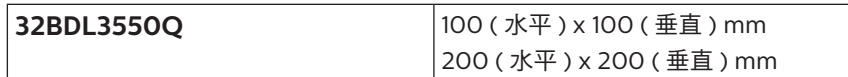

小心:

為了避免顯示器掉落:

• 若為壁掛或天花板懸掛,建議用市售金屬支架安裝顯示器。如需詳細安裝說明,請參閱壁掛架隨附的指南。

• 為了防止顯示器在地震或其他天災時掉落,請向壁掛架的製造商詢問安裝位置。

#### 所需通風空間

請在上下左右保留 100 mm 的空間,以便通風。

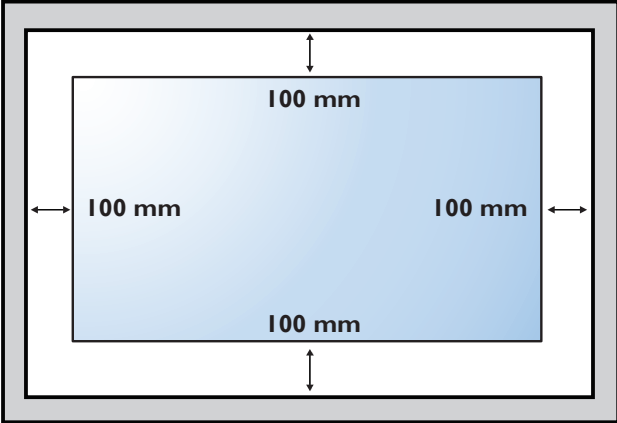

## <span id="page-10-0"></span>**2.** 零件與功能

## **2.1.** 控制面板

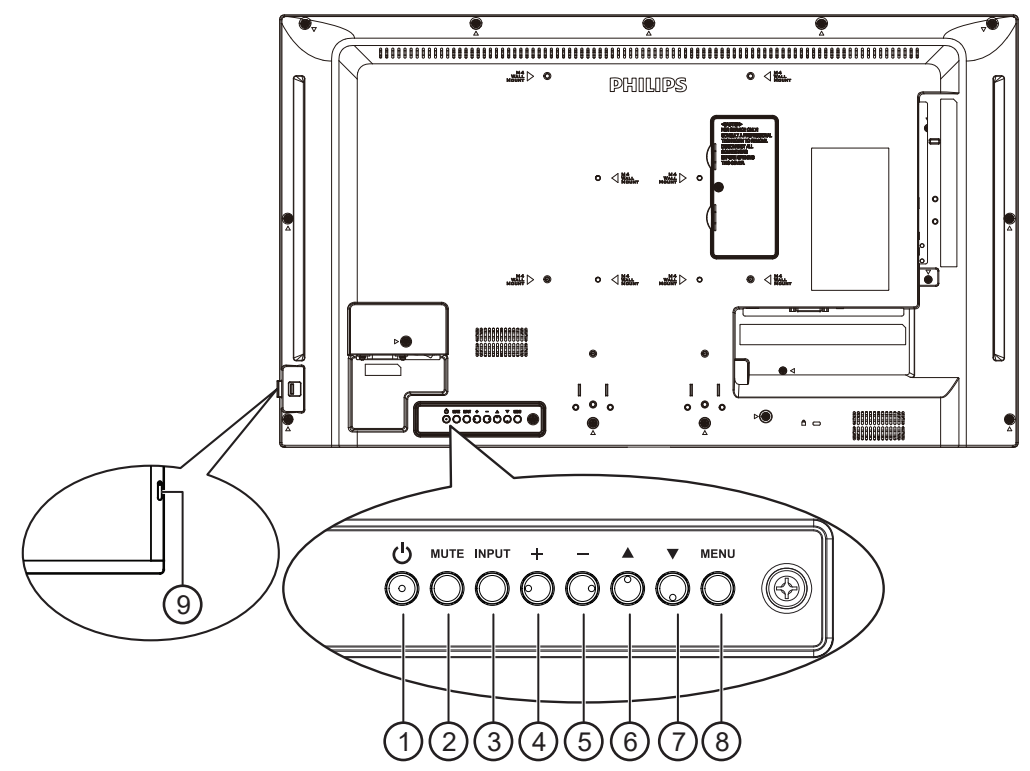

## <sup>1</sup> **[ ]** 按鈕

按此按鈕可啟動顯示器或進入待機模式。

#### <sup>2</sup> **[** 靜音 **]** 按鈕

按下此按鈕可靜音或開啟聲音。

#### <sup>3</sup> **[** 輸入訊號源 **]** 按鈕

選擇輸入來源。

在 OSD 選單中確認選擇。

<sup>4</sup> **[ ]** 按鈕

OSD 功能表啟用時,此按鈕會提高調整值;OSD 功能表停用 時,此按鈕會提升音量。

#### <sup>5</sup> **[ ]** 按鈕

OSD 功能表啟用時,此按鈕會降低調整值;OSD 功能表停用 時,此按鈕會降低音量。

### <sup>6</sup> **[ ]** 按鈕

在 OSD 功能表開啟時,將所選的項目上移一層。

#### <sup>7</sup> **[ ]** 按鈕

在 OSD 功能表開啟時,將所選的項目下移一層

#### <sup>8</sup> **[** 功能表 **]** 按鈕

在 OSD 功能表開啟時,回到上一個功能表。此按鈕也可在 OSD 功能表關閉時,啟動 OSD 功能表。

#### <sup>9</sup> 遙控感應器以及電源狀態指示燈

- 接收來自遙控器的指令訊號。
- 代表顯示器的操作狀態:
	- 顯示器電源開啟後會亮起綠色。
	- 顯示器進入待機模式時會亮起紅色。
	- 顯示器進入 APM 模式時,會亮起棕色。
	- 啟用 { 時程 } 後,指示燈會閃綠色及紅色。
	- 若指示燈閃紅色,代表偵測到故障。
	- 顯示器主電源關閉後,指示燈會熄滅。

<span id="page-11-0"></span>**2.2.** 輸入/輸出端子

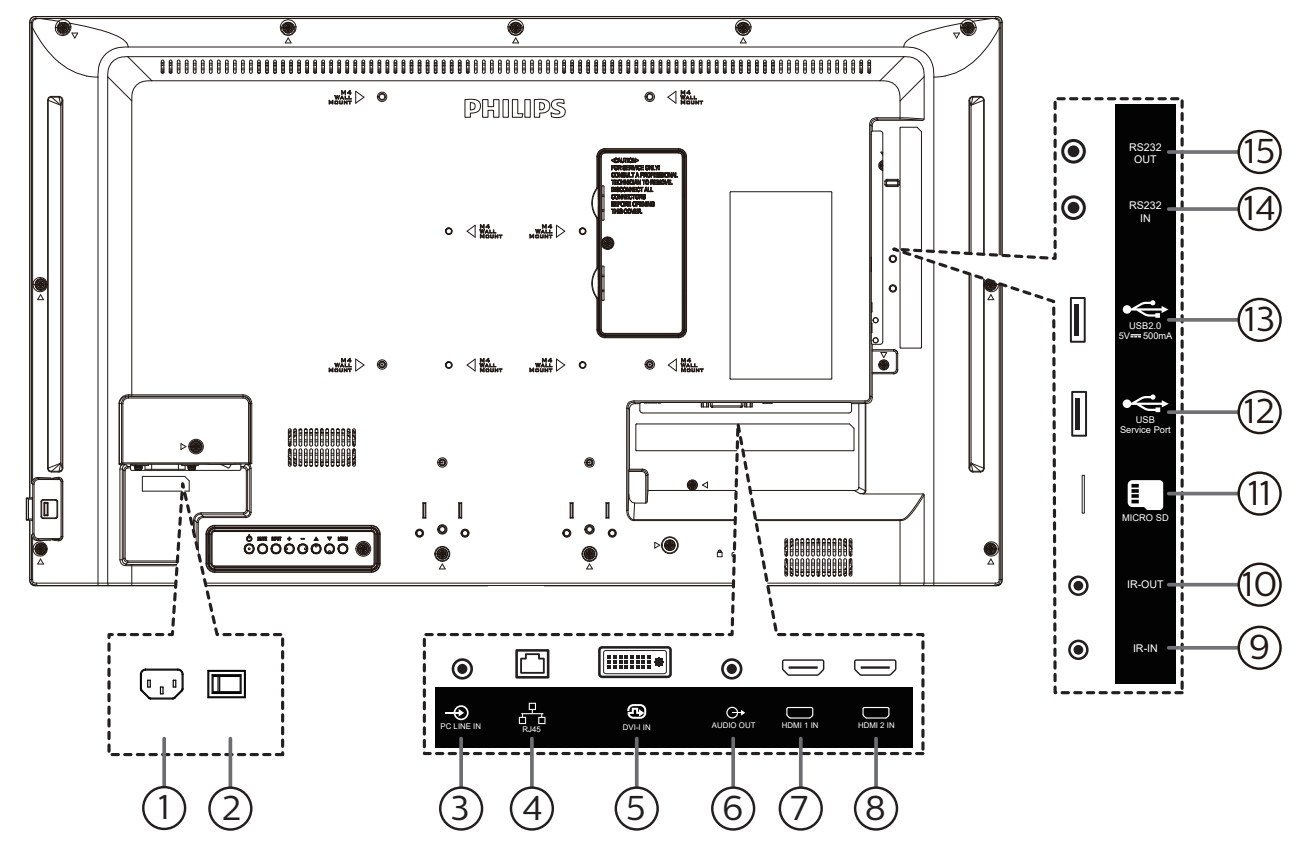

<sup>1</sup> **AC** 電源輸入

來自牆面插座的 AC 電源輸入。

<sup>2</sup> 主電源開關

開啟與關閉主電源。

<sup>3</sup> 電腦線路輸入

VGA 訊號來源的音訊輸入(3.5mm 立體聲喇叭)。

<sup>4</sup> **RJ-45** 輸入

LAN 控制功能,可用於接收控制中心的遙控訊號。

<sup>5</sup> **DVI** 輸入

DVI-I 視頻輸入。

<sup>6</sup> 音頻輸出

外接影音裝置的音頻輸出訊號。

<sup>7</sup> **HDMI1** 輸入/ <sup>8</sup> **HDMI2** 輸入

HDMI 視訊/音訊輸入。

<sup>9</sup> **IR** 輸入/10 **IR** 輸出

IR 訊號輸入/輸出,可用於直通功能。

- 註:
- 如果連接 [IR 輸入] 插孔,則本顯示器的遙控感應器將會 停止運作。
- 若要透過本顯示器遙控影音裝置,請參閱第[12](#page-19-1)頁的 IR 直通連接。
- <sup>11</sup> **Micro SD** 卡插槽

插入 micro SD 卡。

- <sup>12</sup> **USB 2.0** 連接埠/13 **USB 2.0** 連接埠 連接您的 USB 儲存裝置和維修連接埠。
- <sup>14</sup> **RS232** 輸入/15 **RS232** 輸出 RS232 網路輸入/輸出,可用於直通功能。

## <span id="page-12-0"></span>**2.3.** 遙控器

### **2.3.1.** 一般功能

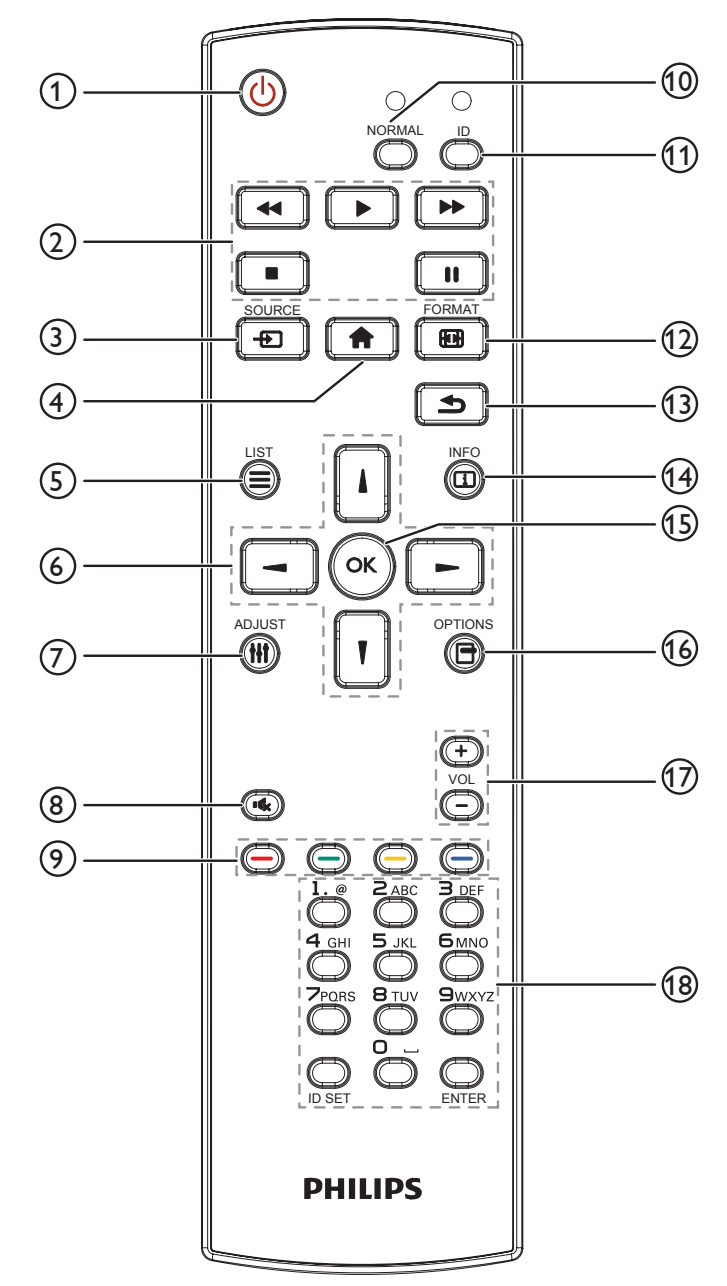

<sup>1</sup> **[ ]** 電源按鈕

啟動顯示器或進入待機模式。

- <sup>2</sup> **[** 播放 **]** 按鈕 控制媒體檔案的播放。
- <sup>3</sup> **[ ]** 來源按鈕 選擇輸入來源。按下 [ | ] 或 [ | ] 按鈕選擇 USB、網路、 **HDMI 1**、**HDMI 2** 或 **DVI-I**。 按下 [ OK ] 按鈕,確認並離開。
- <sup>4</sup> **[ ]** 主畫面按鈕 存取 OSD 選單。
- <sup>5</sup> **[ ]** 清單按鈕 保留。
	-
- <sup>6</sup> **[ ] [ ] [ ] [ ]** 導覽按鈕 導覽選單並選擇項目。
- <sup>7</sup> **[ ]** 調整按鈕 存取目前可用的選項、畫面及音效選單。
- <sup>8</sup> **[ ]** 靜音按鈕 按下即可開啟/關閉靜音功能。
- **<u>9</u>**  $[$  ━  $]$   $[$  ━  $]$   $[$  ━  $]$   $[$  ━  $]$  色彩按鈕 選擇任務或選項。
- <sup>10</sup> **[NORMAL]** 按鈕 切換為正常模式。
- <sup>11</sup> **[ID]** 按鈕 切換為 ID 模式。
- <sup>12</sup> **[ ]** 格式按鈕 變更縮放模式。
- <sup>13</sup> **[ ]** 返回按鈕 返回上一個選單頁面或從上一個功能離開。
- <sup>14</sup> **[ ]** 資訊按鈕 顯示有關目前活動的資訊。
- **[6] [ OK ] 按鈕** 確認項目或選擇。
- <sup>16</sup> **[ ]** 選項按鈕 存取目前可用的選項、畫面及音效選單。
- <sup>17</sup> **[ ] [ ]** 音量按鈕 調高或調低音量。
- <sup>18</sup> **[** 數字 **]** 按鈕 輸入網路設定的文字,並設定 ID 模式的 ID。

## <span id="page-13-0"></span>**2.3.2. ID** 遙控器

若要將此遙控器用於多部不同的顯示器,請設定遙控器 ID。

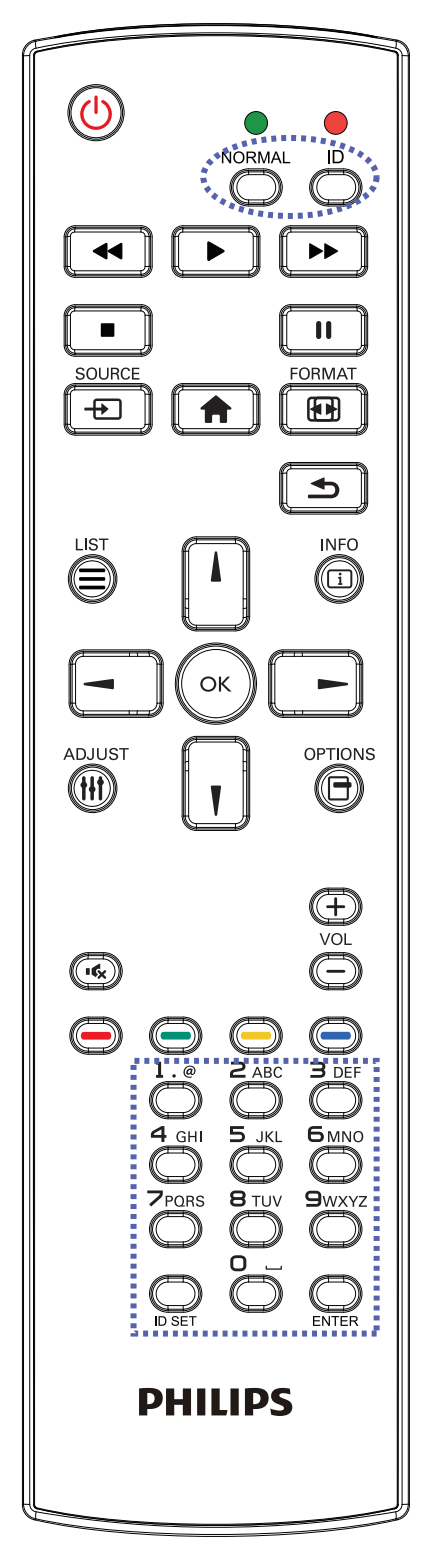

按下 [ID] 按鈕。紅色 LED 閃爍兩下。

1. 按下 [ID SET] 按鈕 1 秒以上, 即可進入 ID 模式。紅色 LED 亮起。

再次按下 [ID SET] 按鈕,將從 ID 模式 離開。紅色 LED 熄滅。 按數字 [0] ~ [9] 選擇要控制的顯示器。

例如:按下 [0] 及 [1] 可選擇顯示器 1,按下 [1] 及 [1] 則可選擇顯 示器 11。

可選擇的數字為 [01] ~ [255]。

- 2. 在 10 秒內未按下任何按鈕,將會離開 ID 模式。
- 3. 若按錯按鈕,請在紅色 LED 熄滅,然後再次亮起後等1秒, 再按下正確的數字。
- 4. 按下 [**ENTER**] 按鈕確認。紅色 LED 閃爍兩下,然後熄滅。

註:

- 按下 [NORMAL](正常模式)按鈕。綠色 LED 閃爍兩下,表 示顯示器正常運作。
- 選擇其 ID 號碼前,必須設定每台顯示器的 ID 號碼。
- 使用遙控器上的「▌】(暫停)鍵凍結畫面。使用遙控器上 的「▶」(播放)鍵解除凍結畫面。
- 「凍結」功能僅限用於如 VGA、AV、YPbPr、HDMI、DVI、 DP 等「真實」的視訊來源。
- 任何遙控器或視訊模式的變更操作都將解除畫面凍結。

## <span id="page-14-0"></span>**2.3.3. Android** 來源上的遙控按鈕

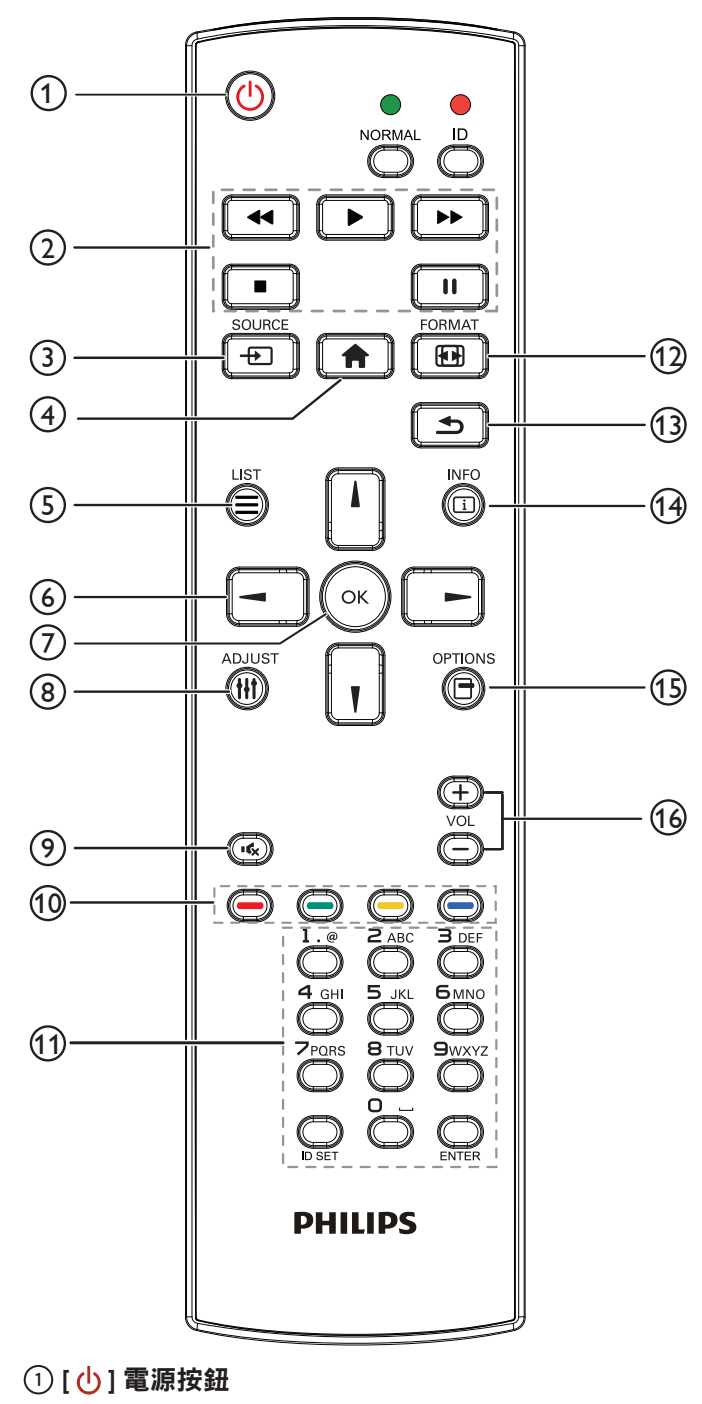

啟動顯示器,或進入待機模式。 此按鈕僅能由 Scalar 控制。

<sup>2</sup> **[** 播放 **]** 按鈕

1. 控制播放媒體 (視訊/音訊/圖像)檔案。 播放媒體檔案共有 4 種方式。 1) 檔案管理員 在檔案管理員中尋找媒體檔案並選擇播放的項目。

2) 媒體播放器 -> 編輯 -> 編輯或新增播放清單 -> 選擇任意 媒體檔案 -> 按下 ■ ■ 直接播放媒體檔案。

3) 媒體播放器 -> 播放 -> 選擇非空白的播放清單 -> 按下 可播放播放清單中的所有媒體檔案。

4) 在開機來源或依 OSD 時程選單中設定媒體播放清單。

2. 播放 PDF 檔案

播放媒體檔案共有 3 種方式。

1) 檔案管理員

在檔案管理員中尋找 PDF 檔案並選擇播放的項目。

2) PDF 播放器 -> 播放 -> 選擇非空白的播放清單 -> 按下 可播放播放清單中的所有 PDF 檔案。

3) 在開機來源或依 OSD 時程選單中設定 PDF 播放清單。

3. 在播放 PDF、視訊或音樂時,按下 ■■ 可停止播放。

接著若再次按下 –– , 將從檔案的開頭開始播放。

4. 在播放 PDF、視訊或音樂時,按下【 II 】 按鈕可暫停播 放。

5. 所有媒體或 pdf 檔案皆應位於指定儲存裝置(內部裝置/ USB / SD 卡)根目錄下名為「philips」並含子資料夾的資 料夾中。所有子資料夾(視訊/相片/音樂/ pdf)皆按媒 體類型命名且不得變更。

- 視訊:{ 儲存根目錄 }/philips/video/
- 相片:{ 儲存根目錄 }/philips/photo/

音樂:{ 儲存根目錄 }/philips/music/

pdf:{ 儲存根目錄 }/philips/pdf/

請注意這三項的儲存根目錄

內部儲存裝置:/sdcard

USB 儲存裝置:/mnt/usb\_storage

SD 卡:/mnt/external\_sd

<sup>3</sup> **[ ]** 來源按鈕

選擇輸入來源。 此按鈕僅能由 Scalar 控制。

<sup>4</sup> **[ ]** 主畫面按鈕

存取 OSD 選單。 此按鈕僅能由 Scalar 控制。

<sup>5</sup> **[ ]** 清單按鈕

1. 在網頁內容中,向上移動焦點至下一個可點選的項目。

- 2. 向上移動焦點至下一個控制鍵或如按鈕等小工具。
- <sup>6</sup> 導覽按鈕

1. 導覽選單並選擇項目。

2. 在網頁內容中,這些按鈕皆用於控制畫面的捲軸。按下

或┃┃可向上或向下移動垂直捲軸。按下 ┃ コ 或 ┃ - ┃ 可向左 或向右移動水平捲軸。

3. 如為 PDF 檔案,

按下 二 可前往下一頁。

按下 – 可前往上一頁。

<sup>7</sup> **[ ]** 按鈕

確認項目或選擇。

## <sup>8</sup> **[ ]** 調整按鈕

1. 在網頁內容中,向下移動焦點至下一個可點選的項目。 2. 向下移動焦點至下一個控制鍵或如按鈕等小工具。

## <sup>9</sup> **[ ]** 靜音按鈕

按下即可開啟/關閉靜音功能。 此按鈕僅能由 Scalar 控制。

**<sup>11</sup> 12 <b>1 ] [ ━ ]** [ ━ ] [ ━ ] **[** ━ ] 色彩按鈕

:Android 來源沒有功能可用。這兩個按鈕僅能 由 Scalar 控制。

<sup>11</sup> **[** 號碼/ **ID** 設定/ **ENTER]** 按鈕

1.Android 來源沒有 ID 設定 Q 及 ENTER Q 功能。這 些按鈕僅能由 Scalar 控制。

2. 如為 PDF 檔案,請先按下數字按鈕輸入頁碼,然後按 $\left(\!\!\left(\!\!\left.\!\right.\!\!\right.\!\!\right)$ 

按鈕跳至指定頁面。

- (12) [ ] ] 格式按鈕 變更畫面格式。此按鈕僅能由 Scalar 控制。
- <sup>13</sup> **[ ]** 返回按鈕

返回上一個頁面或從上一個功能離開。

<sup>14</sup> **[ ]** 資訊按鈕

1. 顯示有關目前輸入訊號的資訊。由 Scalar 顯示。

2. 媒體播放器 -> 編輯 -> 編輯或新增播放清單 -> 選擇任意媒

體檔案 -> 按下 6 顯示所選媒體檔案的資訊。

<sup>15</sup> **[ ]** 選項按鈕

在媒體播放器或 PDF 播放器中開啟工具盒。

1. 媒體播放器 -> 編輯 -> 編輯或新增播放清單 -> 按下

以開啟工具盒。從畫面左側滑出工具盒。

2.PDF 播放器 -> 編輯 -> 編輯或新增播放清單 -> 按下 6

以開啟工具盒。從畫面左側滑出工具盒。

<sup>16</sup> **[ ] [ ]** 音量按鈕

調整音量。這些按鈕僅能由 Scalar 控制。

## <span id="page-16-0"></span>**2.3.4.** 將電池裝入遙控器

遙控器需兩顆 1.5V AAA(4 號)電池供電。

若要安裝或更換電池:

- 1. 按下滑開護蓋開啟。
- 2. 請以正確的極性 (+) 和 (-) 插入電池。
- 3. 重新裝回護蓋。

### 小心:

不當使用電池可能會導致漏液或爆炸。確保依照下列指示:

- 請以正確的極性 (+ 和 -) 插入「AAA」電池。
- 不同類型的電池不可混用。
- 請勿混用新舊電池。否則可能會導致電池漏液或縮短使用壽命。
- 請立即取出沒電的電池,以免電池室內漏液。請勿觸碰外露的電池酸液,以免皮膚受傷。
- 將電池丟入火或高溫烤箱中,或以機械方式壓碎或切割電池,可能會導致爆炸;將電池留置於溫度極高的環境中,可能會導致爆炸或 易燃液體或氣體洩漏;電池若承受極低氣壓,可能會導致爆炸或易燃液體或氣體洩漏。
- 註: 長時間未使用時,請從電池室取出電池。

## **2.3.5.** 遙控器的使用

- 請勿摔落或碰撞遙控器。
- 請勿讓任何液體滲入遙控器。若水滲入遙控器,請立即用乾布擦拭遙控器。
- 請勿將遙控器放在熱源與蒸氣源附近。
- 請勿嘗試拆解遙控器,除非您需要將電池裝入遙控器內。

## **2.3.6.** 遙控器的操作範圍

將遙控器指向顯示器上的遙控感應器。

請在距離顯示器感應器 5 m, 左右 20 度角的範圍內使用遙控器。

註:

- 顯示器的遙控感應器受陽光直射或強光照射,或有障礙物阻礙訊號傳輸時, 遙控器可能無法正常運作。
- 請使用 IR 感應器纜線以提升遙控器的性能。(如需詳細資訊,請參閱 3.4. IR [連接](#page-19-2) )

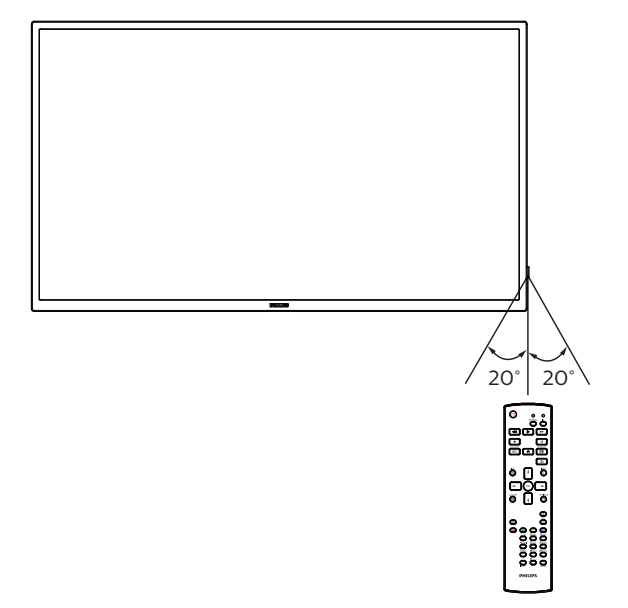

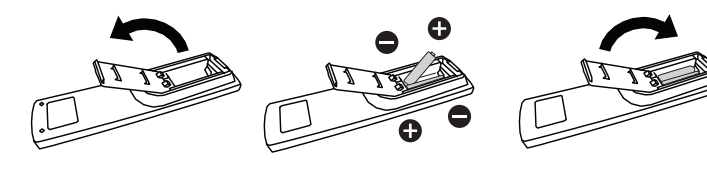

## <span id="page-17-0"></span>**2.4. USB** 護蓋

- $\cdot$  使用 USB 護蓋和螺絲,以便隱藏 USB 隨身碟和 SD 卡。
- 1. 插入 USB 隨身碟及 micro SD 卡。
- 2. 使用隨附的螺絲固定 USB 護蓋。

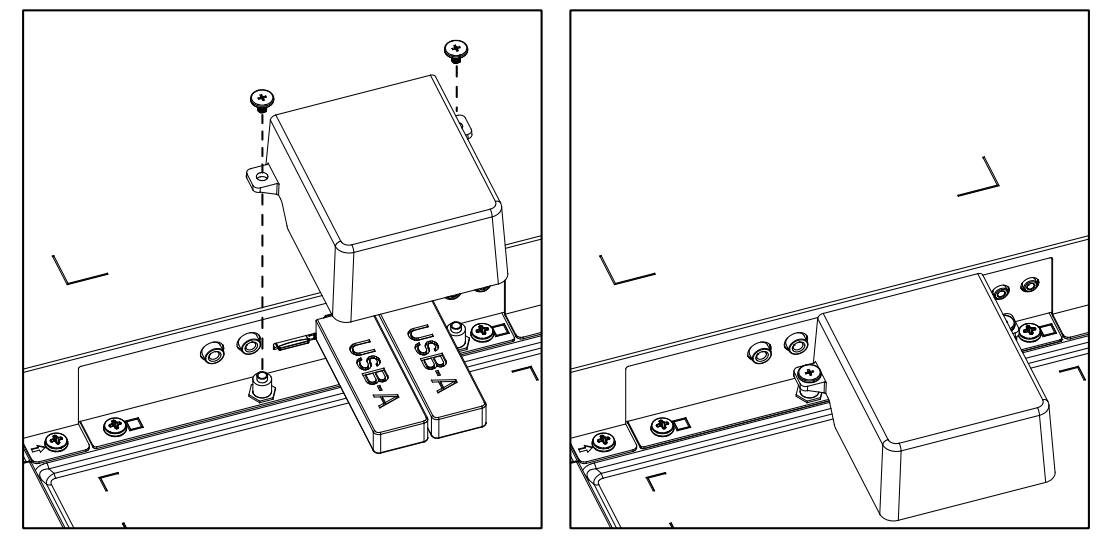

• 合適的 USB 隨身碟尺寸上限: 20 ( 寬 ) x10 ( 高 ) x60 ( 長 ) mm

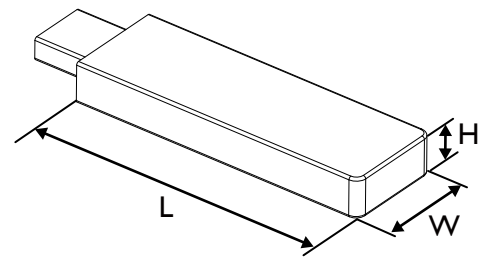

## <span id="page-18-0"></span>**3.** 連接外部設備

## **3.1.** 連接外部設備 **(DVD/VCR/VCD)**

## **3.1.1.** 使用 **HDMI** 視訊輸入訊號

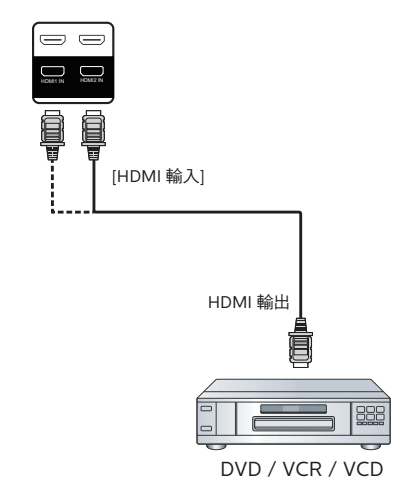

## **3.2.** 連接電腦

## **3.2.1.** 使用 **DVI** 輸入

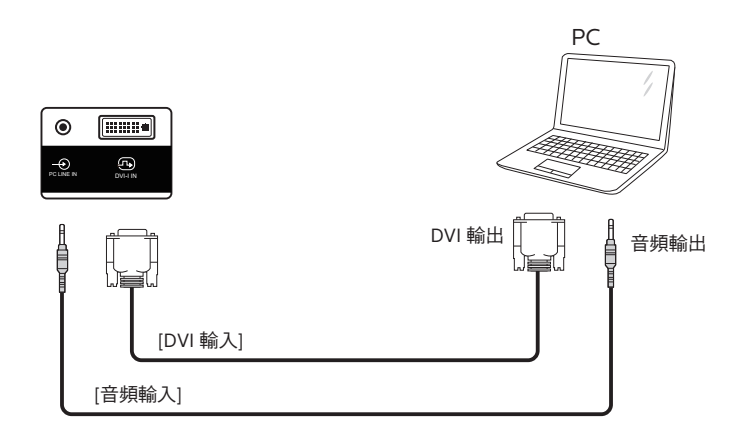

## **3.2.2.** 使用 **HDMI** 輸入

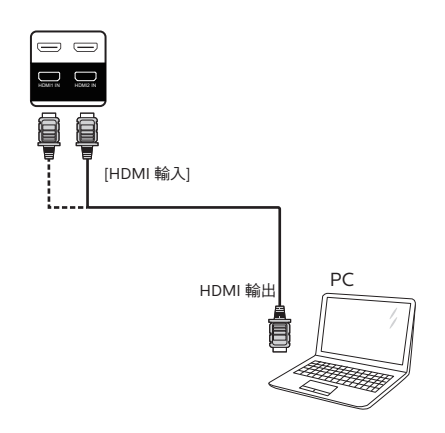

## <span id="page-19-0"></span>**3.3.** 以菊鍊配置連接多個顯示器

您可將多台顯示器互連,形成菊鍊配置,以用於電子菜單等多種應用。

#### **3.3.1.** 顯示器控制連線

將顯示器 1 的 [RS232C 輸出 ] 接頭, 連接至顯示器 2 的 [RS232C 輸入 ] 接頭。

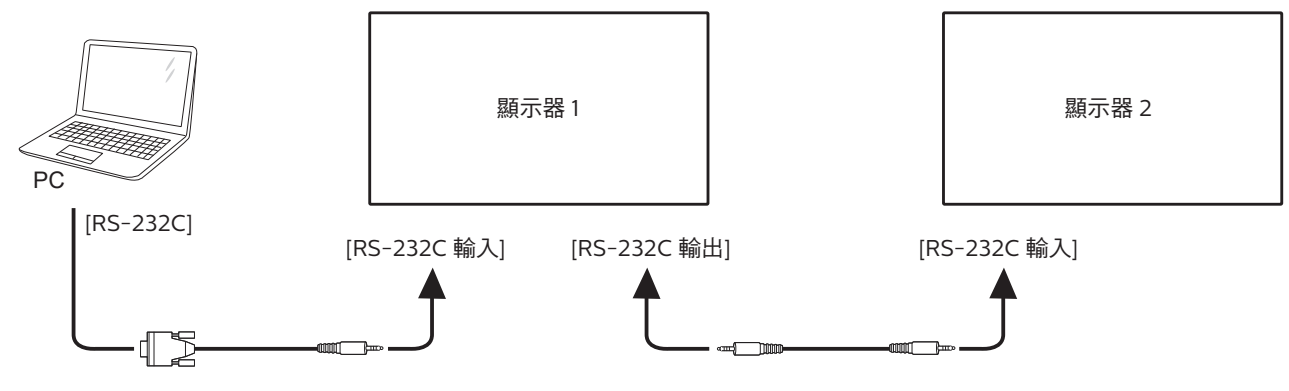

**3.4. IR** 連接

<span id="page-19-2"></span>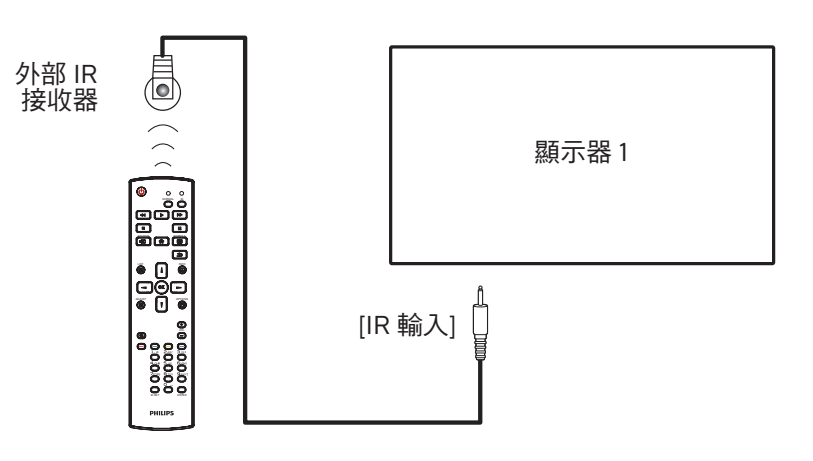

註:

如果連接 [IR 輸入], 則本顯示器的遙控感應器將會停止運作。

## **3.5. IR** 直通連接

<span id="page-19-1"></span>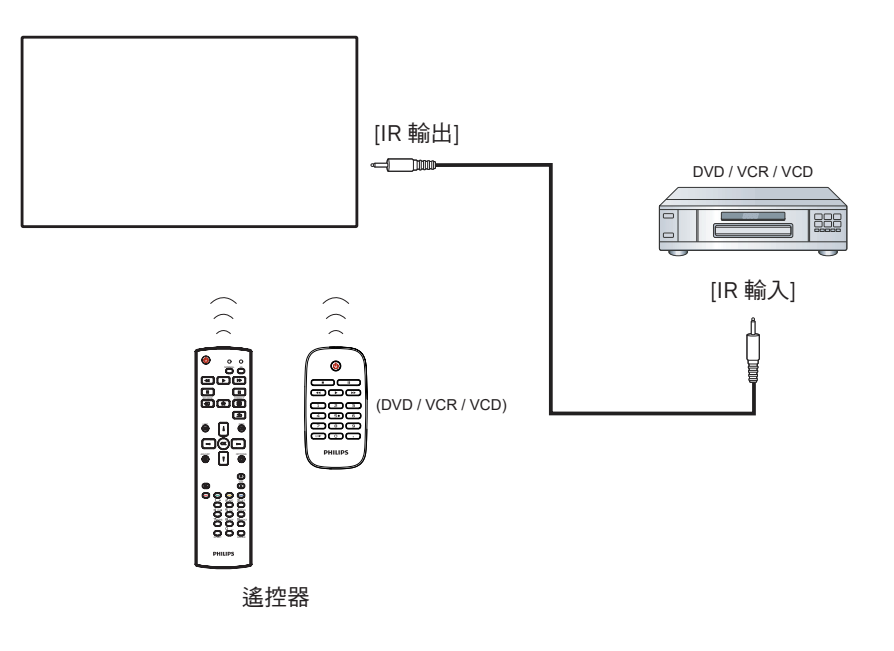

## <span id="page-20-0"></span>**3.6.** 有線連接至網路

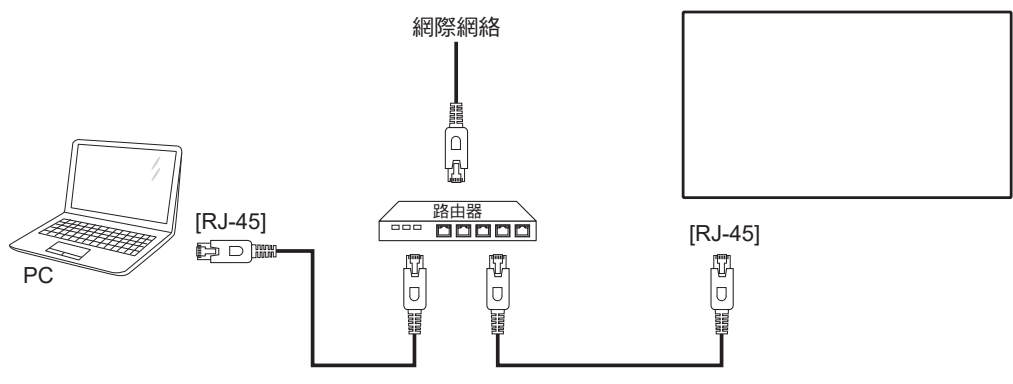

#### 網絡設定:

- 1. 開啟路由器並啟用其 DHCP 設定。
- 2. 使用乙太網絡線,將路由器連接至本顯示器。
- 3. 按遙控器上的 [ ] 主畫面按鈕,然後選擇設定。
- 4. 選擇連接網絡,然後按下 [ OK] 按鈕。
- 5. 等待本顯示器找到網絡連線。
- 6. 如果出現「終端使用者授權協議」視窗,請接受協議。
- 註: 使用符合 EMC 指令的屏蔽式 CAT-5 乙太網路線進行連接。

## <span id="page-21-0"></span>**4.** 操作

註: 除非另有說明,否則本節所述的控制按鈕主要位於遙控器 上。

## **4.1.** 觀看已連接視頻源

- 1. 按下  $[-\Box]$  來源按鈕。
- 2. 按下 [ | ] 或 [ | ] 按鈕選擇裝置,然後按下 [ ◯ | 按鈕。

## <span id="page-21-1"></span>**4.2.** 變更畫面格式

您可根據視訊源變更畫面格式。各視訊源都具有可用的畫面格 式。

可用的畫面格式係根據視訊源而定:

- 1. 按下 [1] FORMAT (格式) 按鈕選擇畫面格式。
	- 電腦模式:{全屏} / {4:3}/ {真實} / {21:9}/ {使用者定義}。
	- 視頻模式:{全屏} / {4:3}/ {真實} / {21:9}/ {使用者定義}。

## **4.3.** 總覽

1. Android PD 啟動程式: • Android PD 啟動程式為黑色頁面,如下:

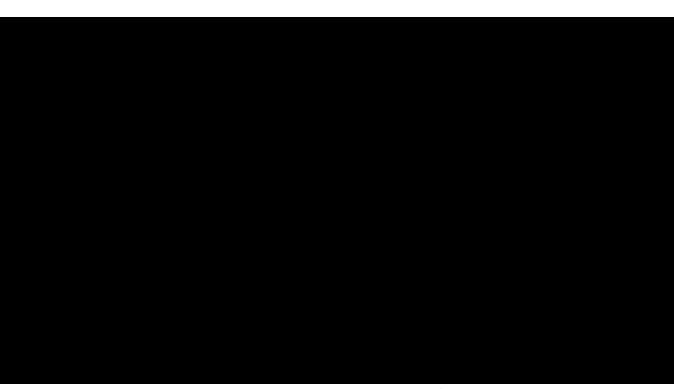

- 按下返回鍵離開應用程式,畫面將會進入 Android PD 啟 動程式。
- 返回 Android PD 啟動程式時,畫面將顯示提示影像, 此提示影像僅顯示 5 秒。
- 提示影像會通知您可按下來源鍵變更來源。

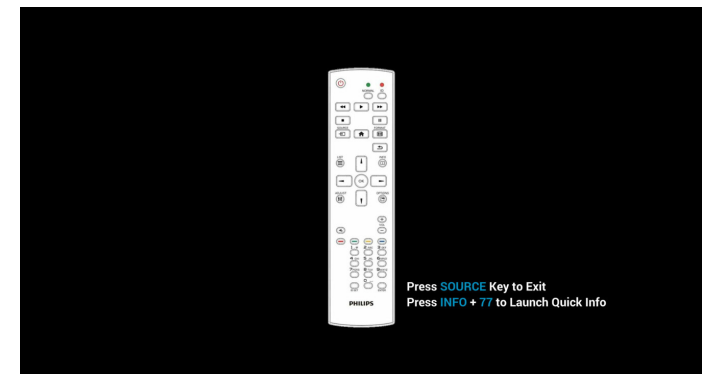

- 2. 管理模式:
	- 您可按下「Home + 1888」進入管理模式。請確認按下 「首頁」後出現首頁 OSD 功能表,再依序按下 1888。 連按兩下「首頁」鍵並非有效的快速鍵。
	- 管理模式中共有五個圖示:「Settings」(設定)、「Apps」 (應用程式)、「Network」(網路)、「Storage」 (儲存裝置)和「Help」(求助)。
	- 離開管理模式時,系統將返回上一個來源。

Settings(設定):前往設定應用程式。 Apps(應用程式):顯示所有應用程式。 Network(網路):設定 Wi-Fi(選用)、乙太網路 Stroage(儲存裝置):顯示目前的 PD Android 儲存資訊。 Help(求助): 顯示 Philips 支援網站的 QR 碼連結。

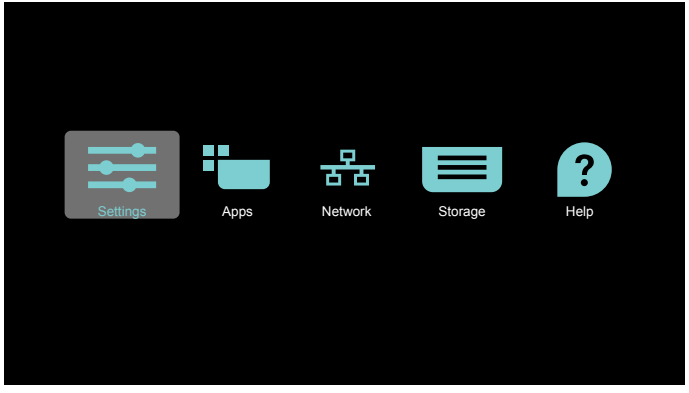

#### 1) Settings (設定):

| ▼         | Network & Internet                                |  |
|-----------|---------------------------------------------------|--|
| Ð         | Signage Display                                   |  |
| ٠         | Apps & notifications<br>Permissions, default apps |  |
| $\bullet$ | Display                                           |  |
| 畫         | Storage<br>20% used - 3.21 GB free                |  |
| $\omega$  | System                                            |  |
|           |                                                   |  |
|           |                                                   |  |
|           |                                                   |  |

2) Application(應用程式)頁面:

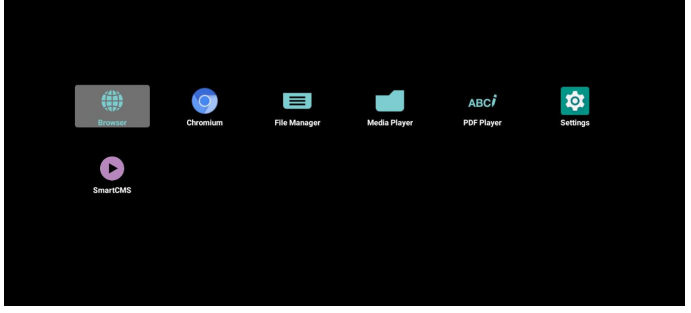

3) Network(網路)頁面

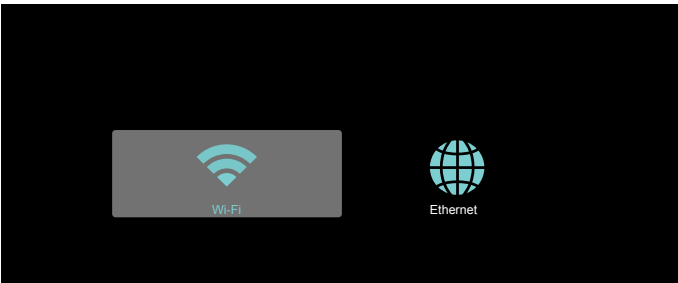

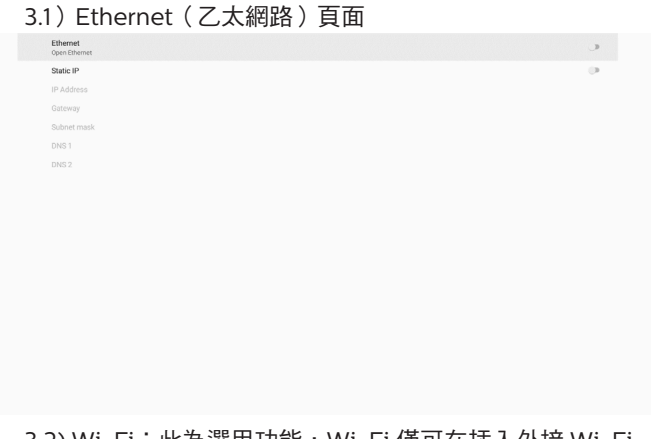

3.2) Wi-Fi: 此為選用功能, Wi-Fi 僅可在插入外接 Wi-Fi USB 接收器時啟用。<br><sub>we</sub>

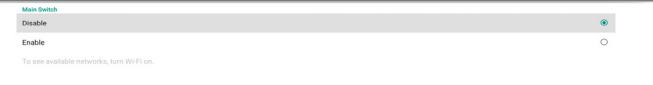

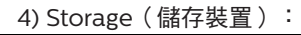

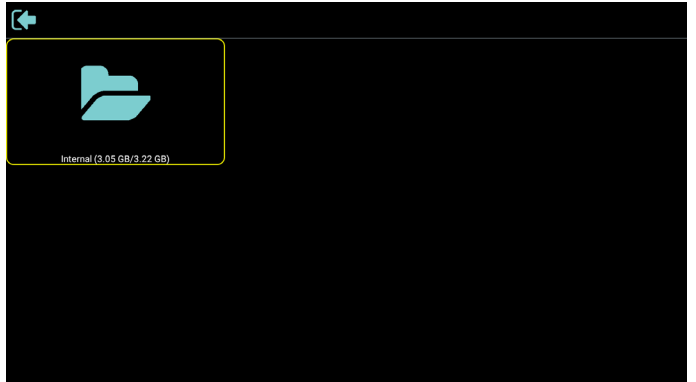

5) Help(求助)頁面:

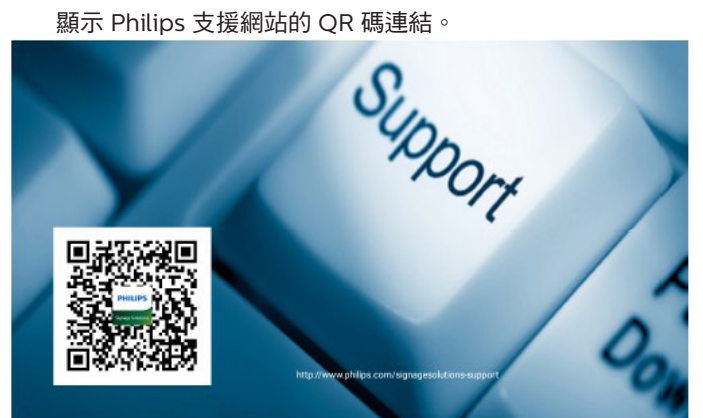

## <span id="page-23-0"></span>**4.4. Media Player**(媒體播放器)

## **4.4.1.** 與媒體播放器的設定選單互動:

- 1. 開機來源:
	- 輸入訊號源:
		- 若您選擇媒體播放器來源,平台將在開機程序完成後 自動前往媒體播放器。
	- 播放清單:
		- 主頁面:前往媒體播放器的主頁面。
		- 播放清單 1 播放清單 7: 前往媒體播放器並自動播放 播放清單中的 File1 - File7。
		- 播放清單 8:前往媒體播放器並自動播放 USB 檔案。
- 2. 時程:
	- 時程表:
		- 最多設定 7 個時程。
	- 開:
		- 啟用/停用時程。
	- 開始時間:
		- 設定開始時間。
	- 結束時間:
		- 設定結束時間。
	- 播放清單:
		- 1-7:前往媒體播放器並自動播放播放清單中的 File1 -File7。
	- 星期:
		- 設定星期日、星期一、星期二、星期四、星 期五、星期六。
	- 每週:
		- 設定每週時程。
	- 儲存:
		- 儲存時程。

## **4.4.2.** 媒體播放器簡介:

1. 媒體播放器的主頁面,此頁面含有三個項目:「Play」 (播放)、「Compose」(編輯)和「Settings」(設定)。 Play(播放):選擇要播放的播放清單。 Compose(編輯):編輯播放清單。 Settings(設定):設定媒體播放器內容。

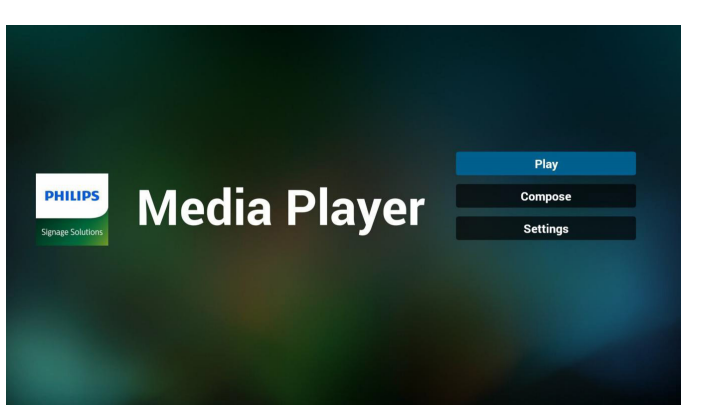

2. 選擇主頁面上的「Play」(播放),您應先在 FILE 1 與 FILE 7 之間選擇一個要播放的播放清單。 鉛筆圖示代表播放清單不是空的。

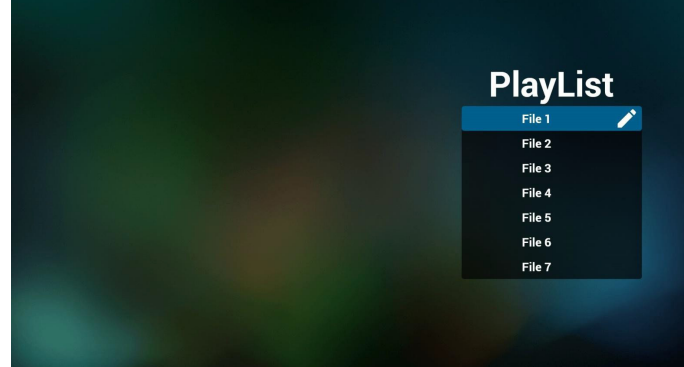

3. 選擇主頁面上的「Compose」(編輯),您應先在 FILE 1 與 FILE 7 之間選擇一個要編輯的播放清單。 鉛筆圖示代表播放清單不是空的。

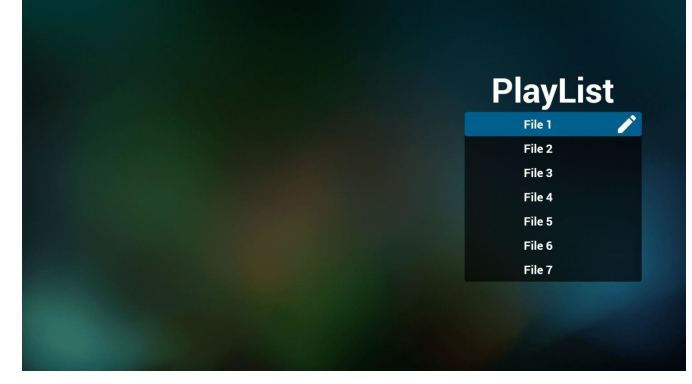

4. 若選擇空的播放清單,應用程式將引導您選擇媒體來源。

所有媒體檔案應位在根目錄 /philips/。 例如:

- 視訊:{ 儲存根目錄 }/philips/video/
- 相片:{ 儲存根目錄 }/philips/photo/

音樂:{ 儲存根目錄 }/philips/music/

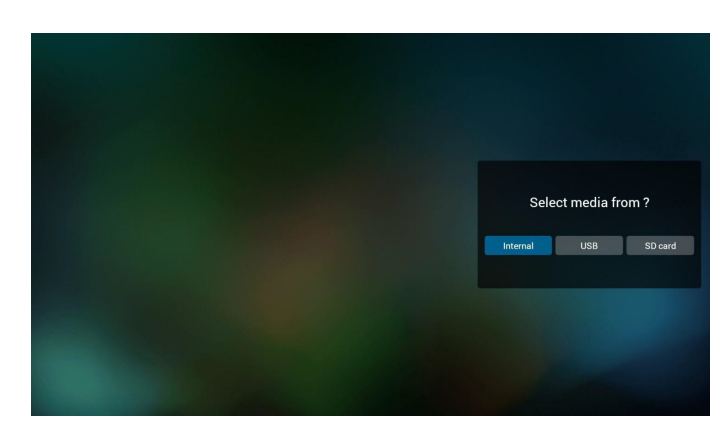

5. 若您選擇「USB」儲存裝置,應用程式將引導您選擇 USB 裝 置。

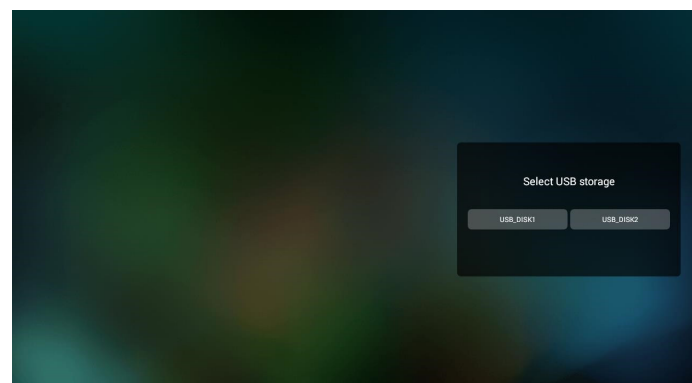

6. 若要編輯或刪除非空白的播放清單,請選擇所選檔案右側有 鉛筆圖示的所需播放清單。

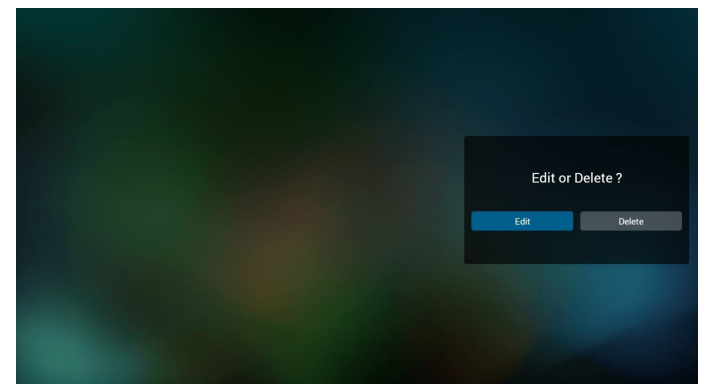

7. 在您開始編輯播放清單後,您會看見以下畫面。 Source(來源) – 儲存裝置中的檔案。 Playlist(播放清單) – 播放清單中的檔案。 Option(選項) – 啟動側選單列。 Play key(播放鍵) – 播放媒體檔案。 Info key(資訊鍵) – 顯示媒體資訊。 Touch file(觸碰檔案) – 選擇/取消選擇檔案。

註: 長按來源中其中一個目錄時,將會顯示完整路徑。

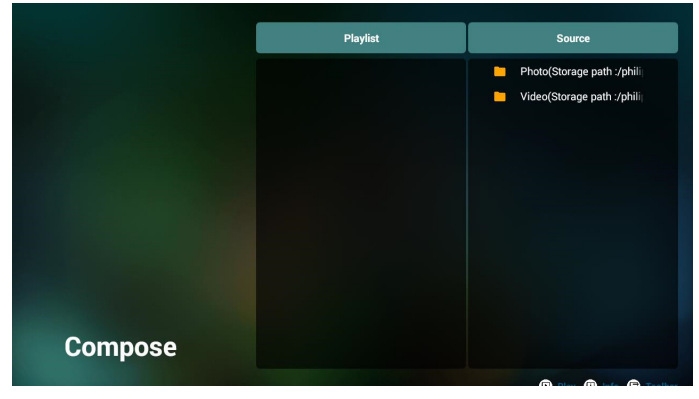

- 7-1 以下功能可從側選單列使用:
- select all(全選):選擇所有儲存檔案。
- delete all (全部刪除):刪除所有播放清單檔案。
- add/remove (新增/移除):更新來源的播放清單。
- sort(排序):排序播放清單。
- save/abort(儲存/中止):儲存或中止播放清單。
- back(返回):回到上一個選單。

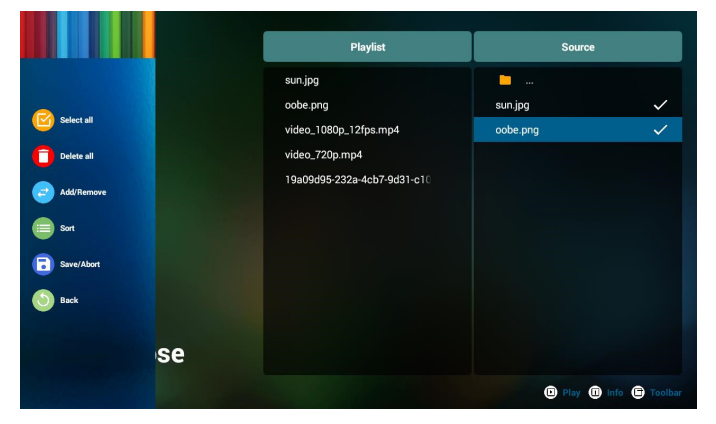

8. 若選擇「Sort」(排序),您可以各自自訂檔案順序。

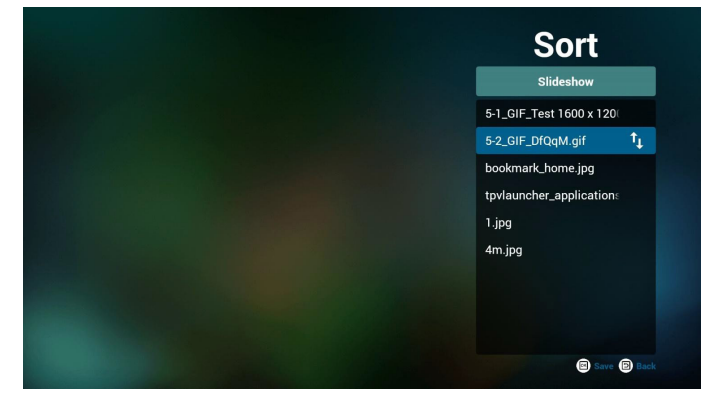

9. 選擇所需檔案後, 按下「Info」(資訊)鍵取得詳細資訊。

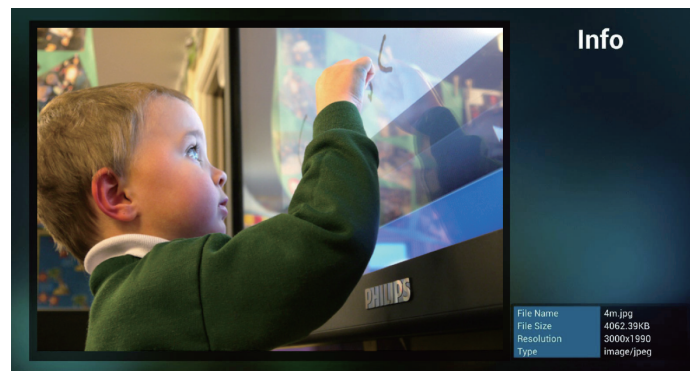

10. 選擇所需檔案後,按下「Play」(播放)鍵播放媒體檔案。

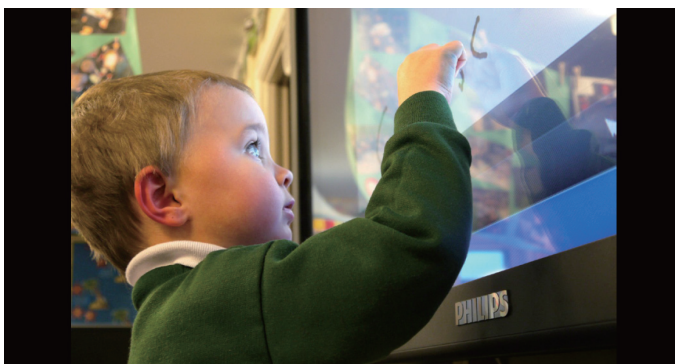

11. 若已建立包含所有影像檔案的播放清單,儲存前將會要求您 在投影片中新增背景音樂。

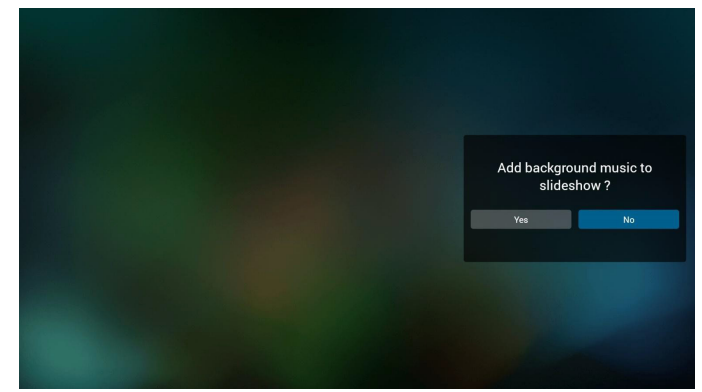

12. 選擇主頁面上的「Settings」(設定),共有 5 個選項可 用:「Repeat Mode」(重複播放模式)、「Slideshow Effect」(投影片效果)、「Effect Duration」( 效果時間長 度 )、「Software Decode」(軟體解碼)及「Autoplay」(自 動播放)。

Repeat Mode(重複播放模式):設定重複播放模式。 Slideshow Effect (投影片效果): 相片投影片效果。 Effect Duration(效果時間長度):相片效果的時間長度。 Software Decode (軟體解碼): 視訊播放間無黑色畫面。 Autoplay (自動播放): 插入 USB 裝置, 其將會從 USB 根 路徑自動播放檔案。(4.4.3. [設定媒體播放器自動播放](#page-26-1) )

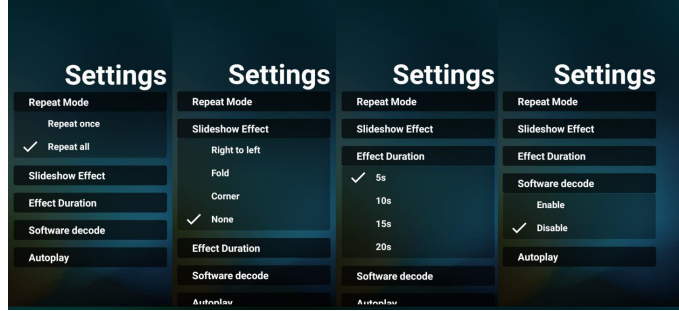

13. 媒體快速鍵

Play(播放):播放檔案。 Pause(暫停):暫停播放。 Fast forward(快轉):快轉 10 秒。 Rewind(倒轉):倒轉播放 10 秒。 Stop(停止): 停止播放並返回開頭。若播放的檔案是 gif 檔案,此功能將會作為暫停鍵。

- [14](#page-21-1). 若要了解變更媒體格式的方式,請參閱第 14 百的變更書 面格式。
- 15. 如何透過 FTP 編輯播放清單。 步驟 1. 建立媒體播放器純文字檔。
	- 檔案名稱:mpplaylistX.txt,「X」代表播放清單編號 (1、  $2 \cdot 3 \cdot 4 \cdot 5 \cdot 6 \cdot 7$ )

例如:mpplaylist1.txt、mpplaylist2.txt

- 內容:

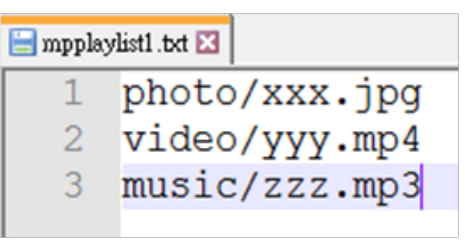

註:若播放清單包含視訊和音樂檔案,當系統播放音樂檔案 時,將會出現黑色畫面。

- 步驟 2. 將「mpplaylistX.txt」複製到內部儲存裝置的 「philips」資料夾中。您可使用 FTP 完成此操作。
- 檔案路徑:/storage/emulated/legacy/philips 例如:/storage/emulated/legacy/philips/mpplaylist1.txt

步驟 3. 在內部儲存裝置「Philips」資料夾下的「Photo」、 「Video」及「Music」資料夾中準備媒體檔案。

- 例如:/storage/emulated/legacy/philips/photo/xxx. jpg

/storage/emulated/legacy/philips/video/yyy.mp4 /storage/emulated/legacy/philips/photo/zzz.mp3

步驟 4. 啟動媒體播放器應用程式,該應用程式將自動匯入媒 體播放器的文字檔。

註:匯入播放清單檔案(文字)後,透過遙控器所做的任何 變更都將不會記錄在播放清單文字檔中。

## <span id="page-26-1"></span><span id="page-26-0"></span>**4.4.3.** 設定媒體播放器自動播放

- 1. 傳送 USB 或 SD 卡外部儲存裝置根資料夾下的媒體檔案(相 片及視訊),請勿將檔案傳送至 philips/ 資料夾。
- 2. 前往媒體播放器 -> 設定 -> 自動播放; 勾選核取方塊以啟用 自動播放。使用者亦可選擇僅自動播放相片檔案、僅自動播 放視訊檔案或自動播放兩種檔案。
- 3. 返回媒體播放器主頁面,並插入 USB 裝置或 SD 卡。

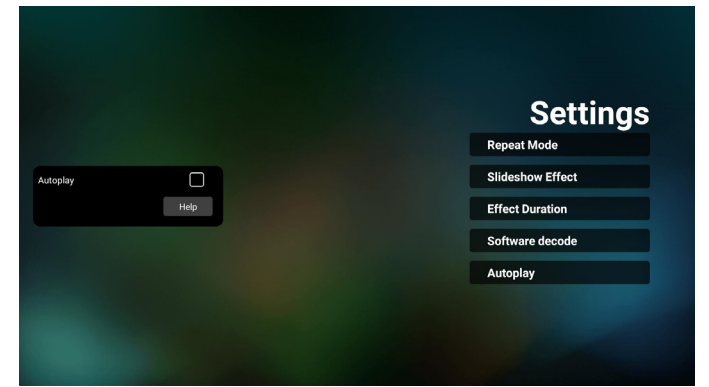

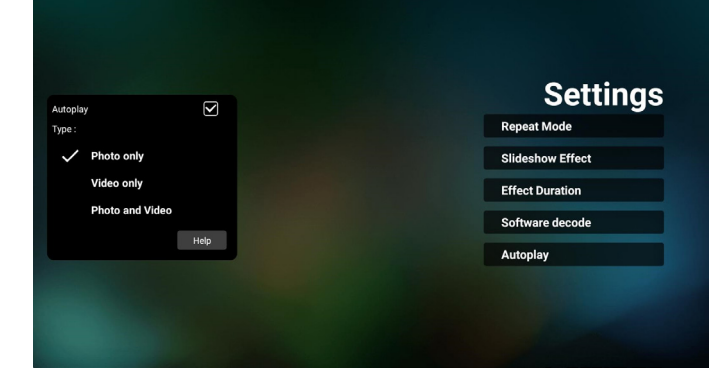

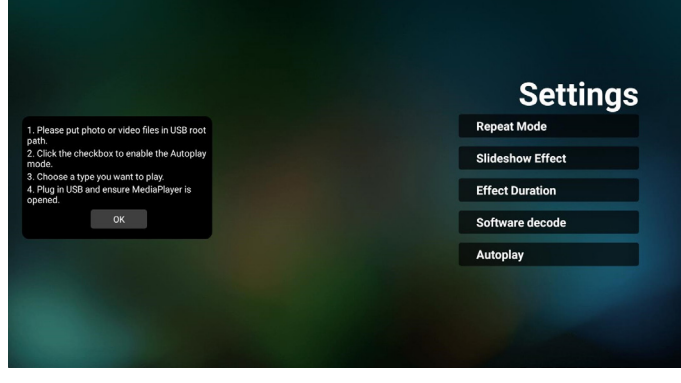

#### 註:

- 1. 先以數字順序再以字母順序自動播放媒體檔案。
- 2. 若自動播放期間未插入 USB 裝置或 SD 卡,媒體播放器將停 止運作並返回主頁面。
- 3. 自動播放優先順序高於播放清單。若在媒體播放器播放檔案 時啟用自動播放,則媒體播放器將停止播放清單,並開始自 動播放。

## <span id="page-27-0"></span>**4.5. Browser**(瀏覽器)

使用此功能前,請確定系統已成功連線到網路。

1. 「Browser」(瀏覽器)應用程式的主頁面可讓您進行相關 設定。

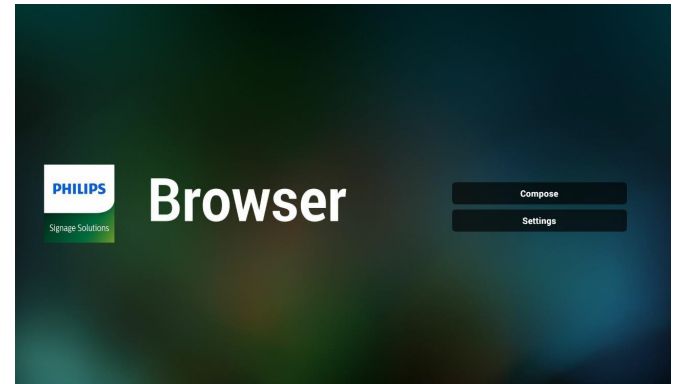

2. 先按下「Compose」(編輯)進入下一個頁面。 使用者可選擇 1-7。 按下按任意鍵將顯示對話方塊。

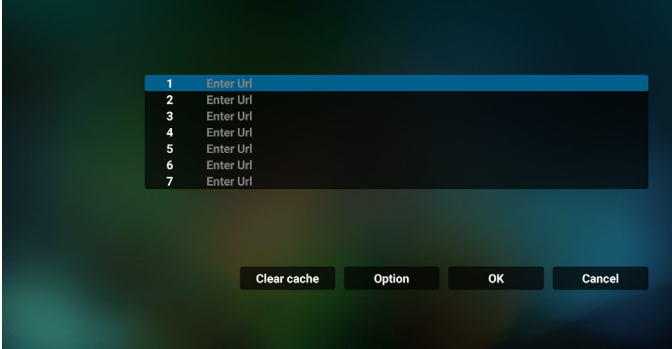

3. 使用螢幕上鍵盤輸入 URL,然後按下 OK 按鈕,資料將儲存 在清單中

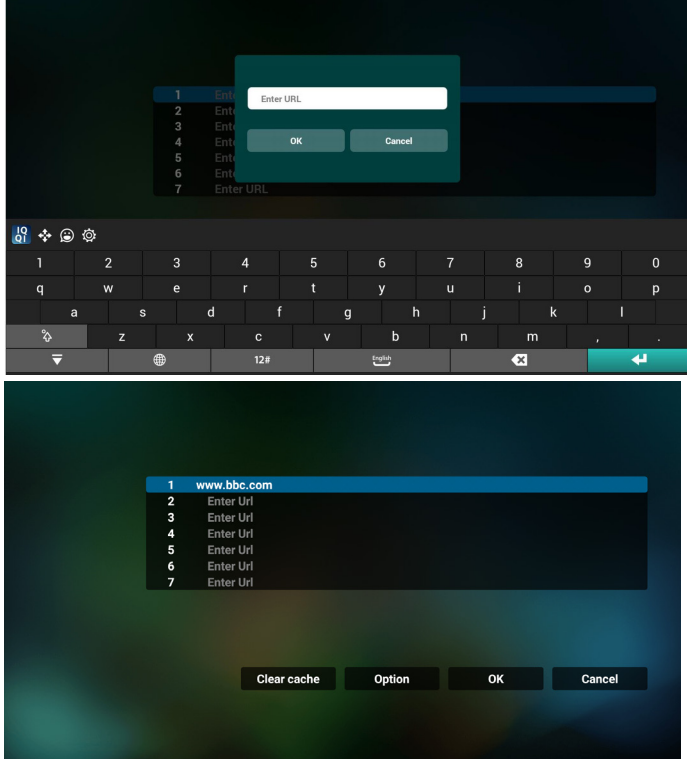

4. 按下選項,左側將彈出清單。 Import(匯入):匯入 URL 清單的檔案 Export(匯出):匯出 URL 清單的檔案 Delete all (全部刪除): 從主畫面刪除所有 URL 記錄 Back(退回):關閉側功能表列

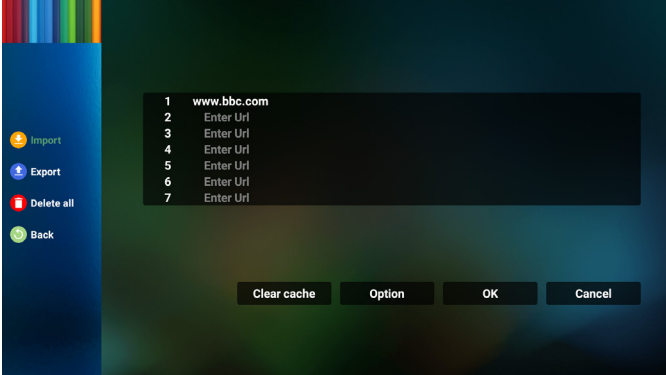

- 4.1 匯入
- 選擇匯入。

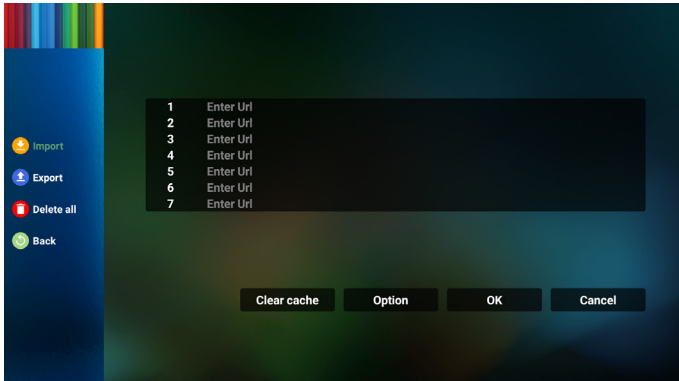

#### • 選擇將匯入檔案的儲存裝置。

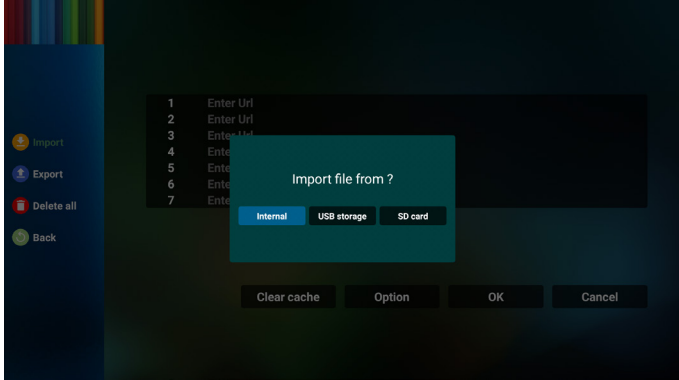

#### • 選擇瀏覽器檔案

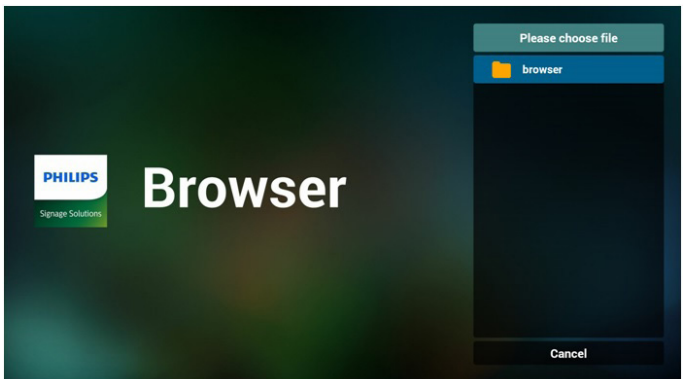

#### • 匯入瀏覽器檔案,URL 將在畫面上列出。

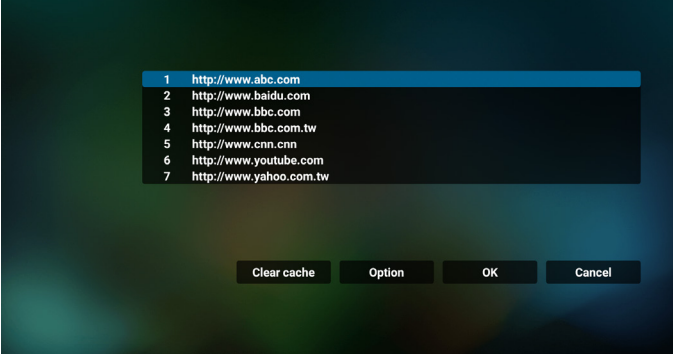

• 支援匯入的檔案格式為「.txt」。

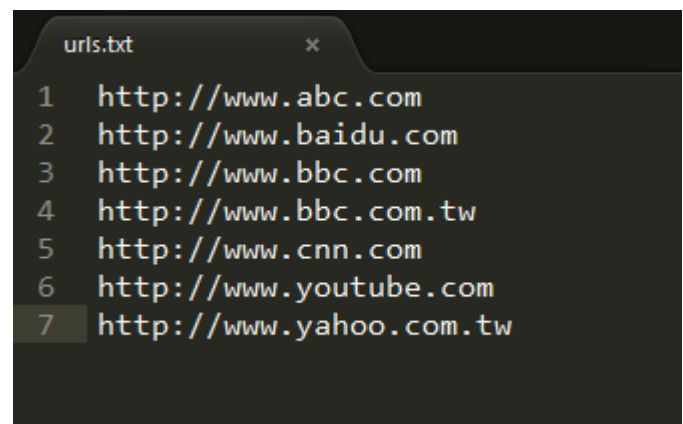

## 4.2 匯出:

• 選擇匯出。

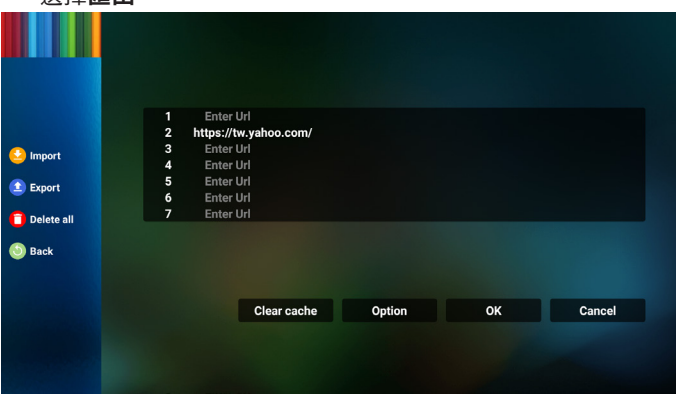

• 選擇將匯出檔案至的儲存裝置。

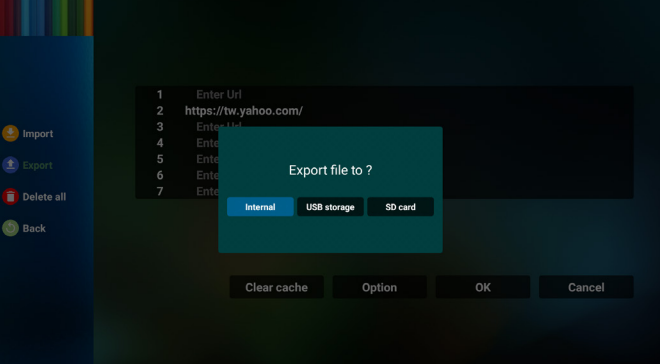

• 對話方塊顯示要儲存的檔案路徑及檔名。按下「**Save**」 (儲存)按鈕儲存 URL。

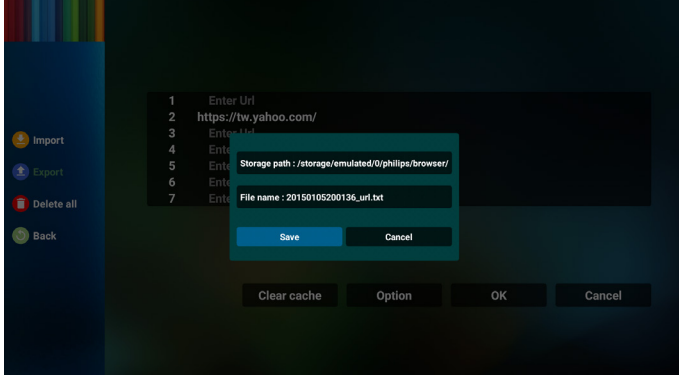

5. 按下「OK」按鈕儲存 URL 記錄。

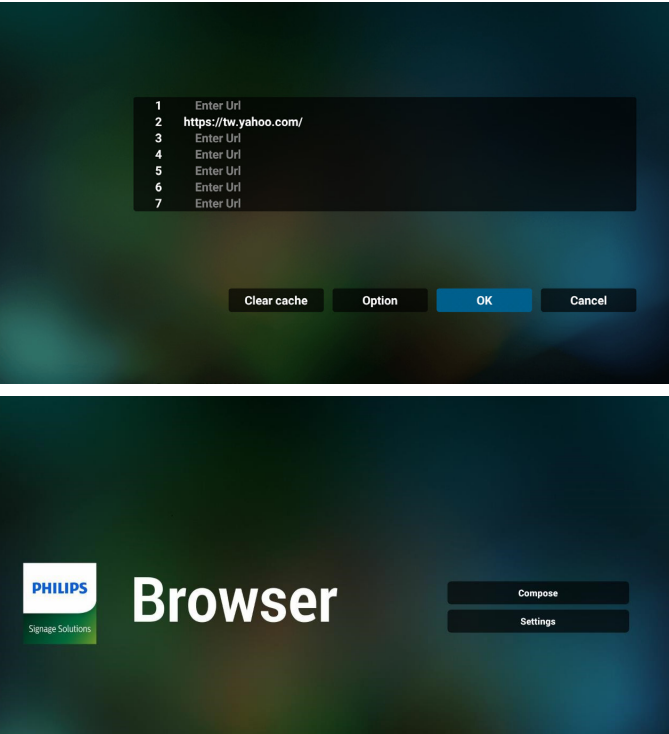

6. 若從 URL 清單選擇非空白的項目,將會出現訊息,詢問您是 否想要編輯或播放 URL。若選擇「**Edit**」(編輯),對話方 塊將可讓您編輯 URL。若選擇「**Play**」(播放),所選 URL 的網頁將會出現。

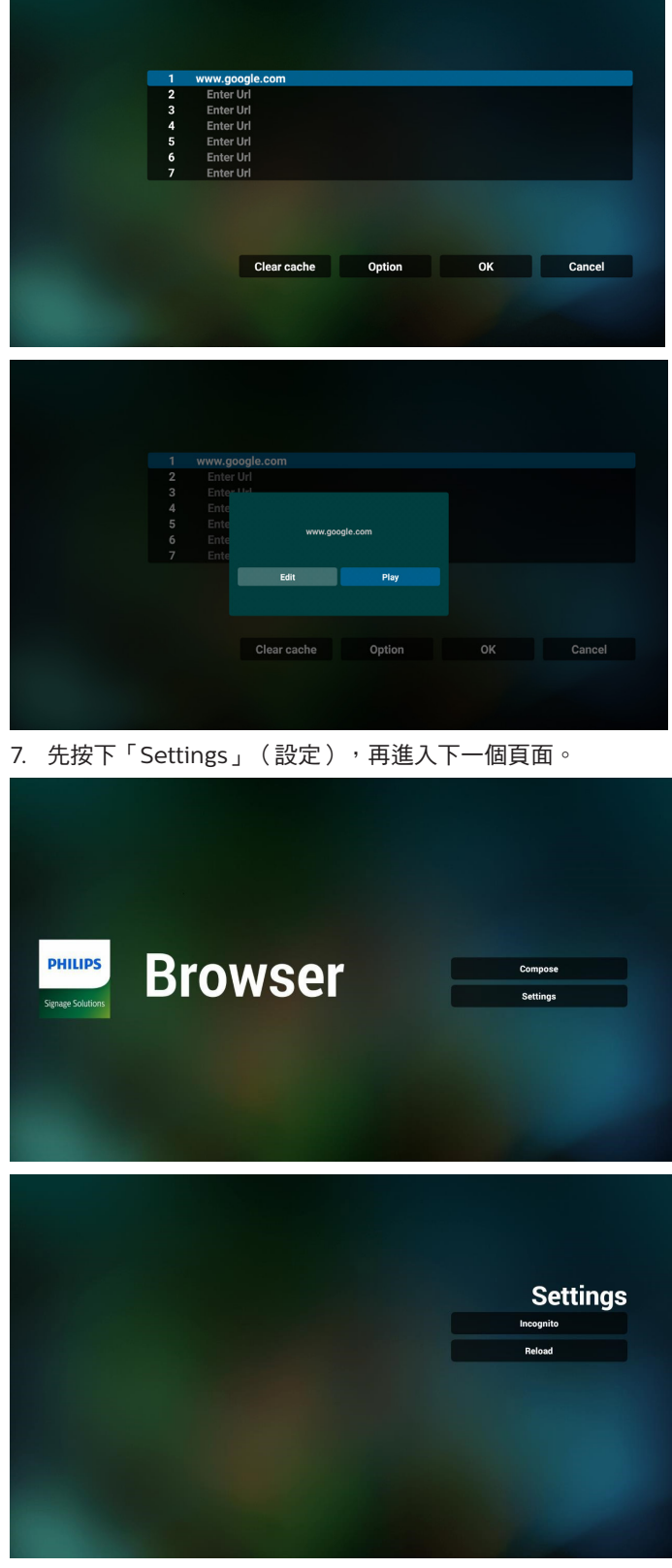

7.1 Incognito(無痕)

a. Enable (啟用): 使用無痕模式顯示網頁。

b. Disable(停用):使用非無痕模式顯示網頁。

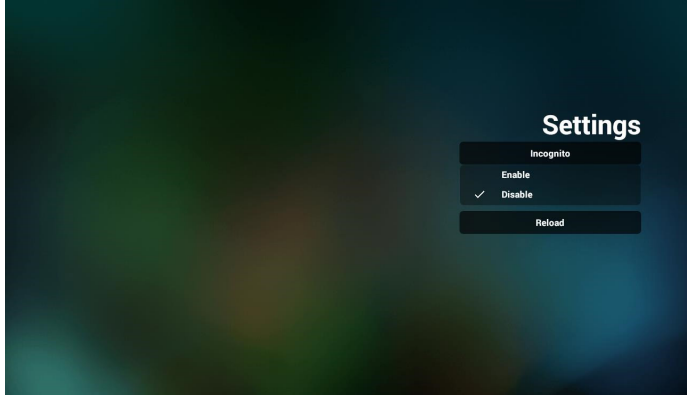

7.2 Reload(重新載入)

讓使用者設定網頁重新載入時間。

a. 若未勾選啟用核取方塊, 則預設的重新載入時間為 60 秒。 註:

此情況下,網頁僅會在網絡狀態更改時重新載入。

若網絡一直維持連接狀態,則網頁在 60 秒後不會重新載入。

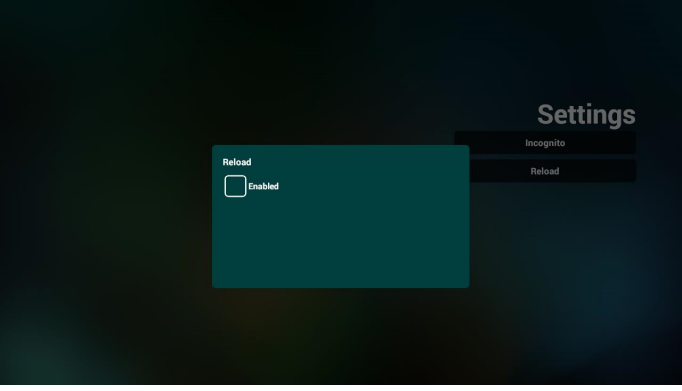

b. 若勾選啟用方塊,您可以設置重新載入時間。

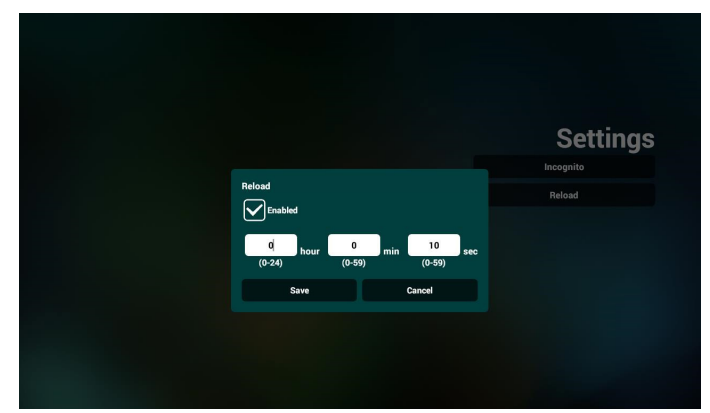

- 8. 與瀏覽器的 OSD 選單互動
- 8-1. 開機來源
- 設定 OSD 選單 > 組態設定 0 > 開機來源 > 將瀏覽器播放清單 設為 1。

PD 將在重新啟動後顯示瀏覽器。

- 設定 OSD 選單 > 組態設定 1 > 開機來源 > 輸入瀏覽器播放清 單為 1。
	- PD 將在瀏覽器應用程式中顯示含有第 1 網址的網頁。
- 8-2. 時程

設定 OSD 選單 > 進階選項 > 時程 > 開啟時間 1、關閉時間 2、 輸入瀏覽器、一週當中所需日,以及播放清單。最後請勾選 右側方塊。 PD 將開始在 time1 於瀏覽器應用程式中顯示含有網址的網 頁,然後在 time2 結束。

- 9. 如何透過 FTP 編輯 URL 清單 步驟 1. 建立媒體播放器的文字檔。
	- 檔案名稱:bookmarklist.txt。
	- 內容:

bookmarklist.txt E3

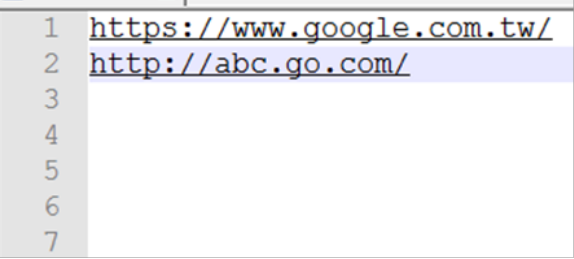

步驟 2. 將 bookmarklist.txt 複製到內部儲存裝置的 「philips」資料夾中。您可使用 FTP 完成此操作。

- 檔案路徑:/storage/emulated/legacy/philips (供 DL、PL 使用)

例如:/storage/emulated/legacy/philips/bookmarklist. txt

步驟 3. 啟動 Browser (瀏覽器)應用程式,系統將會動匯入 Browser(瀏覽器)的文字檔。

註。匯入播放器檔案 ( 文字 ) 後, 透過遙控器所做的任何變更 都將不會記錄在播放清單的文字檔中。

#### 10. 離線瀏覽

當 URL 1 已設定網址且使用 osd 排程開啟 URL 1 網頁時,瀏 覽應用程式將自動儲存 Url1 首頁資料至本機儲存裝置。 若在 OSD 排程開啟瀏覽器應用程式時網路中斷連接,瀏覽器 應用程式將自動開啟本機儲存裝置中的 URL1 位址首頁。 註:

- a. 瀏覽器應用程式只能儲存 URL1 位址首頁資料, 其他 URL 2 至 URL 7 則無法儲存。
- b. 本機儲存裝置:/sdcard/Download/OfflineBrowsing
- C. 按下「清除快取」按鈕可清除本機儲存裝置的 Url 1 位址首 頁資料。

## <span id="page-31-0"></span>**4.6. PDF Player**(**PDF** 播放器)

## **4.6.1.** 與 **PDF** 播放器的設定選單互動:

- 1. 開機來源:
	- 輸入訊號源:
		- 若您選擇 PDF 播放器來源,平台將在開機程序完成後 自動前往 PDF 播放器。
	- 播放清單:
		- 主頁面:前往 PDF 播放器的主頁面。
		- 播放清單 1 播放清單 7:前往 PDF 播放器並自動播 放播放清單中的 File1 - File7。
- 2. 時程:
	- 時程表:
		- 最多設定 7 個時程。
	- 開:
		- 啟用/停用時程。
	- 開始時間:
		- 設定開始時間。
	- 結束時間:
		- 設定結束時間。
	- 播放清單:
		- 1-7: 前往 PDF 播放器並自動播放播放清單中的 File1 - File7。
	- 星期:
		- 設定星期日、星期一、星期二、星期四、 星期五、星期六。
	- 每週:
		- 設定每週時程。

## **4.6.2. PDF** 播放器簡介:

1. PDF 播放器的主頁面,此頁面含有三個項目:「Play」 (播放)、「Compose」(編輯)和「Settings」(設定)。 Play(播放):選擇要播放的播放清單。 Compose(編輯):編輯播放清單。 Settings(設定):設定 PDF 播放器內容。

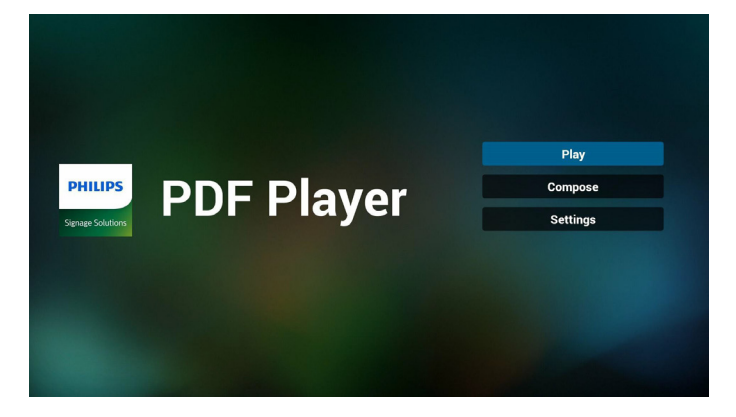

2. 選擇主頁面上的「Play」(播放),您應先在 FILE 1 與 FILE 7 之間選擇一個要播放的播放清單。

## 鉛筆圖示代表播放清單不是空的。

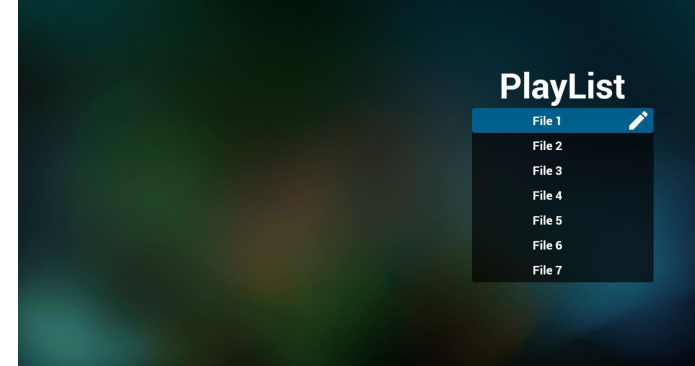

3. 選擇主頁面上的「Compose」(編輯),您應先在 File 1 與 File 7 之間選擇一個要編輯的播放清單。鉛筆圖示代表播放清 單不是空的。

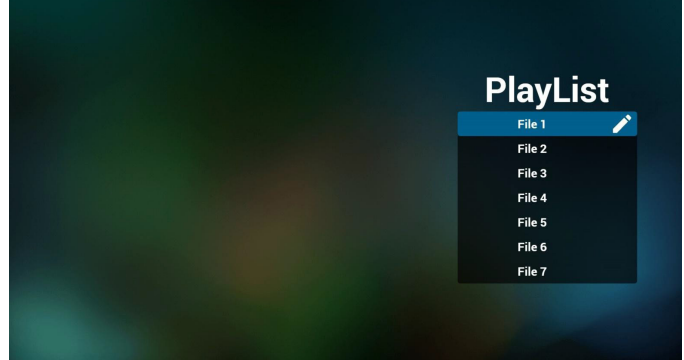

4. 若選擇空的播放清單,應用程式將引導您選擇媒體來源。 所有媒體檔案應位在根目錄 /philips/。 例如: Pdf:{ 儲存根目錄 }/philips/pdf/

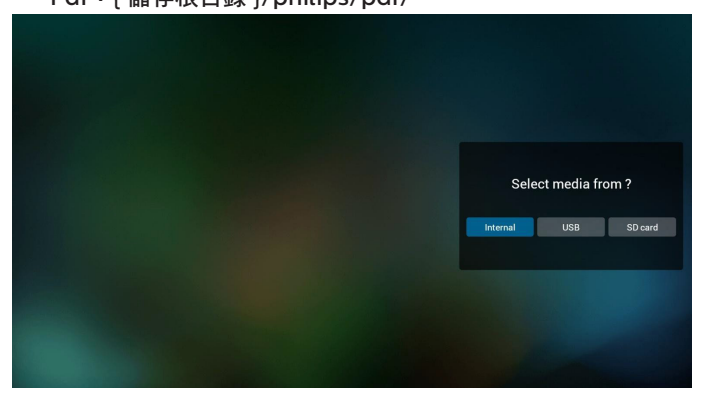

5. 若要編輯或刪除非空白的播放清單,請選擇所選檔案右側有 鉛筆圖示的所需播放清單。

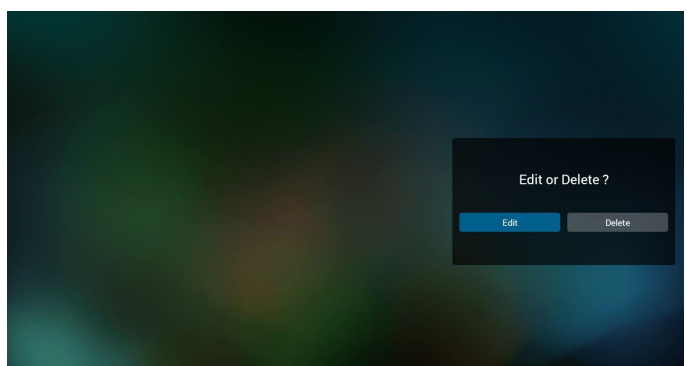

- 6. 在您開始編輯播放清單後,您會看見以下畫面。 來源 – 儲存裝置中的檔案。 播放清單 – 播放清單中的檔案。 以下功能可透過遙控器上對應的按鍵操作。
	- 選項鍵 啟動側選單列。
	- 播放鍵 播放媒體檔案。
	- 資訊鍵 顯示媒體資訊。
	- 確定鍵 選擇/取消選擇檔案。
	- 6-1. 以下功能可從側功能表列使用:
	- Select all(全選):選擇所有儲存檔案。
	- Delete all(全部刪除):刪除所有播放清單檔案。
	- Add/remove(新增/移除):更新來源的播放清單。
	- Sort(排序):排序播放清單。
	- Save/abort(儲存/中止):儲存或中止播放清單。
	- Back(返回):回到上一頁。

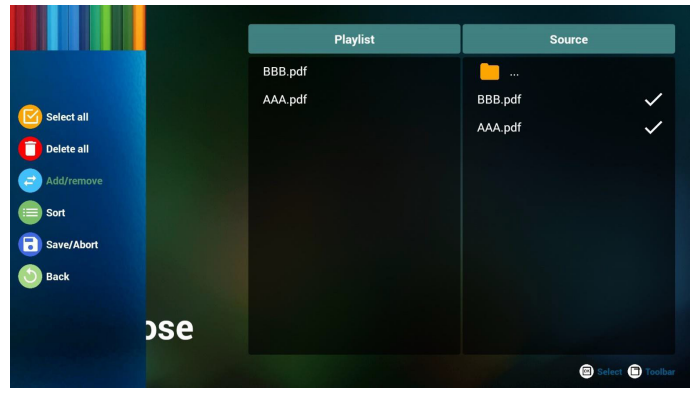

7. 若選擇「Sort」(排序),您可以各自自訂檔案順序。

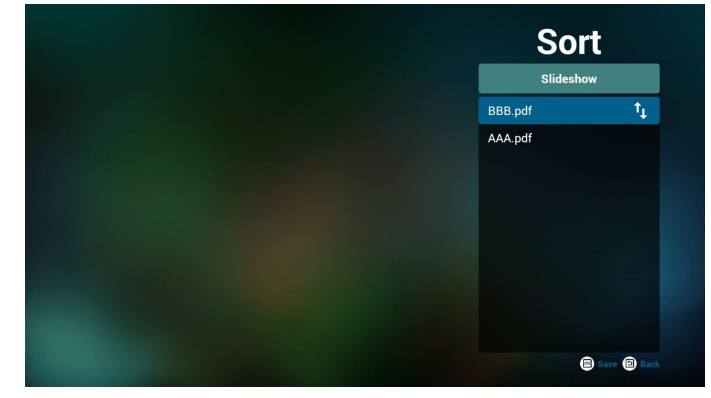

8. 選擇主頁面上的「Settings」(設定),共有 2 個選項可用: 「Repeat Mode」(重複播放模式)及「Effect Duration」 (效果時間長度)。

Repeat Mode (重複播放模式):設定重複播放模式。 Effect Duration(效果時間長度):相片效果的時間長度。

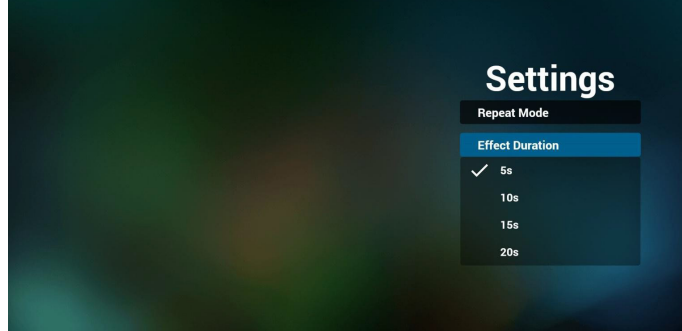

- 9. 如何透過 FTP 編輯 pdf 清單。 步驟 1. 建立 pdf 播放器純文字檔。
	- 檔案名稱:pdfplaylistX.txt,「X」代表播放清單編號(1、 2、3、4、5、6、7)。 例如:pdfplaylist1.txt、pdfplaylist2.txt - 內容:

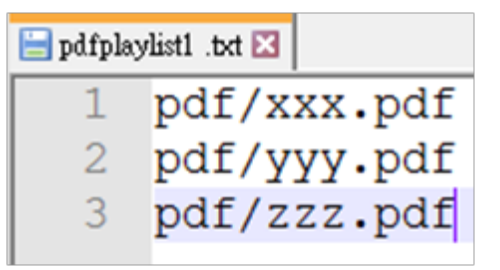

步驟 2. 將 pdfplaylistX.txt 複製到內部儲存裝置的「philips」 資料夾中。您可使用 FTP 完成此操作。

- 檔案路徑:/storage/emulated/legacy/philips(供 DL、PL 使用)
	- 例如:/storage/emulated/legacy/philips/pdfplaylist1. txt

步驟 3. 在內部儲存裝置「Philips」資料夾下的「PDF」資料 夾中準備 PDF 檔案。

- 例如:/storage/emulated/legacy/philips/pdf/xxx.pdf /storage/emulated/legacy/philips/pdf/yyy.pdf /storage/emulated/legacy/philips/pdf/zzz.pdf

步驟 4. 啟動 PDF 播放器應用程式,該應用程式將自動匯入 PDF 播放器的文字檔。 註:匯入播放器檔案 ( 文字 ) 後, 透過遙控器所做的任何變更 都將不會記錄在播放清單的文字檔中。

#### 媒體快速鍵:

- 播放:播放檔案。
- 暫停:暫停播放。

快轉:前往下一頁。若頁面位於檔案結尾,則會前往下一個 檔案。

- 倒轉:返回上一頁。若頁面位於檔案開頭,則會前往上一個 檔案。
- 停止:返回檔案的第一頁。

#### 方向鍵:

- 左:前往上一頁。
- 右:前往下一頁。

#### 組合鍵:

數字鍵 + OK 鍵:變更為特定頁面。

- 按下數字鍵以選擇特定頁面。

- 按下「OK」鍵。頁碼將顯示於頁面底部。若選擇的頁碼大 於總頁數,則該頁面不會變更,而是顯示目前的頁碼。

註:

若插入兩個以上的 USB 隨身碟以編輯播放清單,由於 USB 儲存 路徑可能改變,開啟/關閉電源後不保證可從播放清單進行播 放。強烈建議編輯播放清單時僅使用一個 USB 隨身碟。

## <span id="page-34-0"></span>**4.7. CMND & Play**

1) Server(伺服器) 設定 CMND & Play 伺服器位址 2) Account(帳戶) 設定 CMND & Play 帳戶 3) PIN Code (PIN 碼) 設定 CMND & Play PIN 碼 (4) Version (版本) 共有兩個選項, 版本 2 和版本 3 版本 2 使用 2.0/2.2 協議 版本 3 使用 3.0/3.1 協議 (5) Content (內容) 共有三個選項可用:內部儲存裝置、SD 卡及 USB 儲存裝置。 若選擇版本 2,伺服器/帳戶/ PIN 碼將呈灰色且無法使用。

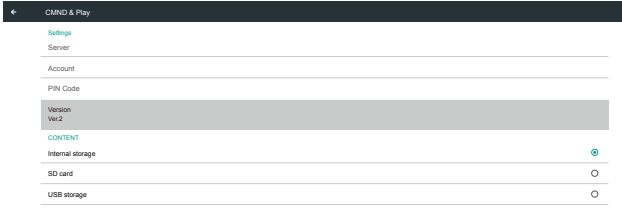

#### 若選擇版本 3,伺服器/帳戶/ PIN 碼為可用。

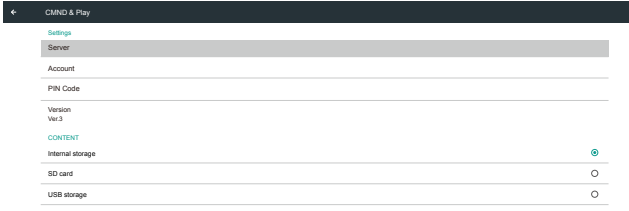

## **4.8. Custom App**(自訂應用程式)

使用者可設定客戶來源的應用程式

註:

(1) 僅顯示使用者安裝的應用程式。

(2) 不會顯示預先安裝的應用程式。

#### **4.8.1. OSD** 選單操作:

RCU:來源 -> 使用者定義 若設定客戶 APK,客戶應用程式將在來源切換為客戶模式時 啟動。

若未設定客戶 APK,系統將在來源切換為客戶模式時顯示黑色 畫面。

## **4.8.2.** 功能介紹

Select App Custom App

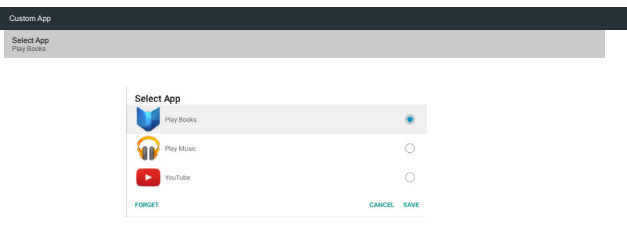

## **Save**(儲存)

選擇應用程式,按一下「Save」(儲存)按鈕將執行儲存裝置的 功能。

#### **Forget**(遺忘)

按下「Forget」(遺忘)按鈕以移除先前儲存的資訊。

#### **Cancel**(取消)

Select App

Custom App

按下「Cancel」(取消)按鈕以離開而不儲存變更。

若未安裝客戶 APK,清單將顯示空白,且「Save」(儲存)及 「Forget」(遺忘)按鈕將呈灰色。

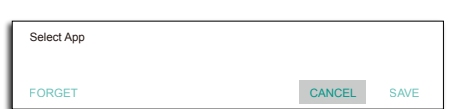

若已安裝客戶 APK,使用者可從清單中選擇此 APK。

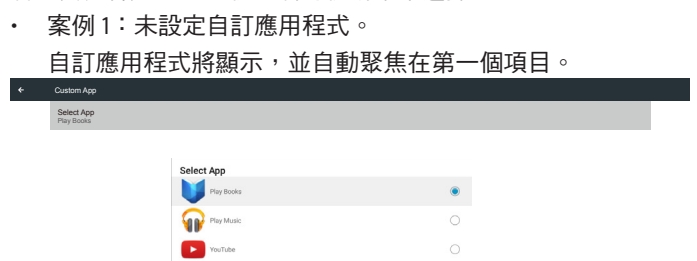

#### 設定後,畫面將顯示應用程式的名稱。

FORGET

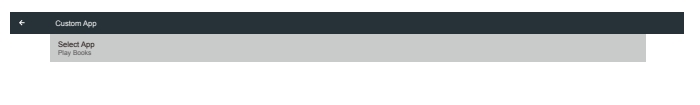

• 案例 2:設定自訂應用程式(圖示右側有實心圓)

| $\leftarrow$ | Custom App               |                                  |             |           |  |
|--------------|--------------------------|----------------------------------|-------------|-----------|--|
|              | Select App<br>Play Music |                                  |             |           |  |
|              |                          |                                  |             |           |  |
|              |                          | Select App                       |             |           |  |
|              |                          | Play Books                       |             | $\circ$   |  |
|              |                          | <b>BRA</b> Play Music            |             | $\bullet$ |  |
|              |                          | $\blacktriangleright$<br>YouTube |             | C         |  |
|              |                          | FORGET                           | CANCEL SAVE |           |  |

## <span id="page-36-0"></span>**5.** 設定 **UI**

## **5.1. Settings**(設定)

在管理模式中按一下「Settings」(設定)圖示,以進入 PD 設定。

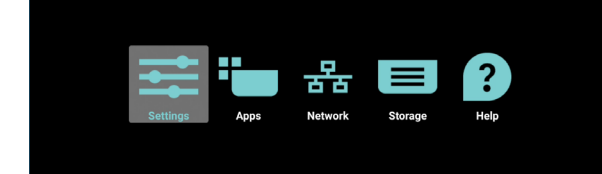

#### 設定選單包含下列項目:

(1). Network & Internet(網路及網際網路)

- (2). Signage Display(看板顯示器)
- (3). Apps & notifications(應用程式及通知)
- (4). Display (顯示器)
- (5). Storage (儲存裝置)
- (6). System (系統)

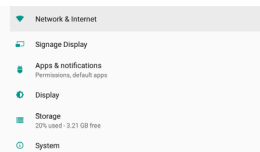

## **5.1.1. Network & Internet**(網路及網際網路)

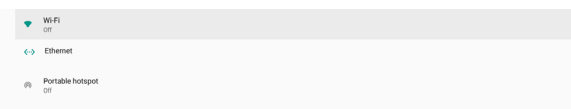

### **5.1.1.1. Wi-Fi**

#### 設定 -> 網路及網際網路 -> Wi-Fi

重要注意事項:此選項僅在插入支援的 Wi-Fi 接收器時可用。但 不支援 Wi-Fi 接收器熱點。插入或拔除 USB Wi-Fi 接收器時, 請重新啟動裝置。

#### 啟用 **Wi-Fi**

透過設定 -> 網路及網際網路 -> Wi-Fi -> 關閉/開啟切換按鈕的 主開關啟用 / 停用 Wi-Fi 連線。

Wi-Fi 關閉

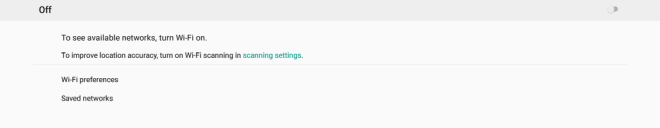

#### Wi-Fi 開啟

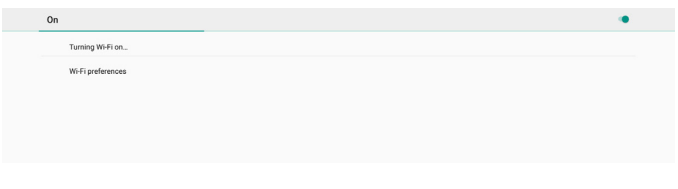

在可用的網路清單上,選擇現有無線網路上的 AP(存取點)。

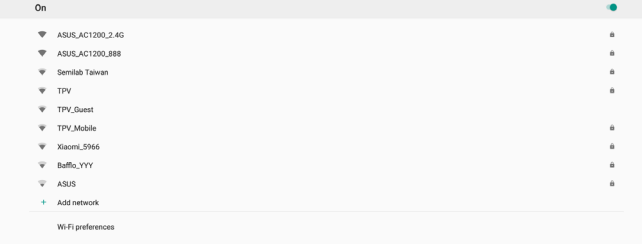

#### 輸入所需設定。

 $\epsilon$ 

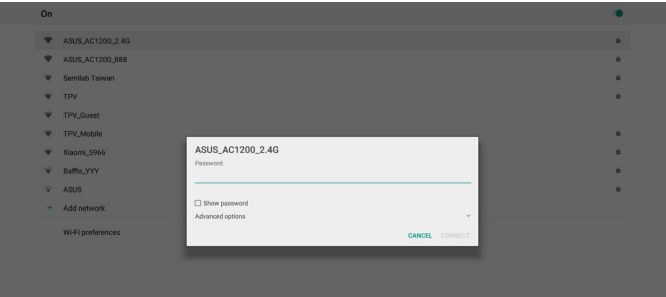

在清單底部選擇「Add network」(新增網路),以新增清單上 未顯示的網路。

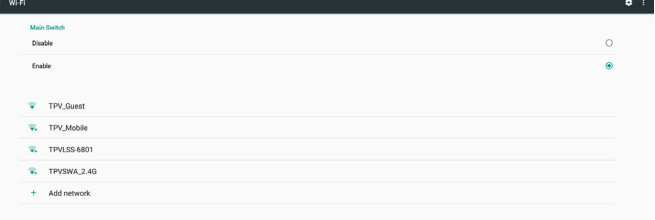

#### 如有需要,請輸入網路名稱 (SSID) 及安全性詳細資料。

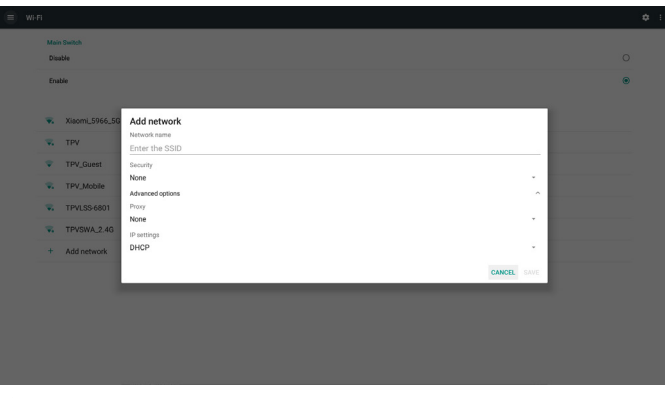

註:

啟用 Wi-Fi 時,乙太網路將自動停用。

## **Wi-Fi** 喜好設定

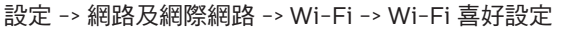

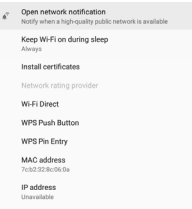

#### 使用 **WPS**

使用 2 個選項可啟用 WPS 網路:

PBC (按鈕設定),使用者只需按鈕即可連線。

PIN(個人識別碼),用戶端 WPS 裝置輸入 PIN 即可連線。

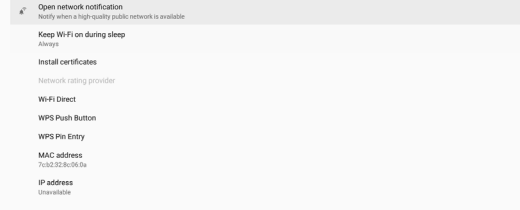

使用 PBC 方式時,請選擇「WPS Push Button」 (WPS 按鈕) 以連線。

使用 PIN 方式時,請選擇「WPS Pin Entry」(WPS Pin 輸入), 並輸入 PIN 以連線。

#### **Wi-Fi** 網路資訊

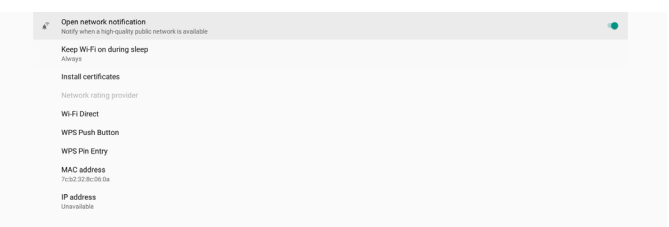

MAC 位址:顯示 Wi-Fi MAC 位址。 IP 位址:裝置加入網路時顯示 IP 位址。

#### **5.1.1.2. Ethernet**(乙太網絡)

設定 -> 網路及網際網路 -> 乙太網絡

#### 啟用乙太網路

透過設定 -> 網路及網際網路 -> 乙太網路切換按鈕啟用 / 停用乙 太網路連線。

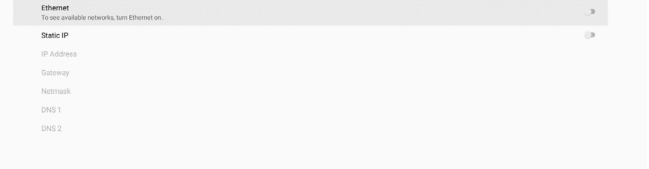

根據預設值,系統使用 DHCP 加入網路。 連線資訊(選項呈灰色時無法編輯)。 (1). IP Address(IP 位址) (2). Gateway(閘道) (3). Netmask(網路遮罩) (4). DNS 1/2

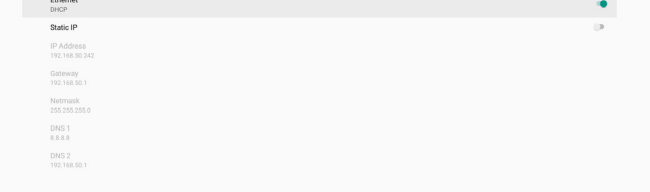

#### 註:

 $\bullet$ 

乙太網路連線啟用時,將自動停用 Wi-Fi 連線。 **Ethernet Static IP**(乙太網路靜態 **IP**)

切換「Static IP」(靜態 IP)時,使用者可手動設定乙太網路 IP 位址、網路遮罩、DNS 位址及閘道 IP 位址。

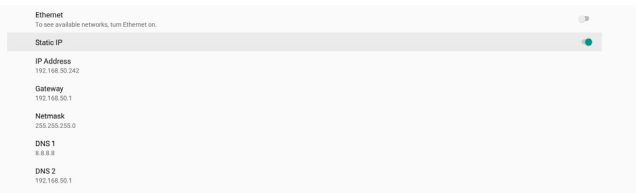

#### 接著再次切換乙太網路按鈕。

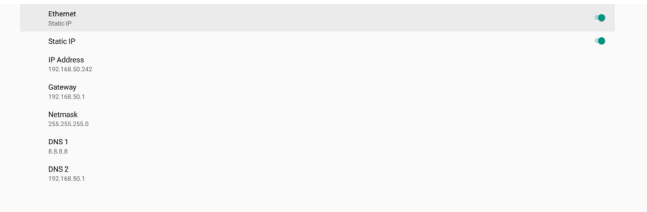

註:

- 1. 請在所有欄位中輸入 IPv4 位址;小數點和十進位標記法,包 含四個小數位,每個小數位範圍為 0 至 255,以小數點分隔。
- 2. 再次啟用乙太網路前,使用者必須輸入靜態 IP 連線的所有欄 位。

## <span id="page-38-0"></span>**5.1.2. Signage Display**(看板顯示器)

設定 -> 看板顯示器,可設定大多數看板顯示器的功能。如需更 多看板顯示器設定的詳細資訊,請參閱以下內容。

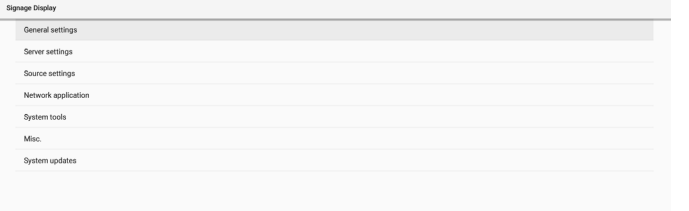

## **5.1.2.1. General Settings**(一般設定)

設定 -> 看板顯示器 -> 一般設定

設定看板顯示器名稱、使用者標誌及畫面截圖。

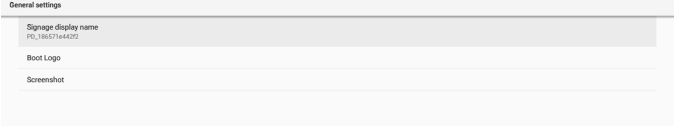

#### **Signage Display Name**(看板顯示器名稱)

設定 -> 看板顯示器 -> 一般設定 -> 看板顯示器名稱

設定看板顯示器名稱,預設名稱為含前置字元「PD」的乙太網 路 MAC 位址。例如「PD\_000b12223398」。名稱的最大長度 為 36 個字元,格式為 UTF8。按一下可重新命名。

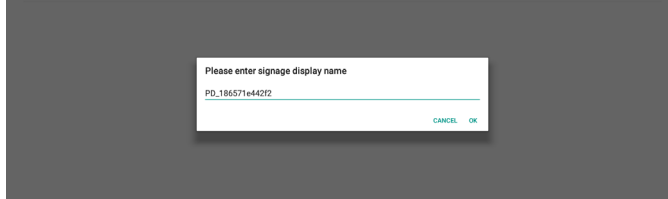

#### **Boot Logo**(開機商標)

設定 -> 看板顯示器 -> 一般設定 -> 開機商標

OSD 選單 -> 組態設定 2 -> 商標設為「使用者」模式時, 使用者 可設定裝置開機商標(開機動畫)。

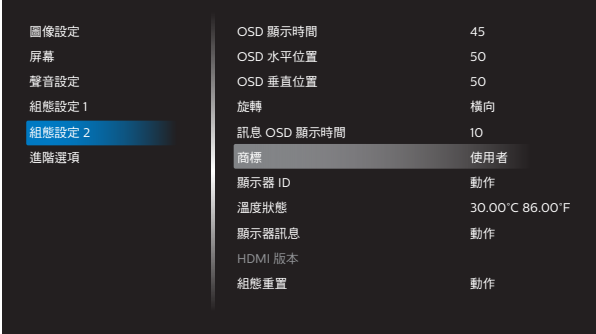

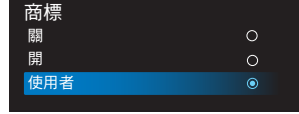

若「Logo」(商標)未設為「使用者」模式,則使用者無法選擇 自訂開機動畫。

設為「User」(使用者)模式時,即可使用「選擇開機動畫」選項。

商標設為「User」(使用者)模式時,使用者所選的開機動畫檔 案將取代預設的 Philips 標誌。

按一下「Choose Boot Animation」(選擇開機動畫)將顯示彈 出式選單,供使用者選擇開機動畫檔案。將自動掃描儲存於 SD 卡或 USB 記憶卡上的內容。

開機動畫檔案名稱必須設為「bootanimation.zip」,任何其他 格式無效。

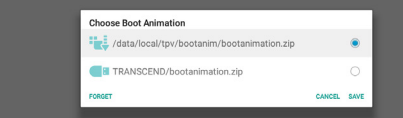

所有可用的開機動畫檔案皆位於以下資料夾中:

- 1. /data/local/bootanimation/ 下的檔案: 從 USB 或 SD 卡複製的開機動畫檔案。
- 2. {SD\_STORAGE\_ VOLUME\_NAME}/ 下的檔案: 儲存於 SD 卡上的開機動畫檔案。
- 3. {USB\_STORAGE\_VOLUME\_NAME}/ 下的檔案: 儲存於 USB 儲存裝置上的開機動畫檔案。

#### 對話方塊選項:

- 1. FORGET(遺忘) 清除 /data/local/bootanimation/ 下的「bootanimation. zip」。
	- 系統開機時不會使用自訂開機動畫。
- 2. CANCEL(取消) 取消並關閉對話方塊。
- 3. SAVE(儲存) 將所選檔案複製至 /data/local/bootanimation/。隨後, 使用者即可移除外部儲存裝置(USB 及 SD)。系統使用 / data/local/bootanimation 下的開機動畫檔案。

若系統在外部儲存裝置(USB、SD)及 /data 下找不到任何 bootanimation.zip 檔案,檔案清單為空白。「SAVE」(儲存) 及「FORGET」(遺忘)按鈕會呈灰色,使用者應檢查儲存於 USB 記憶體或 SD 卡上的內容。按一下「CANCEL」(取消)按 鈕關閉對話方塊,然後再次插入 USB 記憶體或 SD 卡。

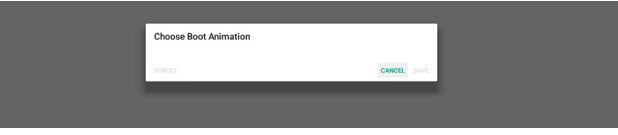

若/data/local/bootanimation/ 資料夾是空的, 代表使用者之 前沒有儲存任何「bootanimation.zip」。預設的 Philips 標誌 會在系統開機時出現。

#### 若「bootanimation.zip」位於外部儲存 裝置下,則會顯示檔案清單對話方塊。

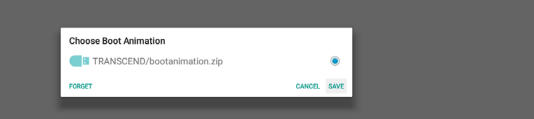

若「bootanimation.zip」檔案位於「/data/local/ bootanimation/」資料夾中,彈出式對話方塊會將該檔 案顯示為第一選項。這僅代表使用者先前已複製(儲存) 「bootanimation.zip」檔案,且系統會使用 /data/local/ bootanimation/bootanimation.zip 的開機動畫開機。

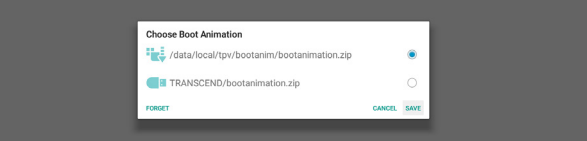

使用「SAVE」(儲存)按鈕可更換開機動畫檔案。

#### **Screenshot**(畫面截圖)

設定 -> 看板顯示器 -> 一般設定 -> 畫面截圖

若要擷取匯入內容的畫面截圖, 按一下「Enable」(啟用), 以 啟用自動截圖功能。若畫面截圖選項呈灰色,代表截圖功能尚未 啟用。

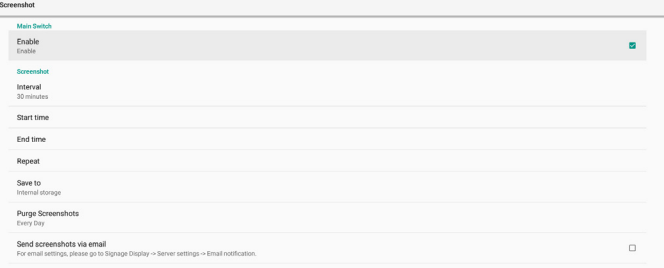

啟用此功能後,您可設定每次畫面截圖的間隔時間,以及儲存截 圖的目的地資料夾。「Save to」(儲存至)選項會通知您該截 圖影像將儲存在內部儲存裝置中,且無法手動變更。

註:

- 1. 下列情況下,截圖影像將自動刪除:
	- (1). 截圖功能開始時間設為 0 秒。
	- (2). 每分鐘 40 秒開始截圖。
	- (3). 若決定每週清除截圖相片, 刪除相片的資料將變更為套用 截圖功能設定該日。例如,若將清除日設為每週星期一, 然後在星期五變更截圖功能中的其他設定,則清除日將變 為星期五(系統目前時間的日期)。

2. 睡眠(系統暫停)及截圖功能: 系統進入睡眠模式時,截圖功能將暫停。外寄截圖功能也將 因此暫停。系統進入作用模式時,截圖相關功能將重新啟動。

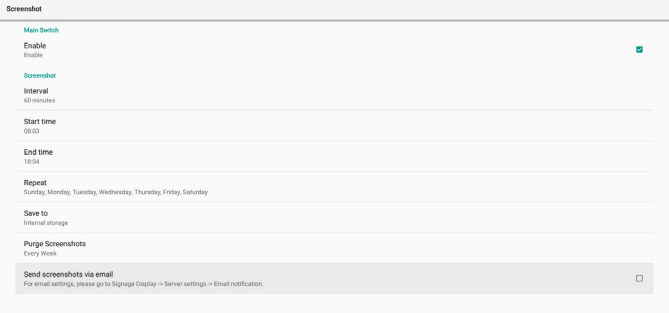

#### (1). Interval (間隔)

設定每次畫面截圖的間隔時間。可用選項為 30 及 60 分鐘。

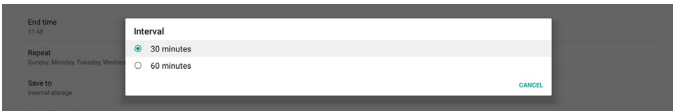

#### (2). Start Time(開始時間)

設定當日截圖功能開始時間。 離開對話方塊前,請確認按一下「Save」(儲存)按鈕,否 則將不會儲存設定。

開始時間必須小於結束時間。將顯示通知您是否為無效數值 的快顯通知訊息。

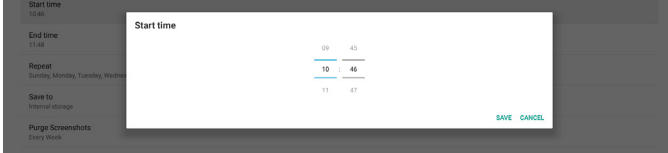

#### (3). End time(結束時間)

設定當日截圖功能結束時間。

離開對話方塊前,請確認按一下「Save」(儲存)按鈕,否 則將不會儲存設定。

開始時間必須小於結束時間。將顯示通知您是否為無效數值 的快顯通知訊息。

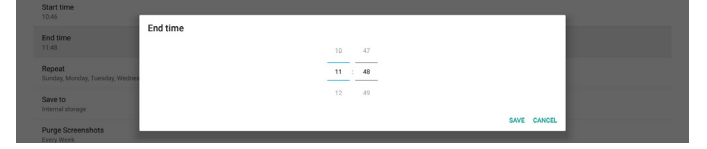

#### (4). Repeat (重複播放模式) 設定自動截圖的重複播放模式。

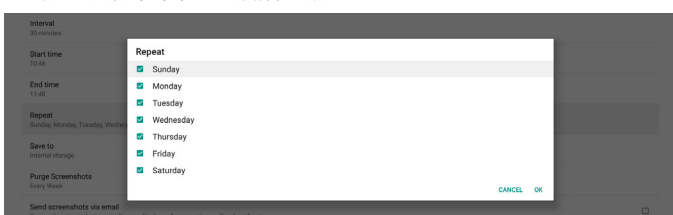

(5). Save to (儲存至)

螢幕影像將儲存於內部儲存裝置的「philips/screenshot」資 料夾下。

- (6). Purge Screenshots(清除截圖)
- 設定刪除畫面截圖影像的間隔時間。可用選項為「Every day」(每天)及「Every week」(每週)。

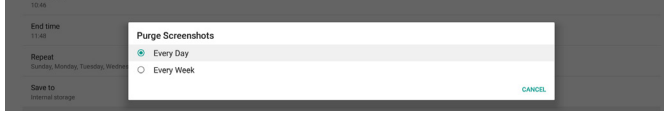

(7). Send screenshots via email(透過電子郵件傳送截圖) 您可將每張畫面截圖影像作為電子郵件附件傳送。使用者必 須先在「設定 -> 看板顯示器 -> 伺服器設定 -> 電子郵件通知」 設定郵件資訊(請參考 Email Notification[\(電子郵件通知\)](#page-40-0) 章節)。

Send screenshots via email<br>For email aettings, please go to Signa

### **5.1.2.2. Server Settings**(伺服器設定)

設定 -> 看板顯示器 -> 伺服器設定

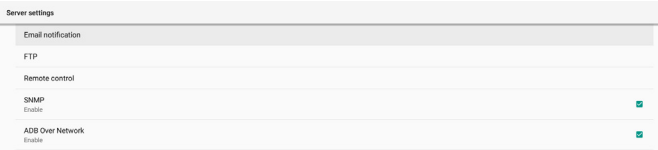

#### <span id="page-40-0"></span>**Email Notification**(電子郵件通知)

設定 -> 看板顯示器 -> 伺服器設定 -> 電子郵件通知 勾選核取方塊以啟用 / 停用電子郵件通知功能。啟用電子郵件通 知功能後,設定 SMTP 及管理員電子郵件。

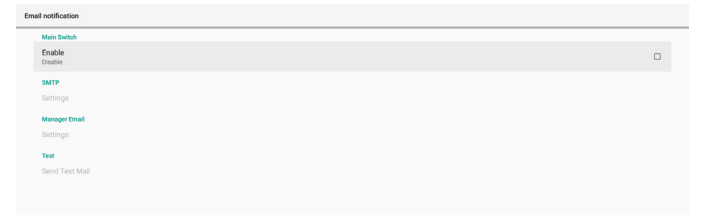

#### **SMTP**

設定傳送者電子郵件地址及 SMTP 伺服器資訊。使用者可設定兩 種 SMTP 伺服器:「Gmail」與「Other」(其他)。使用「Other」 (其他)選項時,使用者可手動設定 STMP 伺服器、安全防護類 型及伺服器連接埠。

註:

- 1. 密碼應為 UTF8 格式, 6 至 20 個字元。
- 2. 使用者無法設定連接埠 5000(SICP 預設連接埠)及 2121 (FTP 伺服器預設連接埠)。 「設定 -> 看板顯示器 -> 網路應用程式 -> SICP 網路連接埠」 中的 SICP 網路連接埠設定。 「設定 -> 看板顯示器 -> 伺服器設定 -> FTP -> 連接埠」中的

FTP 網路連接埠設定。

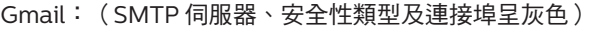

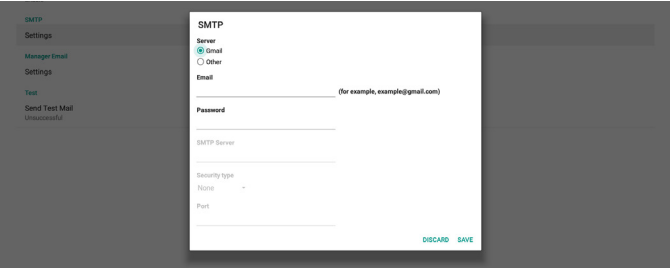

#### Other(其他):

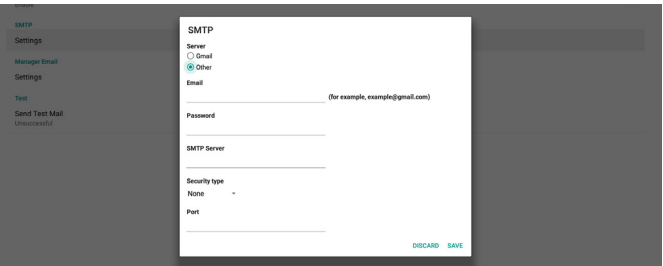

#### **Gmail Security Settings**(**Gmail** 安全性設定)

若透過 Gmail 傳送電子郵件時發生問題,請造訪 Google 網站「https://www.google.com/settings/security/ lesssecureapps」,以檢查 Google 帳戶的安全性設定。然後開 啟「Access for less secure apps」(安全性較低的應用程式存 取權限)。

#### Google

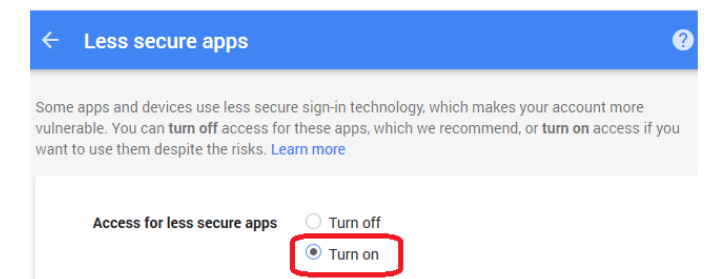

## **Manager Email**(管理員電子郵件)

指定要接收電子郵件的目的地位址。

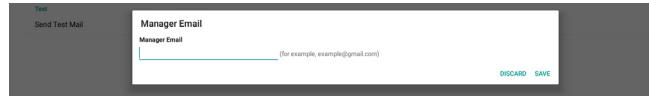

#### **Test**(測試)

若要檢查電子郵件設定是否正確,請選擇「Send Test Mail」 (傳送測試郵件)以傳送測試郵件。

#### **FTP**

設定 -> 看板顯示器 -> 伺服器設定 -> FTP

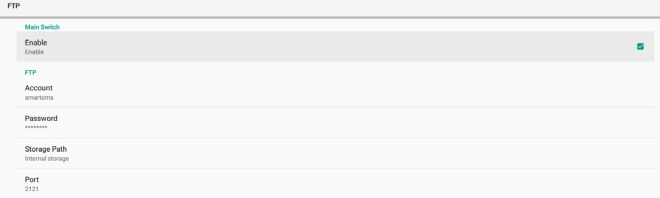

勾選核取方塊以啟用 / 停用 FTP 伺服器功能。啟用此功能後,使 用者可設定帳號、密碼及連接埠號。

- (1). 帳號:登入 FTP 伺服器的使用者名稱。帳號名稱長度應為 4 至 20 個字元, 僅允許使用 [a-z]、[A-Z] 及 [O-9]。
- (2). 密碼:登入 FTP 伺服器的密碼。密碼長度應為 6 至 20 個字 元,僅允許使用 [a-z]、[A-Z] 及 [O-9]。設定後,密碼將以星 號隱藏。
- (3). 儲存路徑:FTP 伺服器僅可存取內部儲存裝置。儲存路徑無 法變更。
- (4). 連接埠:FTP 伺服器的連接埠號。可用連接埠號為 1025 至 65535,預設設定為 2121。下列連接埠號無法使用: 8000 / 9988 / 15220 / 28123 / 28124 及 SICP 網路連接埠 ( 預設 5000)。

最後,手動重新啟動系統以套用 FTP 設定。

#### **Remote Control**(遙控器)

設定 -> 看板顯示器 -> 伺服器設定 -> 遙控器

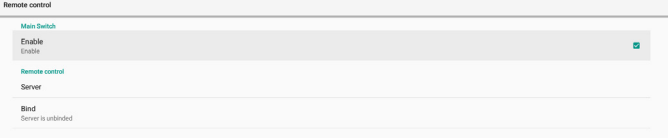

按一下「Enable」(啟用)核取方塊以啟用或停用遠端控制用戶 端服務。預設設定為「Enable」(啟用)。若要使用遙控器功能, 裝置必須與遠端控制伺服器繫結。

在「Server」(伺服器)的輸入欄位中,輸入含前置字元 「https://」的 URL 位址。若裝置未與遠端控制伺服器繫結,請 輸入伺服器提供的 PIN 碼。

#### **Bind status**(繫結狀態):

- (1). 若裝置無合適的網路連線,將顯示「Network is disconnected」(網路已中斷連接)訊息。
- (2). 若裝置配備網路功能,但並未連線到遠端控制伺服器,則 會顯示「Server is disconnected」(伺服器中斷連接) 訊息。
- (3). 若伺服器已連線,但未繫結,則會顯示「Server is unbinded」服器已解除繫結)訊息。
- (4). 若裝置已成功與伺服器繫結, 將會顯示「Server is binded」(服器已繫結)訊息。
- (5). 若 PIN 碼不正確,會顯示「Error PIN code」(錯誤 PIN 碼)訊息。

#### **SNMP**

啟用/停用 SNMP 服務。

SNMP<br>Disoble

請參閱 SNMP 使用手冊。

#### **ADB over Network**(透過網路使用 **ADB**)

您可使用連接埠 5555,透過網路連線存取 ADB。

ADB Over Network

#### **5.1.2.3. Source Settings**(來源設定)

設定 -> 看板顯示器 -> 來源設定 使用者可設定來源 APK 的詳細選項。

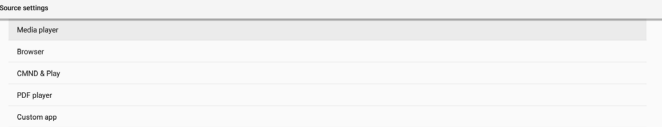

#### **Media Player**(媒體播放器)

設定 -> 看板顯示器 -> 來源設定 -> 媒體播放器 開啟媒體播放器 APK 的編輯播放清單活動,並編輯效果設定活 動。

Media playe Edit Play List Edit Effect Settings

#### **Browser**(瀏覽器)

設定 -> 看板顯示器 -> 來源設定 -> 瀏覽器 打開瀏覽器 APK 的書籤編輯器活動。

#### **CMND & Play**

設定 -> 看板顯示器 -> 來源設定 -> CMND & Play

CMND & Play

Edit Bookmark

#### CMND & Play APK 設定活動

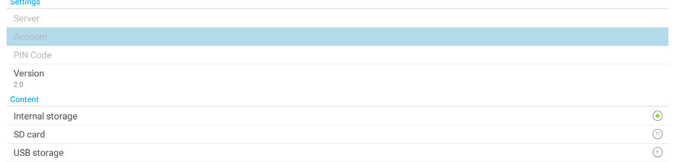

(1). Server (伺服器)

設定 CMND & Play 伺服器 IP 位址。2.0 通訊協定中不適用。

- (2). Account (帳戶) 設定 CMND & Play 伺服器帳戶,帳戶格式應為 [a-z] [A-Z] [0-9]。2.0 通訊協定中不適用。
- (3). PIN Code (PIN 碼)

設定 CMND & Play PIN 碼。2.0 通訊協定中不適用。

- (4). Version (版本)
	- 設定 CMND & Play 伺服器通訊協定版本。
	- (1). 2.0:用於通訊協定版本 2.0/2.2(預設)
	- (2). 3.0:用於通訊協定版本 3.0/3.1(使用者在 OOBE 中選 擇日文時為預設)
- (5). Content (內容)

CMND & Play APK 支援播放內部儲存裝置(選擇「內部儲存 裝置」)及外部儲存裝置(選擇「SD 卡」或「USB 儲存裝 置」)的內容。CMDN & Play APK 將從所選的儲存裝置搜尋 內容。預設設定為內部儲存裝置。

請注意,CMND & Play 正在播放內容時,無法移除(拔出) 外部儲存裝置。此外,外部儲存裝置的可用磁碟空間必須為 CMS 檔案大小的兩倍,以利擷取 CMS 內容。

#### **PDF Player**(**PDF** 播放器)

設定 -> 看板顯示器 -> 來源設定 -> PDF 播放器

開啟 PDF 播放器 APK 的編輯播放清單活動,並編輯效果設定活 動。

PDF player Edit Play List

Edit Effect Settings

#### **Custom app**(自訂應用程式)

設定 -> 看板顯示器 -> 來源設定 -> 自訂應用程式

使用者可設定客戶來源 APK。切換為客戶輸入來源時,選擇的 APK 將啟動。若未設定客戶來源 APK,系統將在切換為客戶輸入 來源時顯示黑色畫面。

預設為「CMND&Deploy」APK。

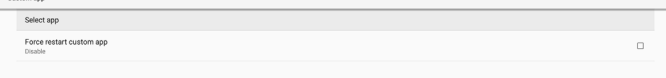

若設定客戶來源 APK,將會顯示 APK 名稱。否則,則表示尚未 設定自訂應用程式。

### **Select APP**(選擇應用程式)

針對自訂應用程式來源選擇特定應用程式。

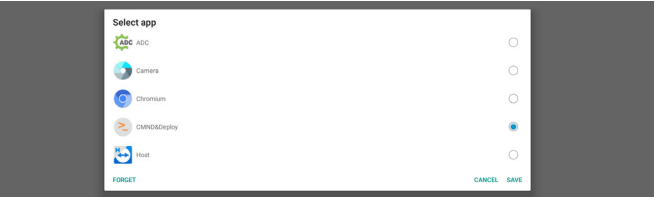

註:

系統預先安裝的 APK 不會顯示於清單中。僅會列出手動安裝的 APK。

(1). 「FORGET」(遺忘)按鈕

清除自訂來源應用程式。若尚未設定自訂來源應用程式,其 將呈灰色。

- (2). 「CANCEL」(取消)按鈕 離開而不儲存變更。
- (3). 「SAVE」(儲存)按鈕 按一下「Save」(儲存)按鈕以選擇 APS 作為自訂來源應用

#### 程式。若無可用應用程式可以選擇,其將呈灰色。 **Force Restart Custom APP**(強制重新啟動自訂應用程 式)

此功能啟用時,系統可監控自訂應用程式狀態。若自訂應用程式 不存在,且開機來源設為「Custom app」(自訂應用程式 ), 則系統將再次嘗試啟動自訂應用程式。

預設設定為停用。

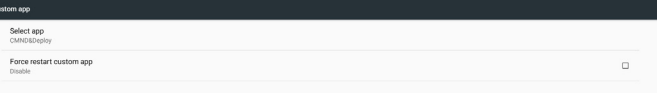

## **5.1.2.4. Network Application**(網路應用程式)

設定 -> 看板顯示器 -> 網路應用程式

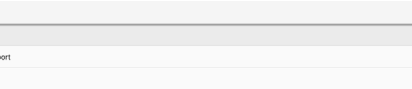

#### **Proxy**

 $Pron$ 

設定 -> 看板顯示器 -> 網路應用程式 -> Proxy

按一下「Enable」(啟用)核取方塊以啟用 Proxy 伺服器。使 用者可設定 Proxy 伺服器的主機 IP 及連接埠號。預設設定為 「Disable」(停用)。

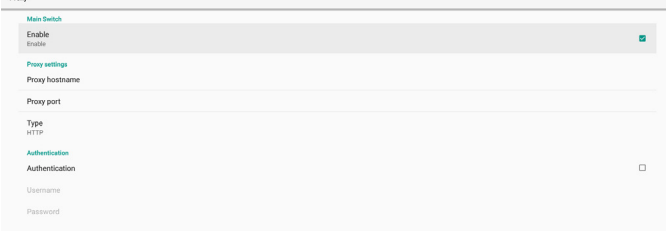

系統支援下列 Proxy 類型:HTTP、HTTPS、SOCKS4 及 SOCKS5。選擇其中一部 proxy 伺服器。

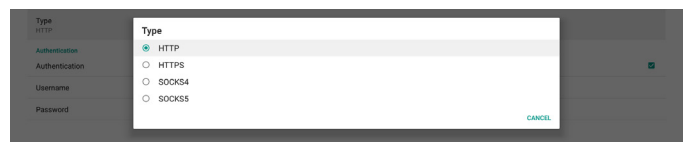

若 Proxy 伺服器要求授權,請按一下「授權」核取方塊,並輸入 使用者名稱及密碼。

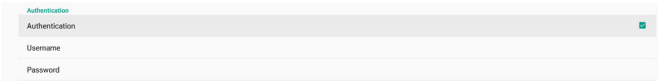

#### **SICP Network Port**(**SICP** 網路連接埠)

設定 -> 看板顯示器 -> 網路應用程式 -> SICP 網路連接埠

設定 SICP 預設連接埠,並啟用/停用網路 SICP。預設 SICP 為 啟用且使用連接埠 5000。

註:

連接埠號範圍為 1025 ~ 65535。

以下連接埠已在使用中,且無法指定:8000、9988、15220、 28123、28124。預設的 FTP 連接埠為 2121。

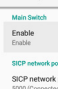

SICP network por

SICP network por

### **5.1.2.5. System Tools**(系統工具)

設定 -> 看板顯示器 -> 系統工具

看板顯示器系統工具共有八大功能:

(1). Navigation Bar(導覽列)(僅限支援觸控裝置時)

(2). Clear Storage(清除儲存裝置)

(3). Reset (重置)

(4). Auto restart (自動重新啟動)

(5). Import & Export(匯入及匯出)

(6). Clone (複製)

(7). Security(安全性)

(8). Admin Password(管理密碼)

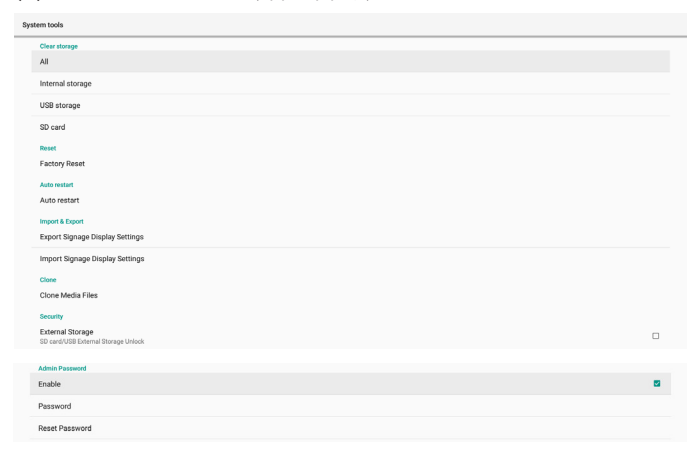

#### **Navigation Bar**(導覽列)

設定 -> 看板顯示器 -> 系統工具 -> 導覽列

設定以在觸控手勢期間啟用或停用導覽列。平台支援觸控裝置 時,才可使用此選項。

#### **Clear Storage**(清除儲存裝置)

設定 -> 看板顯示器 -> 系統工具 -> 清除儲存裝置

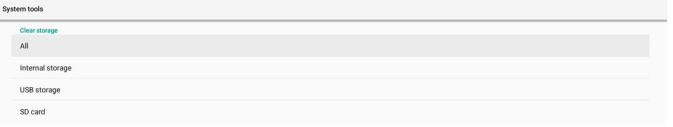

清除內部及外部儲存裝置 {storage}/philips/folder 下的資料。 (1). All(全部)

清除內部儲存裝置、USB 及 SD 卡的「Philips」資料夾。

- (2). Internal Storage(內部儲存裝置)
- (3). USB Storage (USB 儲存裝置) 僅清除 USB 儲存裝置的「Philips」資料夾。
- (4). SD Card $(SD \neq)$

僅清除 SD 卡的「Philips」資料夾。

對話方塊將列出系統將清除的所有資料夾。按下「RESET」(重 置)以清除列出資料夾下的所有資料,或按下返回鍵離開而不儲 存。

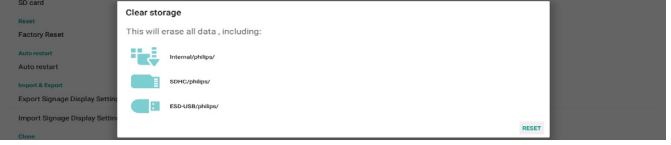

#### **Reset**(重置)

設定 -> 看板顯示器 -> 系統工具 -> 重置

Reset<br>Factory Reset

#### **Factory Reset**(回復出廠值)

此功能可讓您清除所有使用者資料及設定。系統將自動重新啟 動,並在重新啟動後跳轉至 OOBE。

#### 重要注意事項:

- 1. 僅會清除儲存於內部儲存裝置中的資料, 且無法復原, 包括 裝置設定、已安裝的應用程式、應用程式資料、下載檔案、 音樂、相片及所有「/data」下的資料。但不會清除儲存於 USB 及 SD 卡上的資料。
- 2. 請確認回復出廠值時,隨時連接 AC 轉接器與電源。使用者 僅可在畫面上看見 OOBE 後關閉電源。

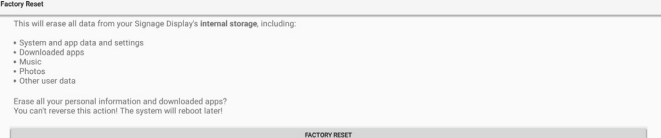

按一下「Factory Reset」(回復出廠值)以回復出廠值。顯示 對話方塊時,按下「OK」以確認。請注意,此動作會清除內部 儲存裝置的所有資料,且無法復原。

僅清除內部儲存裝置的「Philips」資料夾。

### **Auto Restart**(自動重新啟動)

自動重新啟動功能可讓裝置在指定時間自動重新啟動。

Auto restart

#### 從主開關選擇停用/啟用自動重新啟動功能。

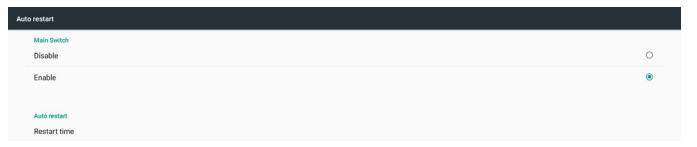

#### 使用時間選擇器設定自動重新啟動時間。

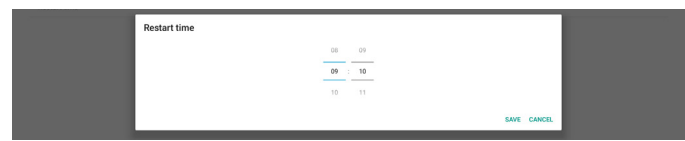

按一下「Save」(儲存)按鈕,將顯示設定的自動重新啟動時間。

Restart time

#### **Import & Export**(匯入及匯出)

設定 -> 看板顯示器 -> 系統工具 -> 匯入及匯出

Export Signage Display Settings Import Signage Display Setting

此功能可讓您與其他裝置進行匯入/匯出設定及協力廠商 APK 的工作。請注意:

- (1). 將資料匯出至 {storage}/philips/clone 資料夾下的 BDL3550Q-clone.zip 檔案。
- (2). 支援舊複製檔案方式,並將檔案置於 {storage}/philips/ sys\_backup 下: AndroidPDMediaPlayerData.db AndroidPDPdfData.db menu\_settings.db settings\_global.xml settings\_secure.xml settings\_system.xml signage\_settings.db smartcms.db 請注意,最新的匯出資料會將所有檔案封存為 ZIP 檔案。
- (3). 「看板顯示器名稱」將無法匯入/匯出。

#### 匯出看板顯示設定

系統會將資料庫資料及第三方 APK 匯出至所選儲存裝置(內部儲 存裝置、SD 卡或 USB 儲存裝置)的 {storage}/philips/clone/ BDL3550Q-clone.zip 檔案中。

註:

若所選的儲存裝置(內部儲存裝置、USB 或 SD 卡)沒有 Philips/ 資料夾,系統將自動建立此資料夾。

所有可用儲存裝置(內部儲存裝置、SD 卡及 USB 儲存裝置)清 單:

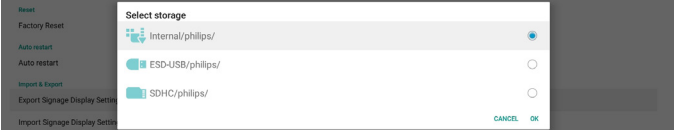

#### 匯入看板顯示設定

從所選的儲存裝置(內部儲存裝置、SD 卡或 USB 儲存裝置)的 philips/clone/BDL3550Q-clone.zip 檔案匯入資料庫資料。系 統會以 ZIP 檔案匯入以下資料:

(1). 以 BDL3550Q-clone.zip 匯入資料庫

(2). 以 BDL3550Q\_clone.zip 匯入第 3方 APK

所有可用儲存裝置(內部儲存裝置、SD 卡及 USB 儲存裝置)清 單:

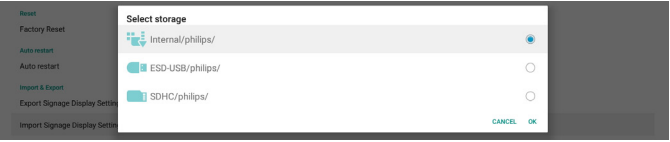

匯入設定及 APK 前,會顯示確認對話方塊。按一下「OK」按鈕 開始匯入資料。

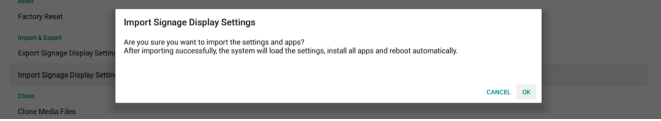

#### **Clone**(複製)

設定 -> 看板顯示器 -> 系統工具 -> 複製

Clone<br>Clone Media Files

#### **Clone Media Files**(複製媒體檔案)

此功能可讓您從所選的來源儲存裝置將媒體檔案複製到目標儲存 裝置。

(1). 系統複製檔案位於以下資料夾下: philips/photo philips/music philips/video philips/cms philips/pdf philips/browser (2). 複製 CMS 檔案(副檔名為「.cms」):

- 來源儲存裝置 來源為內部儲存裝置 檢查 FTP 伺服器上是否有 CMS 檔案。
	- 若 FTP 伺服器上沒有 CMS 檔案,請檢查來源儲存裝置 中的 philips/ 資料夾
	- 來源為外部儲存裝置 (SD 卡或 USB 儲存裝置 )
	- 檢查儲存裝置根目錄中的 CMS 檔案
	- 目標儲存裝置
	- 目標為內部儲存裝置
	- CMS 檔案將儲存至 philips/ 資料夾 目標為外部儲存裝置 (SD 卡或 USB 儲存裝置 ) CMS 檔案將儲存至儲存裝置的根目錄

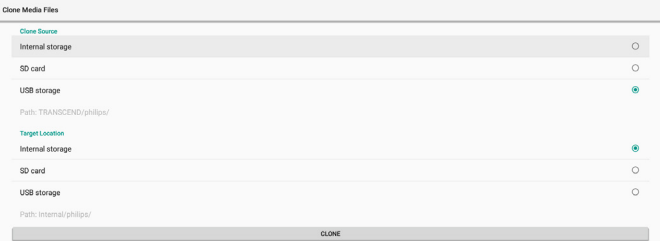

#### **Security**(安全性)

設定 -> 看板顯示器 -> 系統工具 -> 安全性

External Storage

#### **External Storage**(外部儲存裝置)

按一下核取方塊以鎖定或解鎖外部儲存裝置 (SD 卡及 USB 儲 存裝置 )。預設為解鎖。

External Storage<br>SD contil ISB External Sto

(1). 取消勾選 ( 停用 ):SD 卡/ USB 外部儲存裝置解除鎖定。 (2). 勾選 ( 啟用 ):SD 卡/ USB 外部儲存裝置鎖定。

註:

當您停用外部儲存裝置銷定為啟用狀態時,請先拔除再重新 插入外部儲存裝置 ( 適用於 SD 卡及 USB 儲存裝置 )。之後系 統會重新偵測外部儲存裝置。

#### **Admin Password**(管理密碼)

設定 -> 看板顯示器 -> 系統工具 -> 管理密碼。

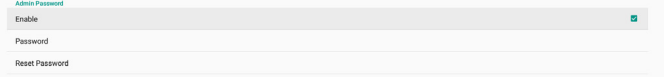

Enable (啟用):

按一下核取方塊,以啟用或停用管理密碼。預設為停用。 啟用後,您需要密碼登入管理模式。預設密碼為「1234」。

Password (密碼):

如有需要,請變更密碼。

Reset Password (重設密碼):

將密碼重設為預設值(「1234」)。若重設成功,會顯示「成功」 訊息。

## **5.1.2.6. Misc.**(更多)

TeamViewer 支援

勾選核取方塊以啟用或停用 TeamViewer 支援。TeamViewer 將傳送虛擬 HOME 鍵以開啟管理模式。預設為啟用。

TeamVie<br>Enable

TeamViewerHost 及 TeamViewerQSAddOn APK 將自動安裝 至系統。或者,若停用「TeamViewer 支援」,系統會將其移除。 若啟用「TeamViewer 支援」,設定 -> 應用程式中將列出以下 兩個 APK。

 $\bigoplus_{30,38\text{ MB}}$ TeamViewer Add-On Philips 24BDL

## **5.1.2.7. System updates**(系統更新) **Local update**(本機更新)

設定 -> 看板顯示器 -> 系統更新 -> 本機更新

系統將在 USB 磁碟與 SD 卡的根資料夾中自動搜尋「update. zip」。若「update.zip」位於外部儲存裝置中,將顯示可供使 用者選擇檔案進行更新的清單。

選擇清單上的檔案後,系統會開始重新啟動及更新。

#### 請注意:

- (1). 更新完成前,請勿關閉電源或拔除電源轉接器。
- (2). 目前系統只支援完整 Android 更新。
- (3). 更新檔案僅可命名為「update.zip」。
- (4). 「update.zip」檔案必須儲存在外部儲存裝置的根資料夾 下。

## <span id="page-46-0"></span>**5.1.3. Apps**(應用程式)

顯示安裝的 APK 資訊。

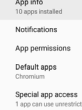

## **5.1.3.1. App info**(應用程式資訊)

列出所有已安裝的 Android 應用程式。使用者可管理每個應用程 式的權限及其他設定。

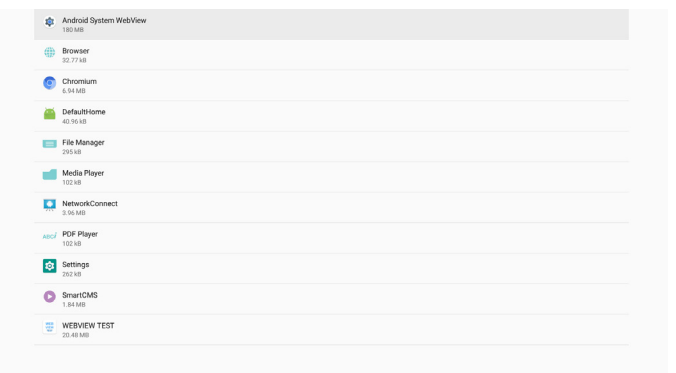

## **5.1.3.2. App permissions**(應用程式權限)

Android 系統的主要權限清單,以及具有控制權限的應用程式。

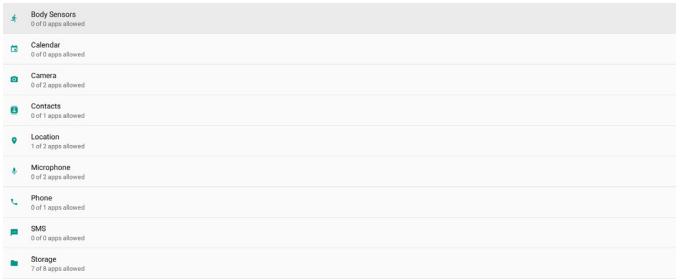

## **5.1.3.3. Default Apps**(預設應用程式)

若某人傳送相關要求,使用者可設定預設應用程式。

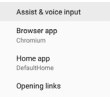

#### **Browser app**(瀏覽器應用程式)

開啟網頁 URL 的預設應用程式。預設為 Chromium。

## **Home app**(首頁應用程式)

預設的啟動應用程式,預設為 DefaultHome 應用程式。若使用 者變更此應用程式,外部來源可能不會正確顯示。

### **Opening links**(開啟連結)

此功能可讓應用程式直接開啟其應用程式內的支援連結。

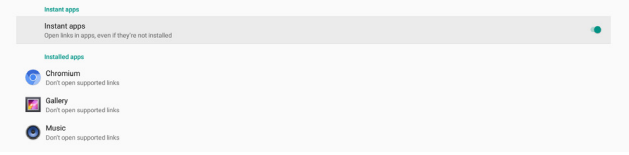

### **5.1.4. Display** (顯示器)

變更顯示器的字型大小。

Font size

## **5.1.4.1. Font Size**(字型大小)

拖曳捲軸以調整系統字型大小。預設設定為「Largest」(最大)。

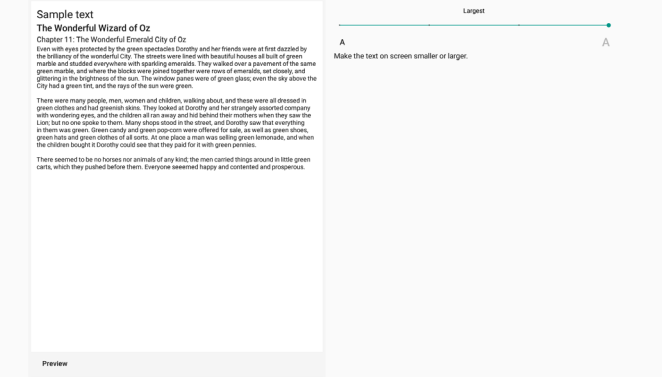

## **5.1.5. Storage**(儲存裝置)

設定 -> Storage (儲存裝置) 顯示裝置的儲存狀態。

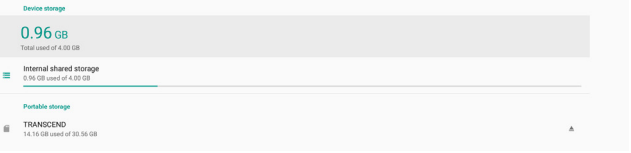

若插入外部儲存裝置(SD 卡或 USB 隨身碟), 外部儲存裝置的 儲存狀態將列於「可攜式儲存裝置」下。

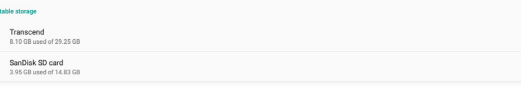

## **5.1.6. System**(系統)

以下選項列於設定 -> 系統中。 (1). Keyboard & inputs(鍵盤及輸入) (2). Developer options(開發人員選項) (3). About (關於)

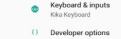

 $Q$  About

 $\alpha$ 

## **5.1.6.1. Keyboard & input**(鍵盤及輸入)

設定 -> 系統 -> 鍵盤及輸入

使用者可變更 IME 及鍵盤設定。

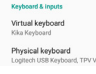

#### **Virtual keyboard**(虛擬鍵盤)

讓使用者能夠設定預設軟體 IME(虛擬鍵盤)並控制詳細的 IME 設定。

OOBE 中選擇日文時,將自動安裝日文 IME。

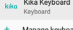

#### **Physical keyboard**(實體鍵盤)

#### 讓使用者能夠控制實體鍵盤及詳細的鍵盤設定。

「TPV Vir-IR」為系統層級的虛擬鍵盤;其始終列於鍵盤清單上。

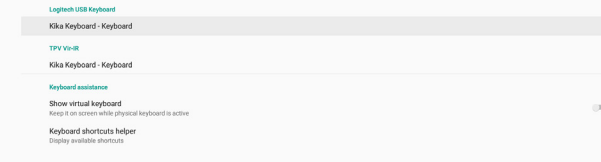

#### **On-screen keyboard enable**(螢幕鍵盤啟用)

#### 設定 -> 語言與輸入 -> 螢幕鍵盤啟用

用於啟用/停用系統預先安裝的軟體鍵盤 (IME)。使用者可在停 用時按下「選單」六次以啟用螢幕軟體鍵盤。根據預設值,螢幕 鍵盤為啟用。

On-screen keyboard enable

## **5.1.6.2. Developer options**(開發人員選項)

設定 -> 系統 -> 開發人員選項

Android 開發人員選項適用於開發人員,預設設定為開,且 USB 偵錯預設亦為「On」(開)。

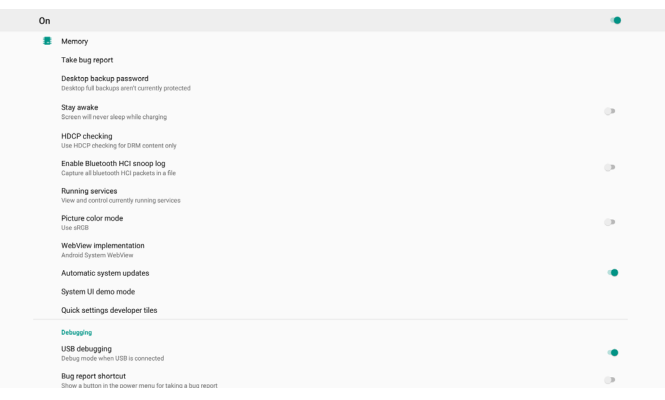

## **5.1.6.3. About**(關於)

設定 -> 系統 -> 關於

檢視以下系統相關資訊。

- (1). Status(狀態)
- (2). Legal Information(法律資訊)
- (3). Model(型號)(本裝置機種名稱)
- (4). Android version (Android 版本)
- (5). Android security patch level(Android 安全性修補程式等 級)
- (6). Kernel version (Kernel 版本)

(7). Build number(組建編號)(發行版本)

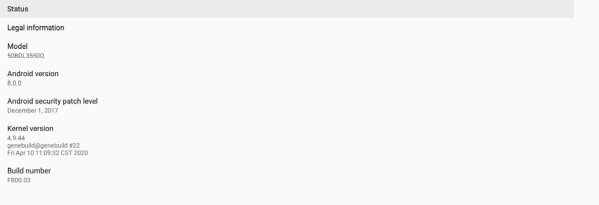

#### **Status**(狀態)

顯示裝置序號及裝置開機總時間。

Serial number<br>123456789 Up time<br> $0.44.05$ 

#### **Legal Information**(法律資訊)

列出所有開放原始碼專案的法律資訊及授權。

Third-party li

 $\bullet$ 

## <span id="page-48-0"></span>**6. OSD** 功能表

以下列出螢幕顯示 (OSD) 功能的整體架構。您可參考以便進一步 調整顯示器。

## **6.1.** 瀏覽 **OSD** 選單

### **6.1.1.** 用遙控器瀏覽 **OSD** 功能表

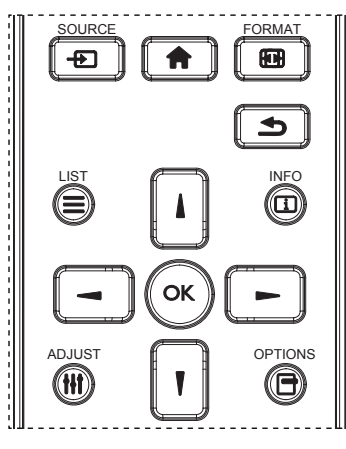

- 1. 按遙控器上的 [ ♠ ] 按鈕可顯示 OSD 選單。
- 2. 按 [ ] 或 [ ] 按鈕選擇要調整的項目。
- 3. 按 [ 確認 ] 或 [ ] 按鈕, 進入子選單。
- 4. 在子選單中,按 [ ] ] 或 [ ] ] 按鈕在項目之間切換,按 [ ~ ] 或 [ <del>-</del> ] 按鈕調整設定。若有子選單,按 [ 確認 ] 或 [ <del>-</del> ] 按鈕進 入子選單。
- 5. 按 [ $\bigcirc$ ] 按鈕, 返回上一層選單, 或按 [ $\bigcirc$ ] 按鈕從 OSD 選單離開。

#### **6.1.2.** 用顯示器的控制鈕,瀏覽 **OSD** 功能表

- 1. 按 [MENU] (功能表) 按鈕,顯示 OSD 功能表。
- 2. 按 [ 十 ] 或 [ 一 ] 按鈕選擇要調整的項目。
- 3. 按 [ 十 ] 按鈕,進入子選單。
- 4. 在子選單中,按 [▲ ] 或 [ ] 按鈕在項目之間切換, 按 [ 十 ] 或 [ 一 ] 按鈕調整設定。若有子選單,按 [ 十 ] 按鈕, 進入子選單。
- 5. 按 [ 功能表 ] 按鈕, 返回上一層功能表, 或按住 [ 功能表 ] 按 鈕,從 OSD 功能表離開。

## **6.2. OSD** 功能表總覽

### **6.2.1.** 圖像設定功能表

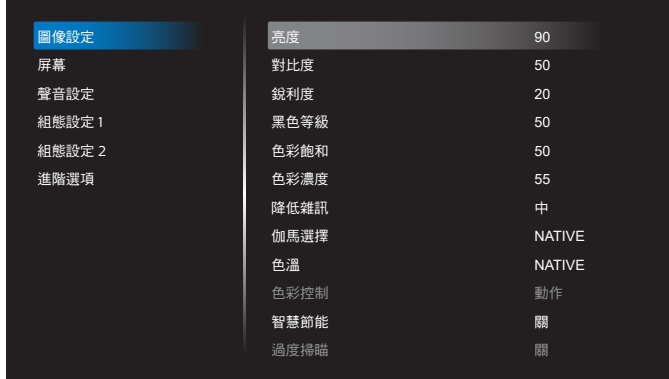

#### 亮度

調整本顯示器的背光亮度。

#### 對比度

調整輸入訊號的對比率。 註:僅限視訊來源

#### 銳利度

此功能可透過數位化功能隨時確保影像的清晰度。 為各圖像模式調整圖像的銳利度。 註:僅限視訊來源

黑色等級

調整背景的影像亮度。 註:僅限視訊來源。sRGB 圖像模式為標準模式,無法變更。

色彩飽和 **(** 色相 **)** 調整畫面色彩飽和。 按下 + 按鈕,膚色將變為綠色。 按下 - 按鈕,膚色將變為紫色。 註:僅限視訊來源

#### 色彩濃度(飽和度)

調整畫面色彩。 按下 + 按鈕可增加色深。 按下 - 按鈕可減少色深。 註:僅限視訊來源

#### 降低雜訊

調整降低雜訊程度。 註:僅限視訊來源

#### 伽馬選擇

選擇顯示器 Gamma。這是指訊號輸入的亮度表現曲線。共有 {Native} / {2.2} / {2.4} / {s gamma} / {D-image} 可供選擇。 註:僅限視訊來源。sRGB 圖像模式為標準模式,無法變更。

#### <span id="page-49-0"></span>色溫

調整色溫。

影像隨著色溫降低而變紅,隨著色溫增加而變藍。 註:僅限視訊來源。

#### 色彩控制

紅色、綠色及藍色色階可由色軸調整。 R:紅色增益,G:綠色增益,B:藍色增益。

#### 智慧節能

- 依據亮度設定控制較低耗電量。
- { 關 }:無調節
- { 中 }:耗電量的 80% 與目前設定相關
- { 高 }:耗電量的 65% 與目前設定相關

#### 過度掃瞄

若遇到過度掃瞄問題,可變更影像的顯示區域。

- { 開 }:顯示總影像區域的 95%。
- { 關 }:顯示總影像區域的 100%。
- 註:僅限視訊來源。

#### 圖像重置

重置圖像選單中的所有設定值。 選擇「重置」以恢復出廠預設資料。 按下「取消」按鈕以取消,並返回上一個選單。

## **6.2.2.** 屏幕功能表

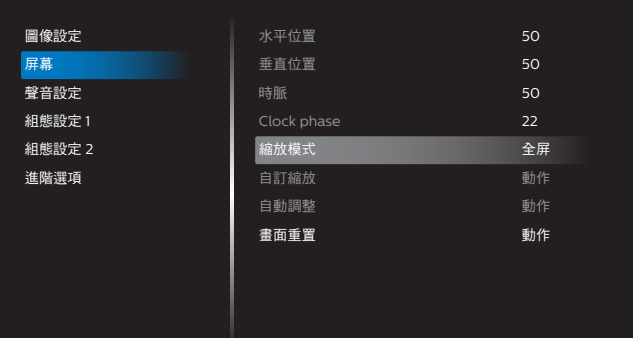

#### 水平位置

控制水平影像位置在 LCD 的顯示區域內。

- 按 + 按鈕可向右移動畫面。
- 按 按鈕可向左移動畫面。
- 註:僅限 VGA 輸入。

#### 垂直位置

控制垂直影像位置在 LCD 的顯示區域內。 按 + 按鈕可向上移動畫面。

- 按 按鈕可向下移動畫面。
- 註:僅限 VGA 輸入。

## 時脈

按 + 按鈕可將畫面影像的寬度向右延伸。

按 - 按鈕可將畫面影像的寬度向左縮減。

註:僅限 VGA 輸入。

## **Clock Phase**(時脈相位)

增加或減少此設定值可改善聚焦、清晰度及影像穩定度。 註:僅限 VGA 輸入。

#### 縮放模式

選擇一種視訊輸入:{ 全屏 } / { 真實 } / {21:9} / {4:3} / { 使用者 定義 }

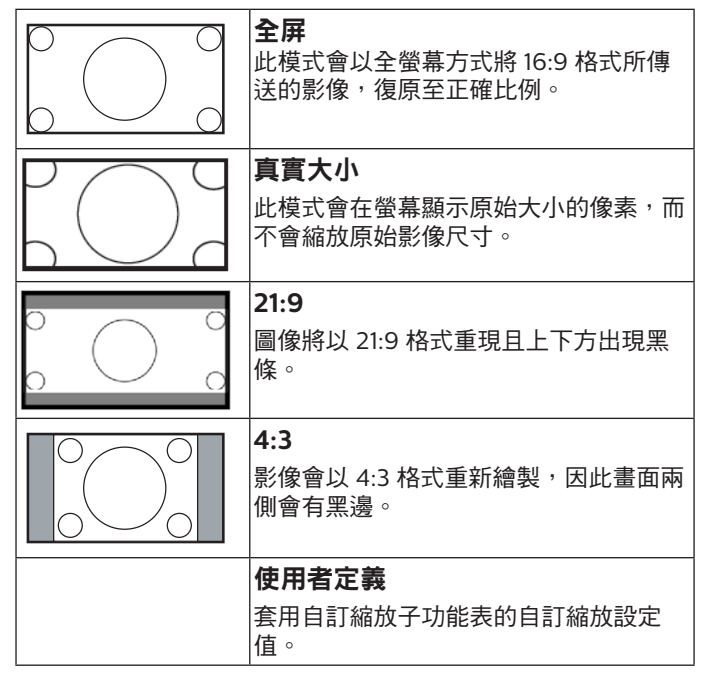

## 自訂縮放

本功能可進一步自訂縮放設定值,符合想播放的影像。

註: 本項目僅限於 {縮放模式}設為{使用者定義}時才有效。

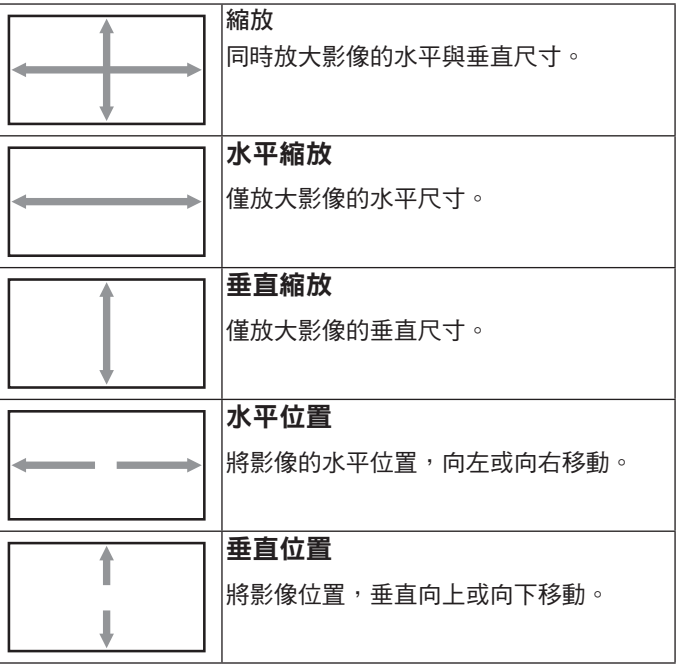

#### <span id="page-50-0"></span>自動調整

按下「設定」以自動偵測並調整水平位置、垂直位置、時脈、相 位。

註:僅限 VGA 輸入。

## 畫面重置

重設屏幕功能表的所有設定值,恢復至出廠預設值。

## **6.2.3.** 聲音設定功能表

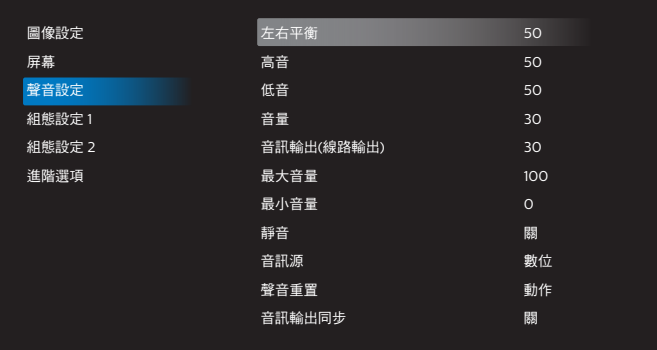

#### 左右平衡

調整音頻的左右聲道平衡。

#### 高音

調整提高或降低高音音量。

#### 低音

調整提高或降低低音音量。

#### 音量

調整音量。

#### 音訊輸出(線路輸出)

調高或調低線路輸出音量。

註:音訊輸出同步開啟時,將停用此功能。

#### 最大音量

調整最大音量設定極限。

#### 最小音量

調整最小音量設定極限。

#### 靜音

開啟/關閉靜音功能。

#### 音訊源

選擇音訊輸入來源。 { 類比 }:音訊來自音訊輸入。 { 數位 }:音訊來自 HDMI/DVI 音訊。

#### 聲音重置

重設音訊選單中的所有設定,恢復至出廠預設值。

#### 音訊輸出同步

線路輸出音量與內部喇叭音量同步。

{開}:啟用功能並使音訊輸出(線路輸出)音量呈灰色。

## { 關 }:停用功能。

## 喇叭設定

{ 開 } / { 關 } 內部喇叭。

### **6.2.4.** 組態設定 **1** 選單

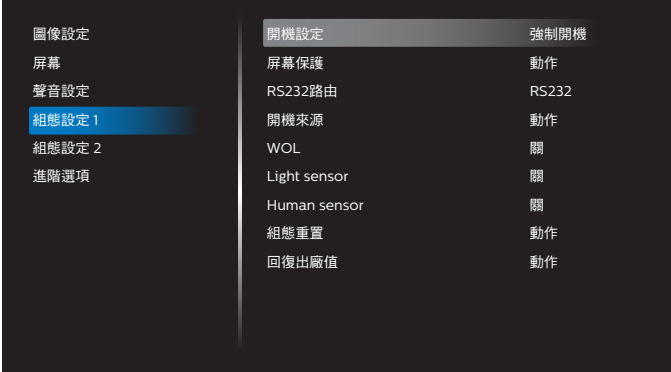

#### 開機設定

選擇下次連接電源線時的顯示器狀態。

- {關機}-連接電源線時,顯示器依舊會保持關機。
- {強制開機}-連接電源線時,顯示器會開啟電源。
- {上次狀態 } 連接電源線時,顯示器會返回上次的電源狀態 (開/關/待機)。

#### 屏幕保護

選擇啟用屏幕保護功能,藉此降低影像殘留或鬼影的風險。

- { 亮度 } 選擇 { 開 },即可將影像亮度降至適當程度。啟用此 設定時,Picture(圖像設定)選單中的亮度設定無法變更。
- {像素偏移}- 選擇顯示器略為放大影像尺寸,並將像素位置 朝四個方向(上、下、左及右)偏移的時間間隔({ 自動 }、 {10-900} 秒、{ 關 })。啟動像素偏移後,將會停用屏幕選單 中的水平位置、垂直位置及縮放模式。

註:僅限視訊來源。

## **RS232** 路由

選擇 RS232 路由路徑

- {RS232} RS232 的路由路徑來自 2.5mm 電話插孔
- {LAN->RS232} RS232 的路由路徑來自 RJ45

#### 開機來源

選擇在開機時選擇的來源。

- { 輸入訊號源 } 選擇開機時的來源。
- { 播放清單 } 選擇媒體播放器、瀏覽器、PDF 播放器的播放 清單索引。0 表示無播放清單。

#### <span id="page-51-0"></span>**WOL**(**LAN** 喚醒)

讓顯示器能夠透過網路訊息開啟。 註:此功能僅可在電源模式 1 及模式 2 中運作。

#### **Light sensor**(光線感應器)

選擇開啟或關閉 CRD41 的光線感應器功能。

#### **Human sensor**(人體感應器)

選擇開啟或關閉 CRD41 的人體感應器功能。

#### 組態重置

重設組態設定 1 選單中的所有設定, 恢復至出廠預設值。

#### 回復出廠值

將圖像設定、屏幕、聲音設定、組態設定 1、組態設定 2 及進階 選項中的所有自訂設定重設為出廠預設值。

## **6.2.5.** 組態設定 **2** 選單

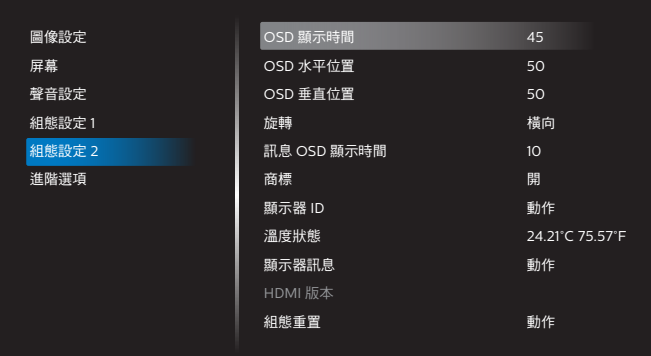

#### **OSD** 顯示時間

設定 OSD 功能表停留在畫面上的時間長度。 選項為 { 關、5 - 120} 秒。{ 關 } 不會自動消失。

#### **OSD** 水平位置

調整 OSD 功能表的水平位置。

#### **OSD** 垂直位置

調整 OSD 功能表的垂直位置。

#### 旋轉

將 OSD 及 Android 變更為橫向/縱向模式。 註:視訊輸入不會隨著此設定旋轉。 註:若 Android APK 播放視訊內容,使用者必須停止並重新播 放,以取得正確的視訊影像。

#### 訊息 **OSD** 顯示時間

設定 OSD 資訊顯示於畫面左上角的時間。變更輸入來源及訊號 時,會顯示訊息 OSD 顯示時間。

選項為 { 關、1 - 60} 秒。

#### 商標

啟用或停用開啟顯示器時的商標畫面。

- { 關 } 靜態 Philips 標誌及 Android 開機動畫將不會顯示。
- { 開 } 預設值。Philips 標誌及 Android 開機動畫將會顯示。
- {使用者 }- 靜態 Philips 標誌將不會顯示,採用 Android 設 定時,只會顯示使用者選擇的開機動畫。
- 註:即使設定旋轉設定,商標也不會旋轉。

#### 顯示器 **ID**

設定 ID 碼以透過 RS232 連線控制顯示器。若連接多部顯示器, 則每部顯示器皆有獨特的 ID 號碼。顯示器 ID 數值範圍介於 1 至 255。

- { 顯示器 ID} 設定範圍為 {1-255}。預設值為 1。
- { 顯示器群組 } 設定範圍為 {1-254}. 預設值為 1。

#### 溫度狀態

目前的溫度狀態。

#### 顯示器訊息

顯示顯示器相關資訊,包含機種名稱、韌體版本、序號及操作時 間。

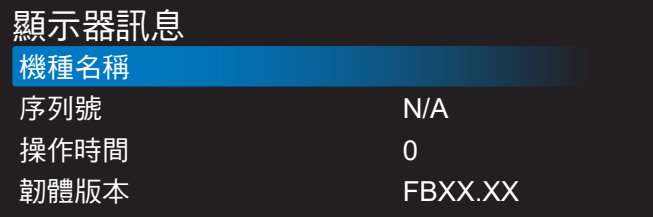

#### **HDMI** 版本

將 HDMI 版本設為 1.4 或 2.0。 註:僅限 HDMI 輸入來源。

#### 組態重置

重設組態設定 2 選單中的所有設定,恢復至出廠預設值。

#### **6.2.6.** 進階選項選單

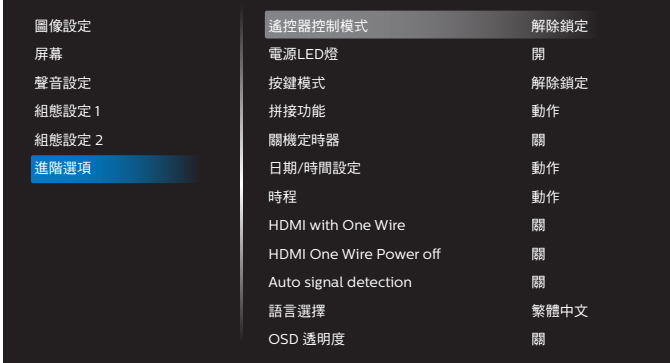

#### 遙控器控制模式

透過 RS232 連線連接多部顯示器時,選擇遙控器的操作模式。

• { 解除鎖定 } - 透過遙控器正常操作所有顯示器。

- { 主要模式 } 指定此顯示器做為遙控器所要操控的主要顯示 器。僅有此顯示器可由遙控器操控。(在主要模式中,不論 顯示器 ID /群組設定為何都會處理 IR 鑰匙)。
- { 次要模式 } 指定此顯示器做為次要顯示器。此顯示器無法 由遙控器操控,僅可透過 RS232 連線接收來自主要顯示器的 控制訊號。
- { 鎖定全部 } / { 鎖定全部但音量除外 } / { 鎖定全部但電源 除外 } / { 鎖定全部但電源及音量除外 } - 鎖定此顯示器的遙 控器功能。若要解鎖,請按住遙控器上的 INFO 按鈕 6(六) 秒。

#### 電源 **LED** 燈

選擇設定電源指示燈 LED 開啟或關閉。

一般用途下,選擇 { 開 }。

#### 按鍵模式

選擇啟用或停用顯示器鍵盤(控制按鈕)功能。

- { 解除鎖定 } 啟用鍵盤功能。
- { 鎖定全部 } / { 鎖定全部但音量除外 } / { 鎖定全部但電源 除外 } / { 鎖定全部但電源及音量除外 } - 停用鍵盤功能。

註:「按鍵控制鎖定模式」本功能會完全禁止您操作任何按鍵控 制功能。若要啟用或停用按鍵控制鎖定功能,請同時按住 [VOL+] 及 [UP] 按鈕 3 秒鐘以上。

#### 拼接功能

建立一個大型螢幕矩陣(電視牆),最多可由 150 部顯示器組成 (垂直最多 10 部,水平最多 15 部)。本功能需使用菊鏈法連接。

- 開機延遲:設定開機延遲時間 ( 秒鐘為單位 )。預設選項 { 自 動 },可在連接多台顯示器時,依據顯示器 ID 依序啟動各顯 示器。選項包括:{ 關、自動、2-255}。
- 亮度: {正常模式 } 在 Screen (屏幕) 選單中調整整體影 像及背景畫面亮度(背光)。{ACS} – 套用透過 MIC 工具調 整的亮度值(背光)。調整前的預設值與 Screen(屏幕)選 單中的亮度設定相同。
- 水平監視器:選擇水平方向的顯示器數量。
- 垂直監視器:選擇垂直方向的顯示器數量。
- 位置:選擇本顯示器在螢幕矩陣中的位置。

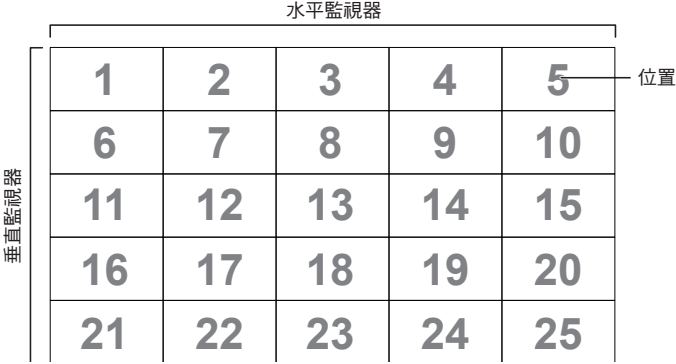

• 畫面補償:開啟或關閉畫面補償功能。顯示器會調整影像, 以補償顯示器邊框的寬度,以精準顯示影像。 畫面補償:

{ 開 }

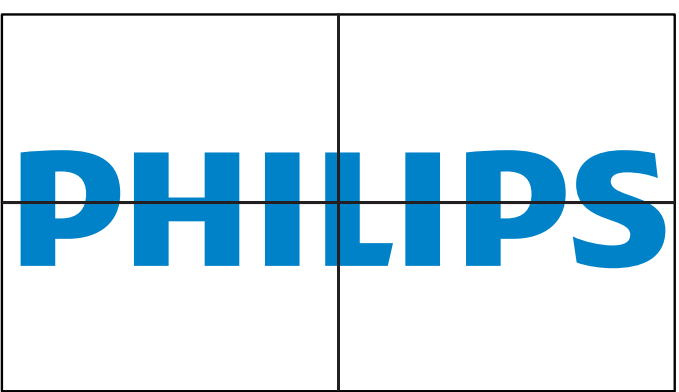

{ 關 }

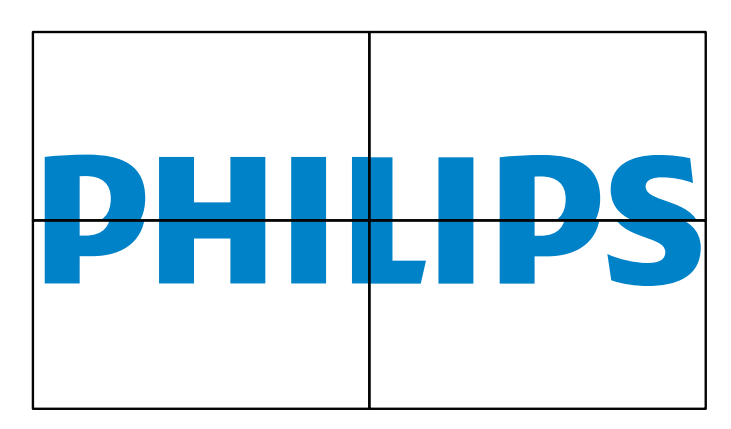

• 開:勾選以啟用拼接功能。

#### 關機定時器

設定自動關機時間(以小時為單位)。

#### 日期 **/** 時間設定

調整顯示器內部時鐘的目前日期與時間。

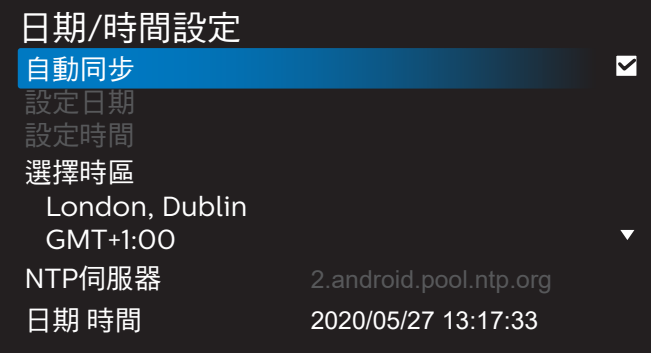

• { 自動同步 } - 將顯示器時鐘與 NTP 伺服器自動同步。

#### 時程

最多可讓使用者設定七個不同的顯示活動排程時間間隔。

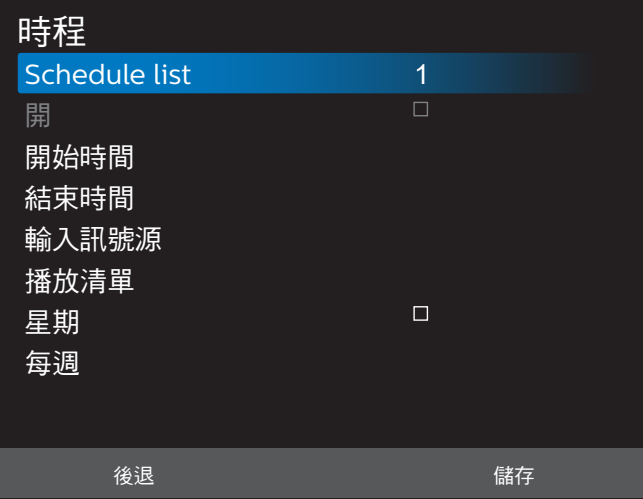

- {Schedule list} 選擇 1-7 個時程以進行編輯。
- { 開 } 啟用/停用選擇的時程。若時間與其他時程或開始/ 結束時間衝突、輸入來源為空白,使用者無法啟用此時程。
- { 開始時間 } 設定開始時間。
- { 結束時間 } 設定結束時間。
- { 輸入訊號源 } 設定輸入訊號源,系統將在開始時間自動前 往選擇的來源。
- { 播放清單 } 設定媒體播放器、PDF 播放器及瀏覽器來源的 1-7 播放清單。
- { 星期 } 設定星期日、星期一、星期二、星期三、星期四、 星期五及星期六。
- { 每週 } 設定生命週期。
- { 後退 } 取消且不變更時程資料。
- { 儲存 } 儲存時程資料。

## **HDMI with One Wire**

啟用或停用 HDMI CEC。

## **HDMI One Wire Power Off**(**HDMI One Wire** 電源關閉)

讓使用者可透過按下電源按鈕將多部裝置設為待機模式。使功能 僅在 HDMI CEC 啟用時可用。

## 語言選擇

選擇 OSD 功能表的語言。

選項包括:English/Deutsch/ 简体中文 /Français/Italiano/ Español/Pyccкий/Polski/Türkçe/ 繁體中文 / 日本語 / Português/ةيبرعلا/Danish/Swedish/Finnish/Norwegian/ Dutch/Czech/Lithuanian/Latvian/Estonian。

### **OSD** 透明度

調整 OSD 透明度。

- { 關 } 關閉透明度。
- {1-100} 透明度 1-100

#### 省電模式

模式 1 [TCP 關 , WOL 開 , 自動 關 ] 模式 2 [TCP 關 , WOL 開 , 自動 開 / 關 ] 模式 3 [TCP 開 , WOL 關 , 自動 開 / 關 ] 模式 4 [TCP 開 , WOL 關 , 非自動 開 / 關 ]

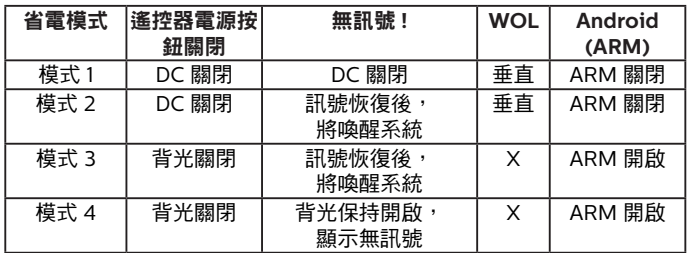

下表為配備不同電源模式的 Android 電路板活動。

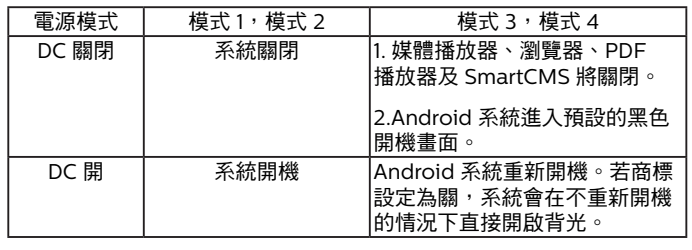

## 進階選項重置

重設進階選項選單中除 { 日期 / 時間設定 } 以外的所有設定, 恢 復至出廠預設值。

## <span id="page-54-0"></span>**7.** 支援的媒體格式

## **USB** 多媒體格式

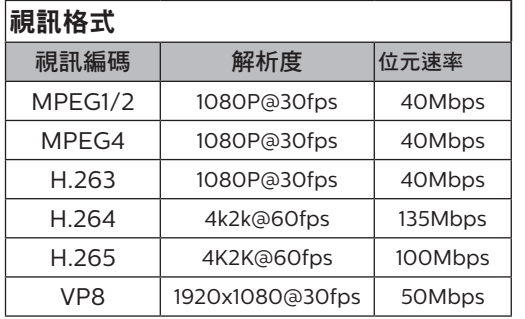

## 音訊格式

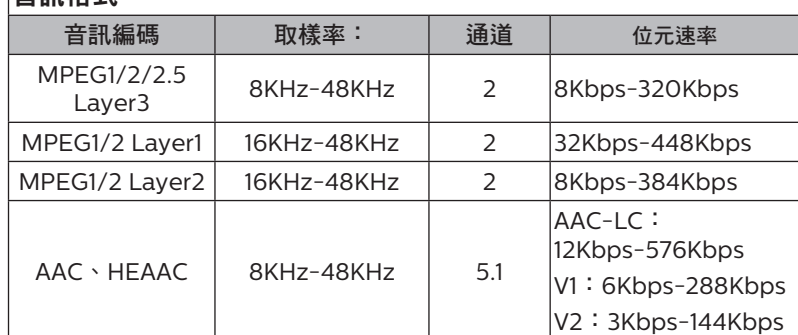

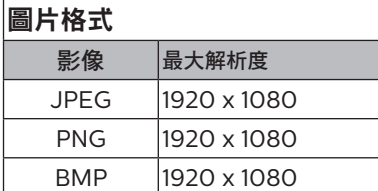

註:

- 若內容具有超過上表所列的相容影格/秒的標準位元速率/影格速率,音效或視訊可能無法運作。
- 視訊內容具有大於上述表格所指定的位元速率或影格速率,可能會在播放時造成視訊斷斷續續。

## <span id="page-55-0"></span>**8.** 輸入模式

時序支援:

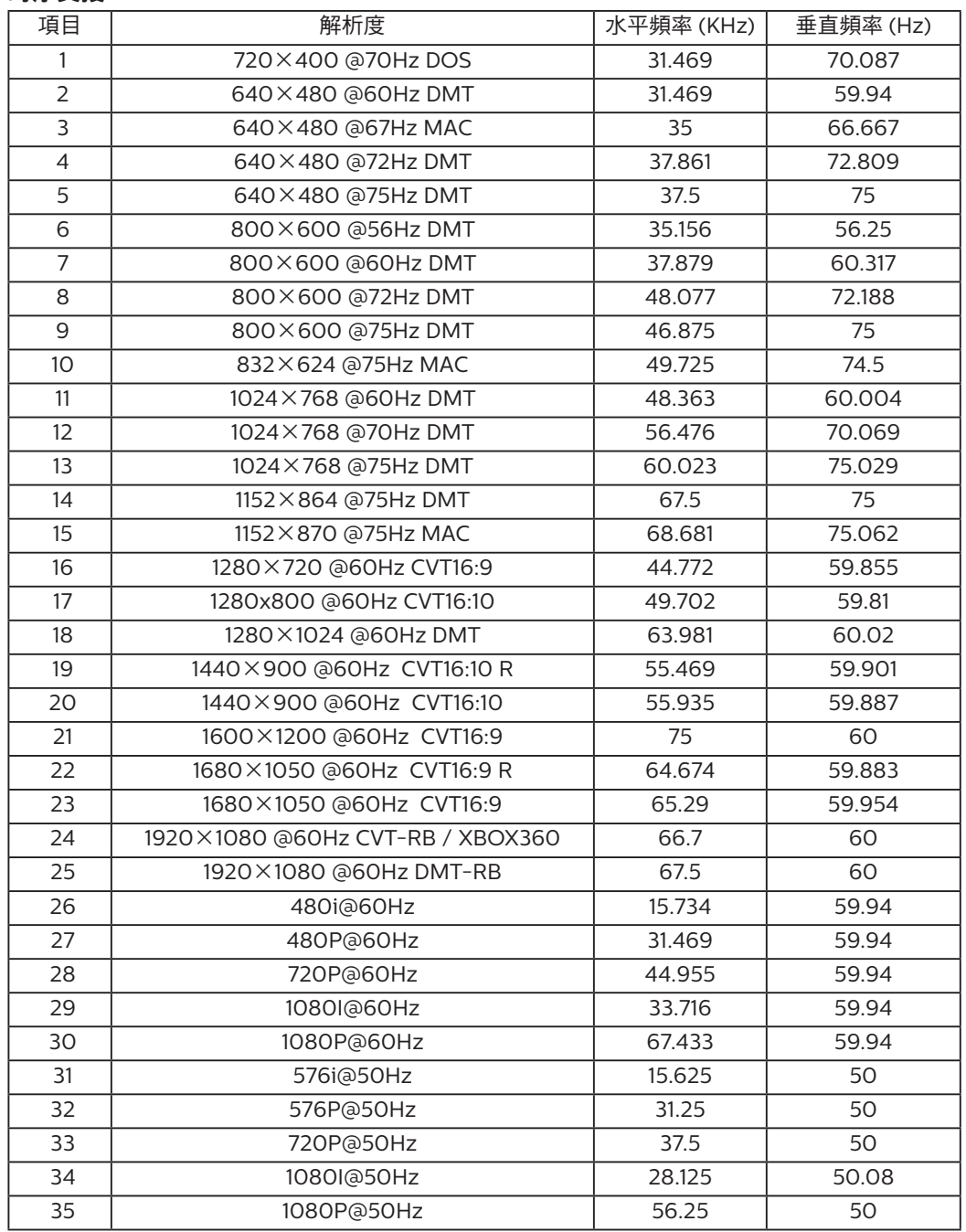

• 電腦的文字顯示品質,在 FHD 模式下最佳 (1920 x 1080, 60Hz)。

• 電腦螢幕的顯示效果可能有所不同,視製造商(及使用的 Windows 版本)而定。

• 查閱您的電腦操作說明書,瞭解更多電腦與螢幕互連的資訊。

• 若有選擇垂直與水平頻率的模式,則選擇 60Hz(垂直)以及 31.5KHz(水平)。有些情況下,電腦電源關閉後(或中斷電腦連線 ), 螢幕會顯示不正常訊號(如線條)。若發生此情形,請按 [ 輸入訊號源 ] 按鈕,進入視訊模式。此外,請確保妥善連接電腦。

• 若水平同步訊號,在 RGB 模式下不正常,請檢查電腦省電模式、以及連接線的狀態。

• 顯示設定表包含以類比輸入訊號為主的 IBM/VESA 標準。

• DVI 支援模式,等同於電腦支援模式。

• 各模式下,垂直頻率的最佳時脈為 60Hz。

## <span id="page-56-0"></span>**9.** 像素缺陷原則

本公司努力提供最高品質的產品,並使用業界最先進的製程,同時亦採用最嚴格的品質管理。然而,仍舊無法完全避免電漿和液晶顯示器 的 PDP/TFT 面板出現像素或次像素缺陷。沒有任何製造商可保證所有的面板皆無像素缺陷,但 Philips 保證,任何電漿和液晶顯示器若在 保固期間內出現無法接受的缺陷數量時,會依據您當地的保固條款進行維修。

本聲明說明不同類型的像素缺陷,並定義液晶螢幕的可接受缺陷程度。為了符合保固期限內的維修標準,像素缺陷數量必須超過下列參考 表格所述的特定程度。若液晶螢幕的缺陷未超出規定範圍,則會拒絕受理保固更換/索賠。此外,由於有些像素缺陷的類型或組合較為明 顯,因此 Philips 會針對該缺陷設立更高的品質標準。

## **9.1.** 像素與次像素

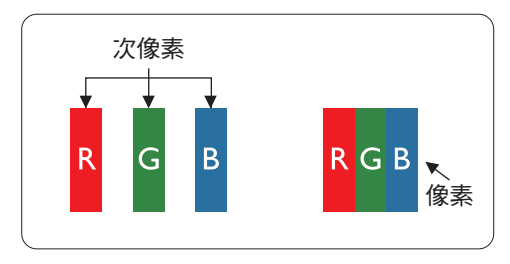

像素或顯影元素,在紅、綠、藍三個主要顏色中係由三個次像素所組成。許多像素結合 起來便可形成影像。一個像素的所有次像素亮起時,三大顏色的次像素組合起來便可形 成單一的白色像素。所有像素熄滅,三大顏色次像素便會形成單一黑色像素。其他明亮 組合的次像素會形成其他顏色的單一像素。

## **9.2.** 像素缺陷類型 **+** 點的定義

像素與次像素缺陷會以不同的方式出現在螢幕上。像素缺陷主要分為三大類,每個大類中又分為多種次像素缺陷。

#### 點的定義 **=** 缺陷「點」為何?:

「點」的定義為一或多個相鄰且故障的次像素。缺陷的次像素數量與缺陷點的形成並無關係。因此,缺陷點係由一、二或三個熄滅或亮起 的缺陷次像素所組成。

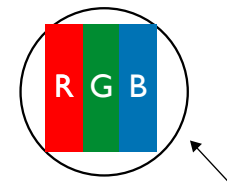

一點 = 一個像素;由紅、綠、藍三個次像素所組成。

#### **9.3.** 亮點缺陷

亮點缺陷的現象就是像素或次像素永遠亮起或「啟動」。以下是亮點缺陷的範例:

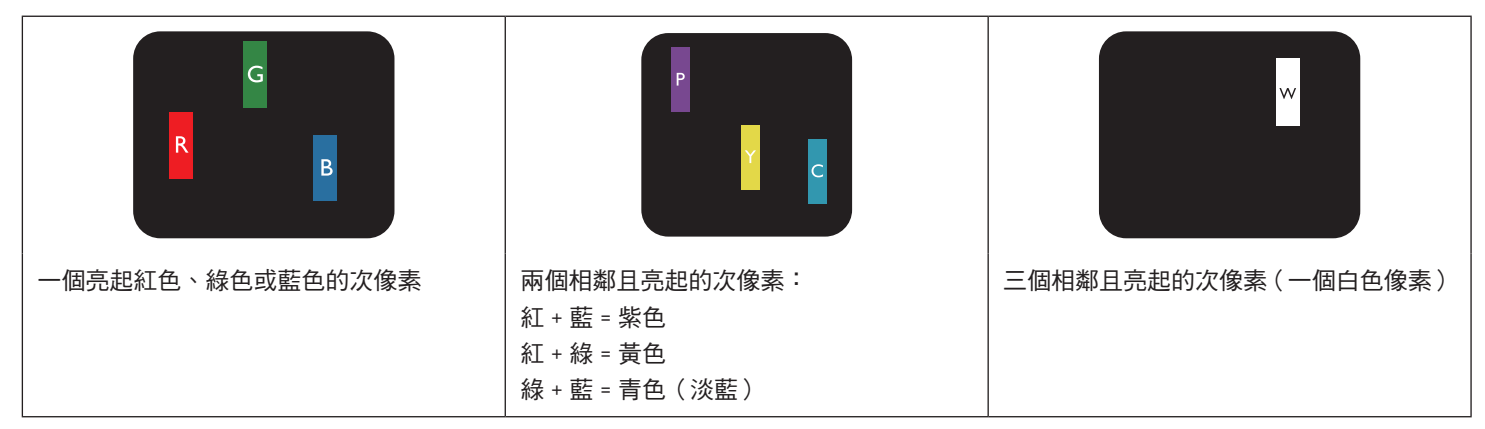

## <span id="page-57-0"></span>**9.4.** 暗點缺陷

暗點缺陷的現象就是像素或次像素永遠熄滅或「關閉」。以下是暗點缺陷的範例:

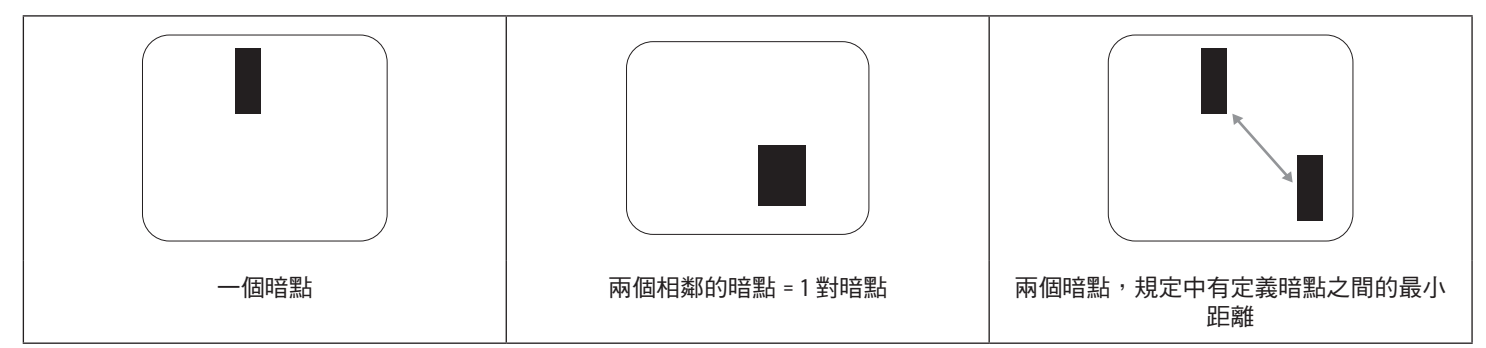

### **9.5.** 像素缺陷的相近程度

由於相同類型的像素及次像素相鄰時會更加明顯,因此 Philips 亦針對像素缺陷的相近程度制訂容許值。下表列出相關規定:

- 允許的相鄰暗點數量 = (相鄰暗點 = 1 對暗點)
- 暗點之間的最小距離
- 所有缺陷點的總數量

## **9.6.** 像素缺陷容許值

若要在保固期間符合像素缺陷的維修規定,Philips 電漿/液晶顯示器的 PDP / TFT 面板的像素或次像素缺陷必須超過下表所列的容許值。

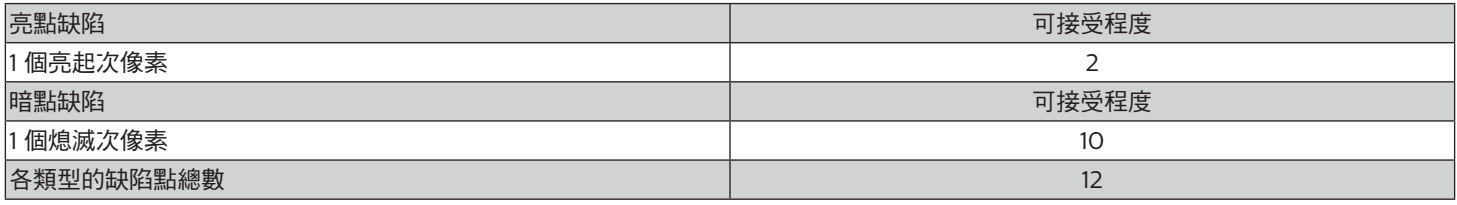

註:\* 1 或 2 個相鄰次像素缺陷 = 1 個缺陷點

## **9.7. MURA**

某些液晶顯示器面板可能會出現暗塊或斑點。在業界中此現象就稱為 Mura,源自於日文「不平均」一詞。此現象可指特定情況下,出現 螢幕不平均且不一致的現象,進而形成不規則圖形或區塊。Mura 係因為液晶配向膜的衰退所造成,通常是因為長時間在高溫環境下運作 所導致。Mura 是業界中常見的現象,且無法維修,因此不在保固條款的適用範圍內。

Mura 是 LCD 技術推出時就有的現象,隨著螢幕尺寸越來越大以及全天候運作的趨勢,許多顯示器會以低亮度運作。這會導致 Mura 產生 的機率提升,進而影響顯示器。

### 如何判別 **Mura**

Mura 有許多症狀, 起因也很多, 以下列出其中幾種:

- 液晶矩陣純度不佳或有異物
- 製造時 LCD 矩陣未平均分佈
- 背光的亮度分佈不一致
- 面板組立產生應力
- 液晶盒內部缺陷
- 溫度產生應力 長時間高溫運作

#### <span id="page-58-0"></span>如何避免 **Mura**

即使本公司無法保證完全根除 Mura 問題,但整體而言,可透過下列方式降低 Mura 發生率:

- 降低背光亮度
- 使用螢幕保護程式
- 降低本機周圍的環境溫度

## **10.** 清潔與疑難排解

### **10.1.** 清潔

#### 使用顯示器的注意事項

- 請勿讓手、臉部或物品,靠近顯示器的通風口。顯示器頂端,因為有高溫氣體排出通風口,所以通常較熱。若身體部位靠近此處, 可能會造成燙傷或受傷。若在顯示器頂端放置物品,亦可能會讓物品及顯示器本身,因高溫而受損。
- 請確保在搬運顯示器前,拔除所有連接線。在連接線未拔除的情況下搬運顯示器,可能導致連接線受損,進而起火或觸電。
- 任何清潔或維護程序前,為了確保安全,請拔除牆壁插座的電源線。

#### 前面板清潔說明

- 顯示器的正面,經過特殊處理。僅限使用乾淨、柔軟與無棉絮的擦拭布,小心擦拭表面。
- 若表面髒汙,將無棉絮的柔軟布料,浸入中性清潔劑溶液中。擰乾擦拭布的多餘清潔液。擦拭顯示器的表面,去除髒汙。接著使用 同類型的乾布,擦拭至乾燥為止。
- 請勿用手指、任何堅硬物品敲擊或刮面板表面。
- 請勿使用揮發性物質,如惰性氣體噴霧、溶劑以及稀釋劑等。

#### 機櫃清潔說明

- 若機櫃髒汙,用乾燥的軟布擦拭。
- 若機櫃非常髒汙,將無棉絮的擦拭布,浸入中性清潔劑溶液中。儘可能擰乾擦拭布的水分。擦拭機櫃。使用另一條乾的擦拭布擦拭, 直到表面乾燥為止。
- 請避免使用任何含有油脂的溶液清潔塑膠零件,塑膠零件接觸油脂有可能會有劣化破裂的問題。
- 請勿讓水或其他清潔劑,接觸顯示器表面。若水或濕氣浸入裝置內部,可能會導致運作障礙、電氣與觸電危險。
- 請勿用手指、任何堅硬物品,敲擊或刮機櫃。
- 請勿在機櫃上使用揮發性物質,如惰性氣體噴霧、溶劑以及稀釋劑等。
- 請勿將任何以橡膠或 PVC 材質製成的物品,長時間擺放在機櫃附近。

## <span id="page-59-0"></span>**10.2.** 疑難排解

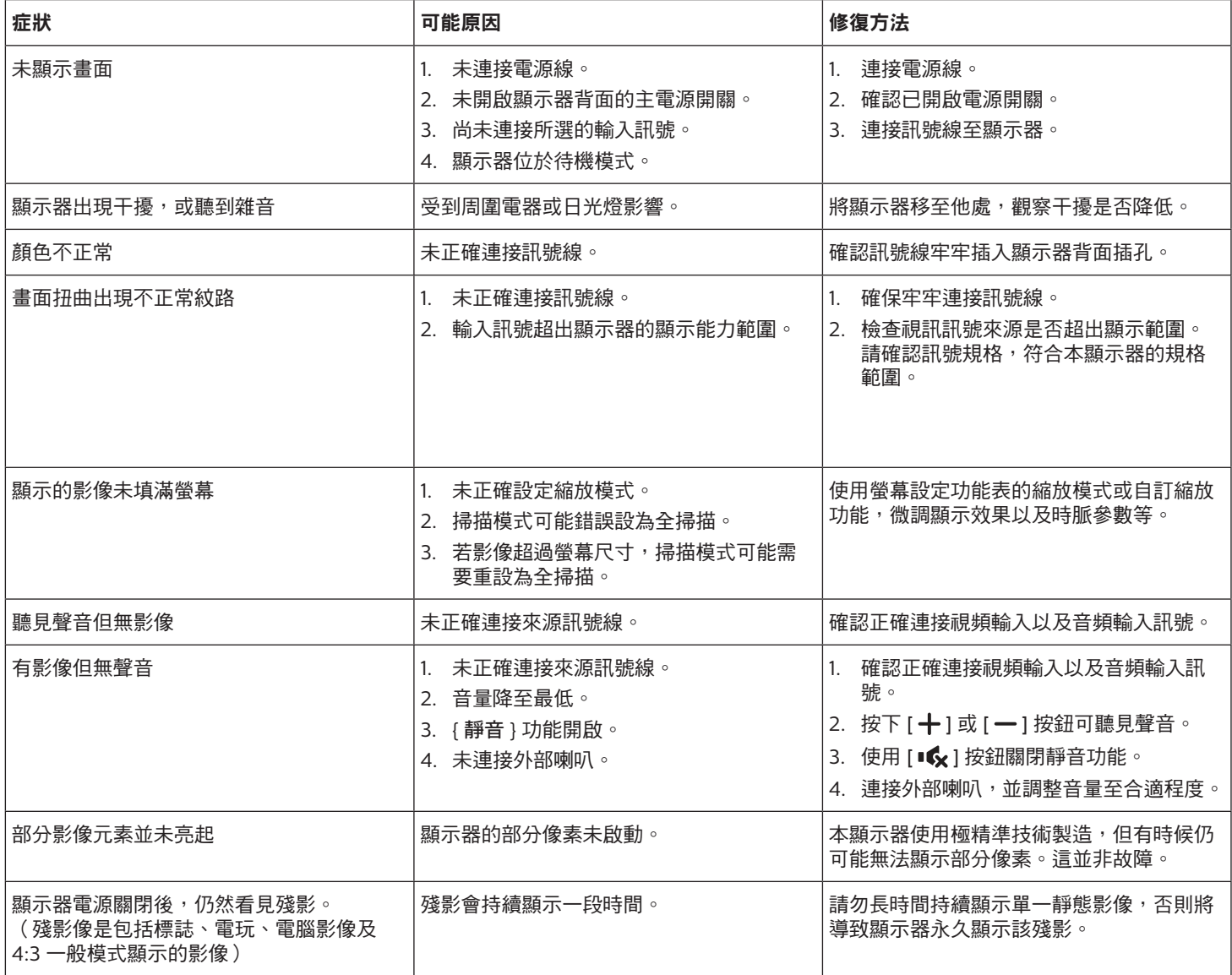

## <span id="page-60-0"></span>**11.** 保固聲明

 $\Delta$ 下列出 PHILIPS 看板顯示器的保固期間,對於不包含在此表的區域,請參照其保固聲明。

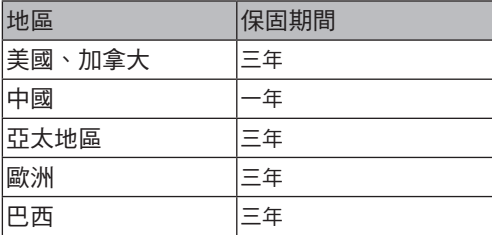

## <span id="page-61-0"></span>**12.** 技術規格

#### 顯示器:

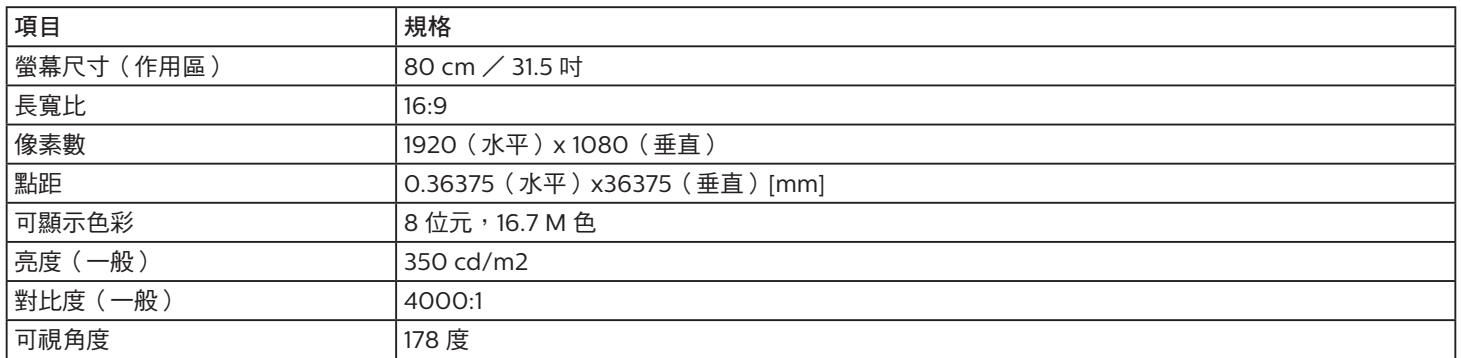

## 輸入/輸出端子:

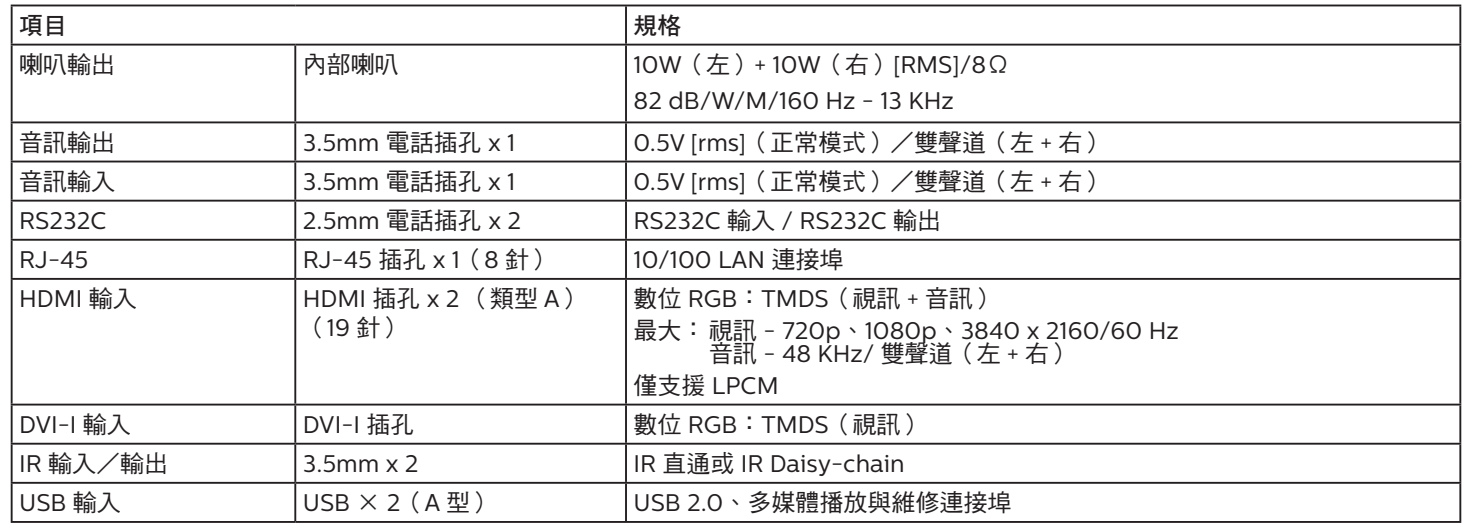

一般:

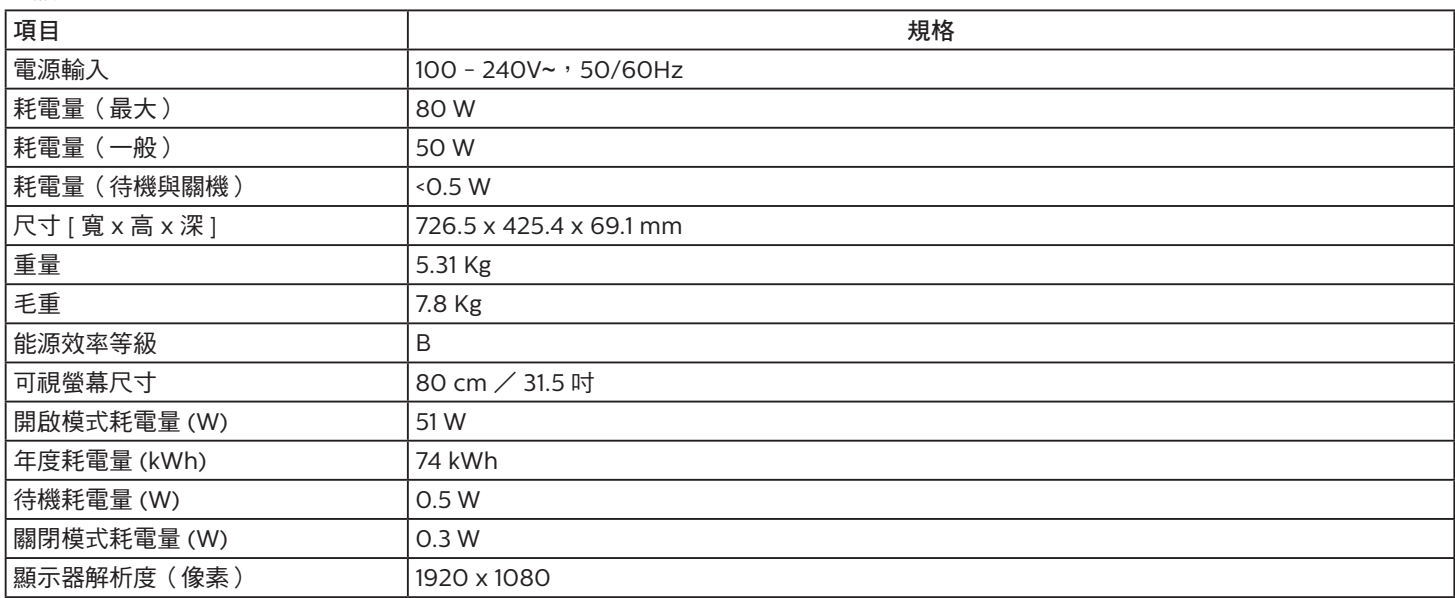

## 環境條件:

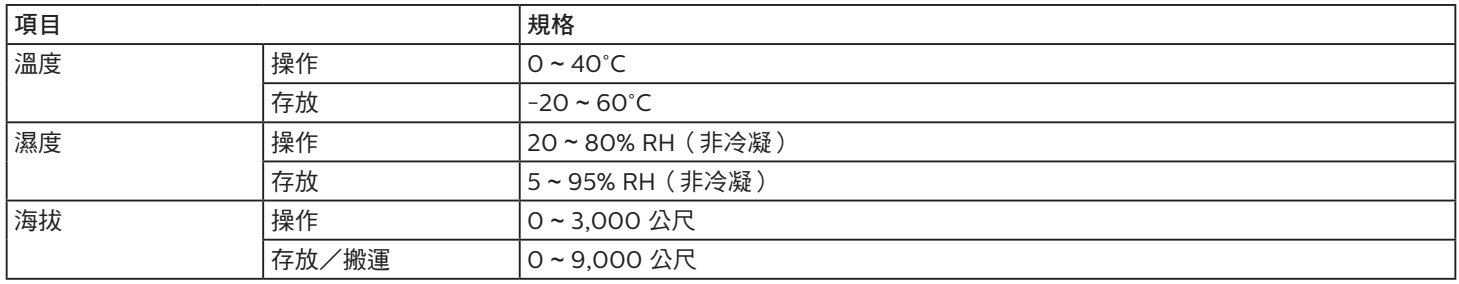

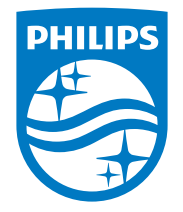

商品名稱:液晶彩色顯示器 製造商:嘉捷科技企業股份有限公司 負責:黃文輝 地址:新北市中和區連城路230號10樓

2021 © TOP Victory Investments Ltd. 保留所有權利。

本產品由 Top Victory Investments Ltd. 製造並負責銷售, 且 Top Victory Investments Ltd. 為本產品保證人。Philips 和 Philips Shield Emblem 屬於 Koninklijke Philips N.V. 的註冊商 標,且依據授權使用。

規格若有變更,恕不另行通知。 版本: V1.01 2022-03-06